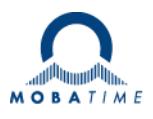

# **MONTAGE- UND BEDIENUNGSANLEITUNG DTS 4138S.timeserver**

Netzwerk – Zeitserver und Hauptuhr

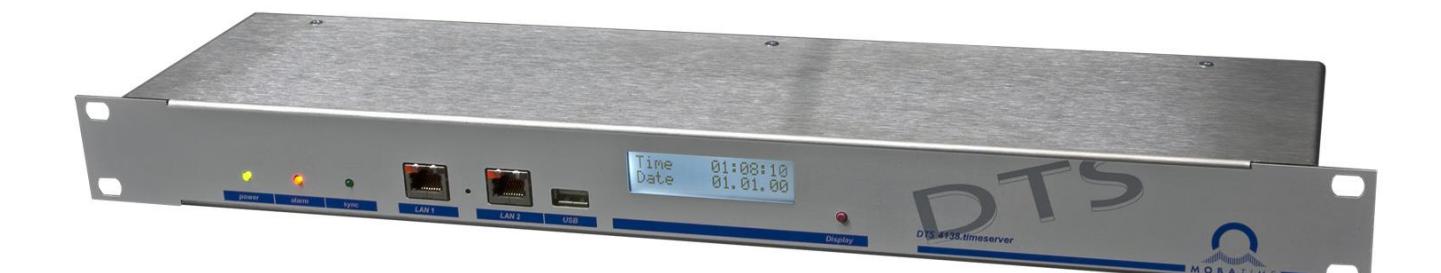

#### **Bescheinigung des Herstellers**

NORMIERUNG

Der DTS 4138.timeserver wurde in Übereinstimmung mit den EU-Richtlinien

2014 / 30 / EU EMC 2014 / 35 / EU LVD 2008 / 57 / EU Railway 2011 / 65 / EU RoHS 1907 / 2006 REACH<br>2012 / 19 / FU WEFE 2012 / 19 / EU entwickelt und hergestellt.

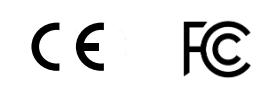

**CB TEST CERTIFICATE**  Ref. Certificate No.

CH-6857

#### **Hinweise zur Bedienungsanleitung**

1. Die in dieser Bedienungsanleitung enthaltenen Angaben können jederzeit ohne Ankündigung geändert werden.

Die aktuelle Version steht unter www.mobatime.com zum Download zur Verfügung.

- 2. Die Geräte-Software wird laufend optimiert und mit neuen Optionen ergänzt. Aus diesem Grund kann von der Mobatime-Website die neuste Software-Version bezogen werden.
- 3. Diese Bedienungsanleitung wurde mit grösster Sorgfalt erstellt, um alle Einzelheiten hinsichtlich der Bedienung des Produktes darzustellen. Sollten Sie dennoch Fragen haben oder Fehler in der Anleitung entdecken, nehmen Sie bitte mit uns Kontakt auf.
- 4. Wir haften nicht für direkte oder indirekte Schäden, die durch die Verwendung dieser Bedienungsanleitung entstehen.
- 5. Lesen Sie diese Anleitung aufmerksam und benutzen Sie das Produkt erst dann, wenn Sie alle Angaben für Installation und Bedienung richtig verstanden haben.
- 6. Die Installation darf nur durch ausgebildetes Fachpersonal durchgeführt werden.
- 7. Diese Publikation darf weder reproduziert, noch in einem Datensystem gespeichert oder in irgendeiner Weise übertragen werden, auch nicht auszugsweise. Das Copyright liegt mit all seinen Rechten bei BÜRK MOBATIME GmbH, D-78026 VS-Schwenningen und MOSER-BAER AG – CH 3454 Sumiswald / SWITZERLAND.

## Übersicht

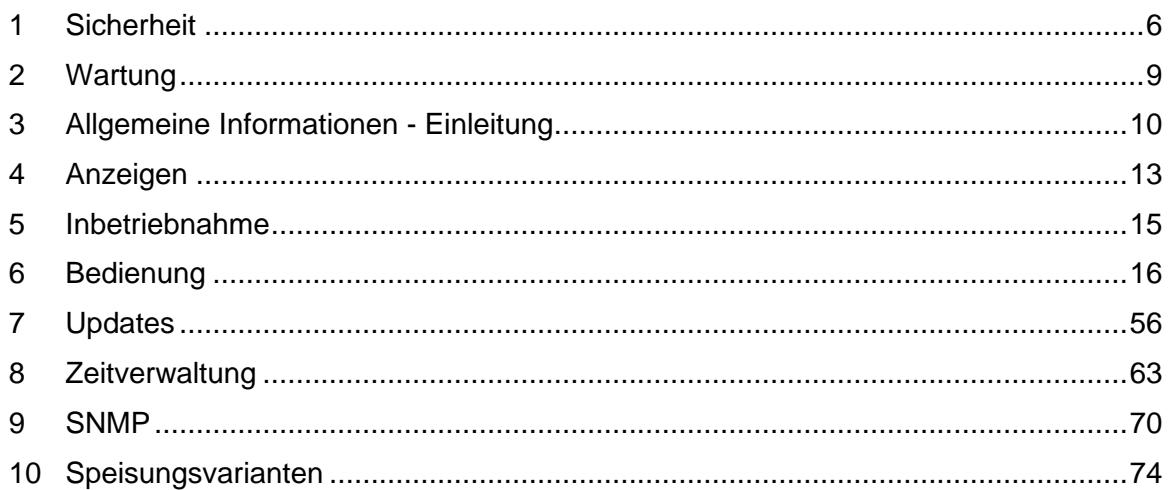

#### **ANHANG**

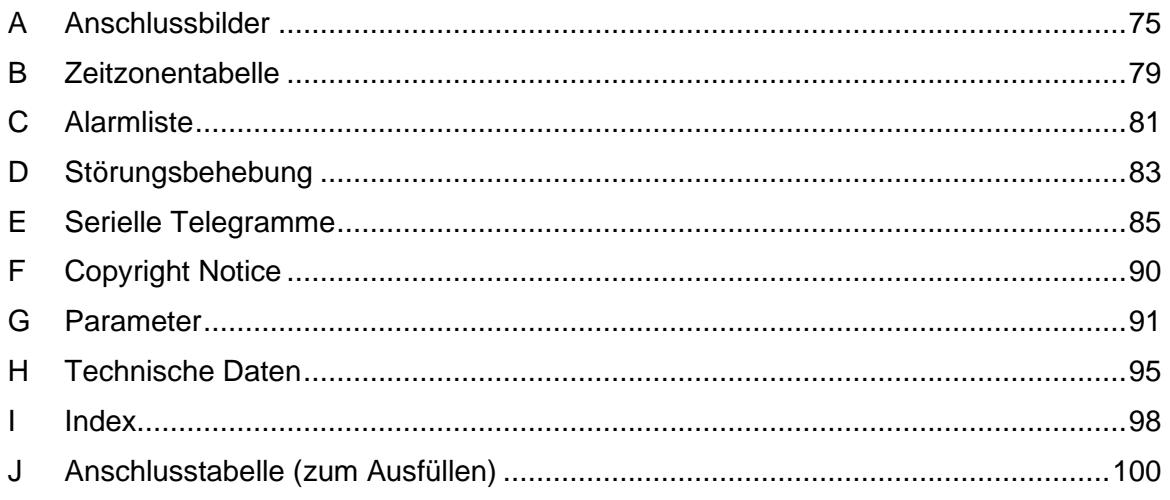

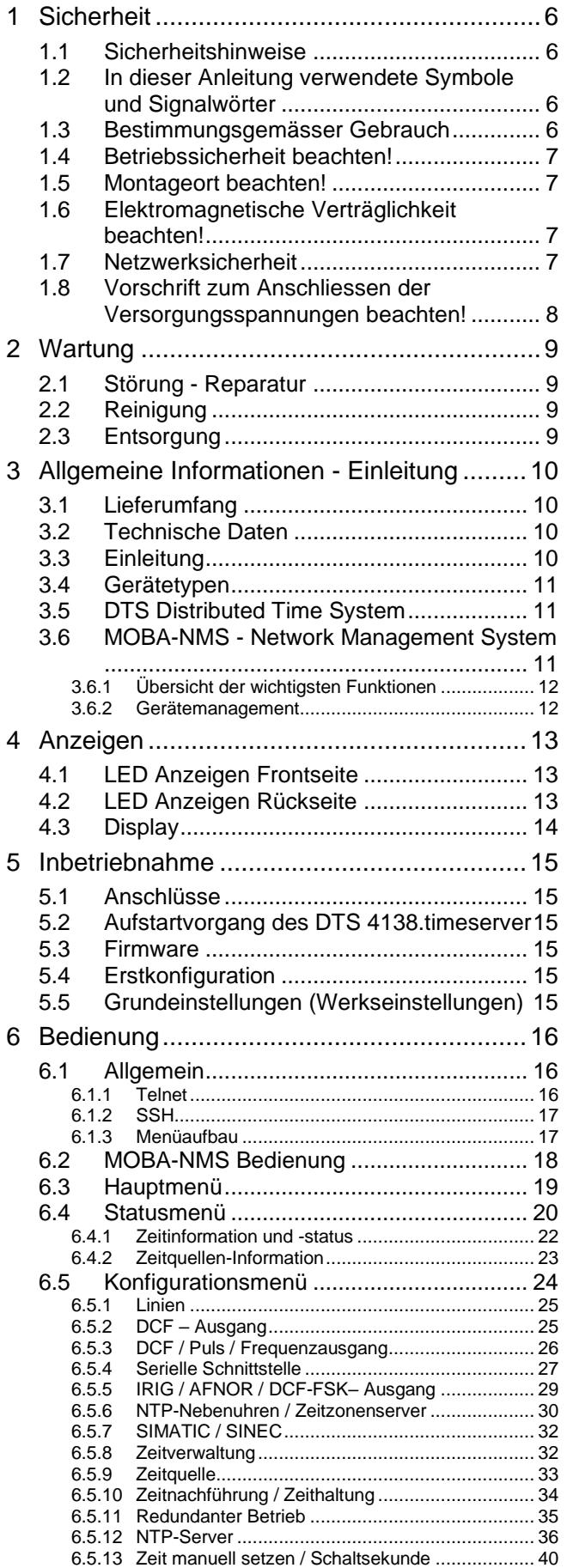

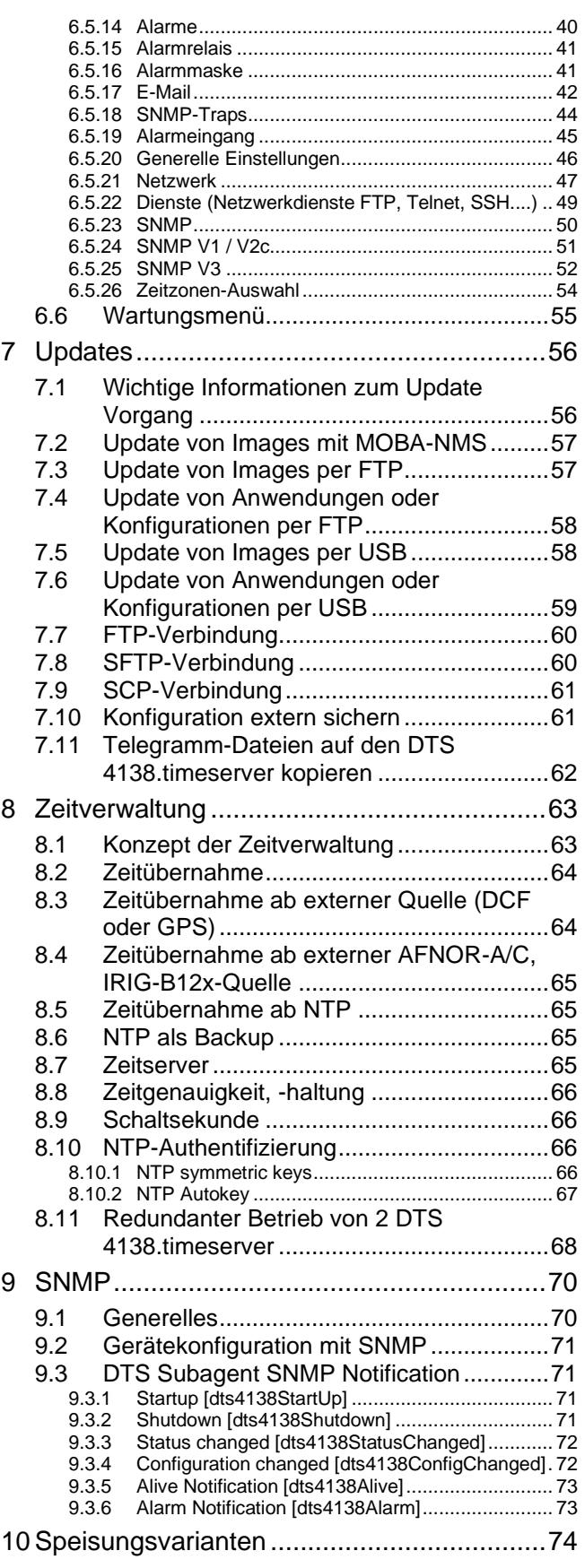

## **ANHANG**

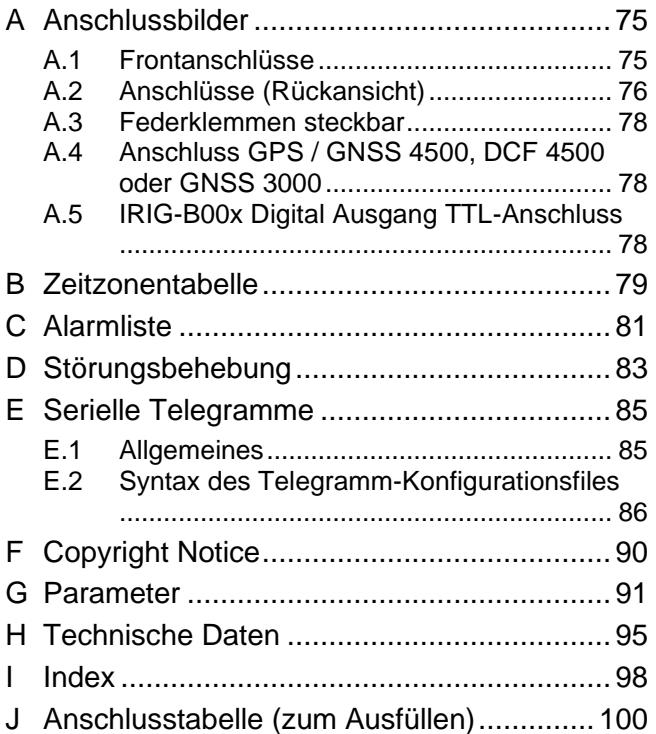

## <span id="page-5-1"></span><span id="page-5-0"></span>**1 Sicherheit**

#### **1.1 Sicherheitshinweise**

Lesen Sie dieses Kapitel sowie die gesamte Bedienungsanleitung aufmerksam durch und befolgen Sie alle aufgeführten Hinweise. So gewährleisten Sie einen zuverlässigen Betrieb und eine lange Lebensdauer Ihres Geräts.

Bewahren Sie die Bedienungsanleitung gut auf, um sie jederzeit griffbreit zu haben.

#### <span id="page-5-2"></span>**1.2 In dieser Anleitung verwendete Symbole und Signalwörter**

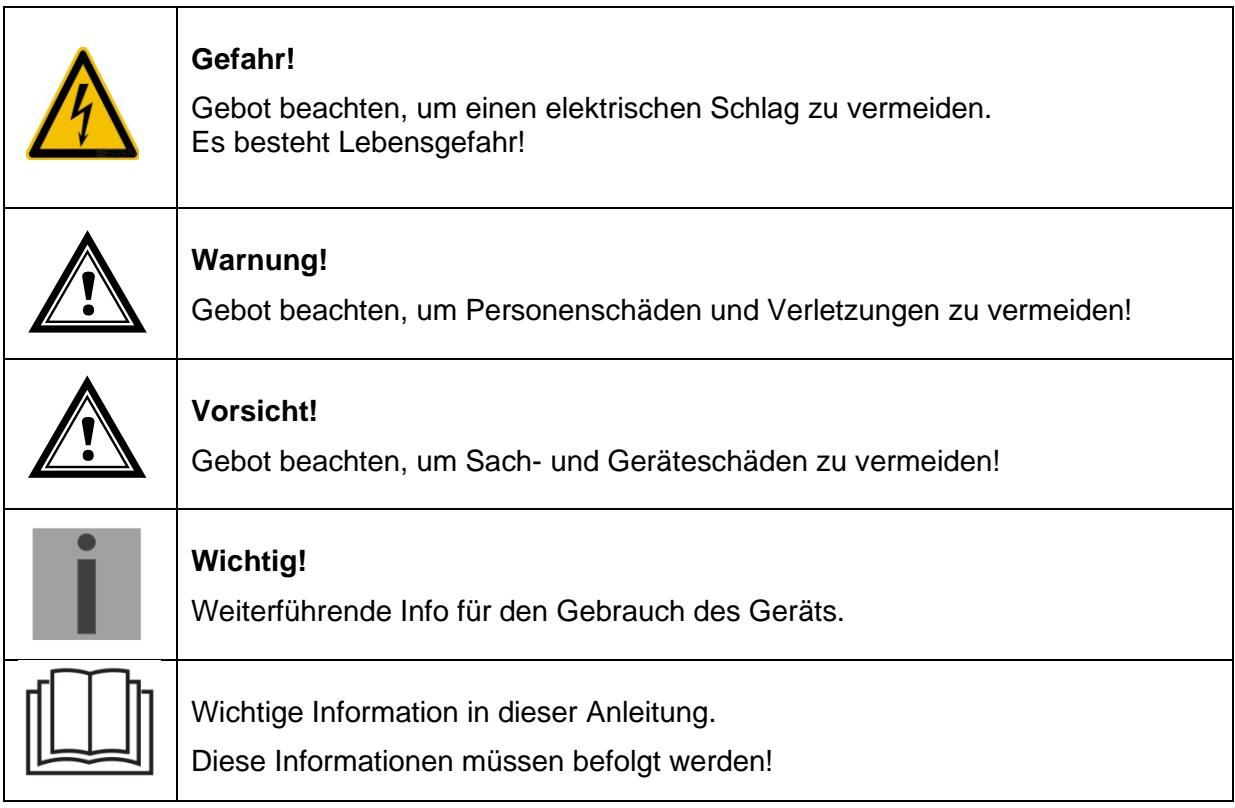

#### <span id="page-5-3"></span>**1.3 Bestimmungsgemässer Gebrauch**

Der **DTS 4138.timeserver** ist ein Zeitserver für den Einsatz in Netzwerkumgebungen. Er kann sowohl ab NTP synchronisiert werden, wie auch als NTP-Server wirken. Zudem kann er die Zeit ab DCF oder ab GPS (z.B. ab GPS 4500) einlesen.

Er kann als Hauptuhr für eine selbstrichtende IRIG-Uhrenlinie verwendet werden. Der DTS 4138 hat 1 solche Linie.

Weitere Funktionen entnehmen Sie bitte der Funktionsbeschreibung in Kapitel [3.](#page-9-0)

Mit der Bauform als 19" Einschub ist das Gerät dazu bestimmt, in einem 19" Schrank eingebaut zu werden. Betreiben Sie das Gerät ausschliesslich im eingebauten Zustand und mit sämtlichen Steckern eingesteckt.

Nutzen Sie das Produkt nur wie in der Anleitung beschrieben. Jede weitere Verwendung gilt als bestimmungswidrig.

<span id="page-6-0"></span>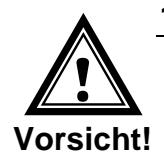

#### **1.4 Betriebssicherheit beachten!**

- Öffnen Sie niemals das Gehäuse des Geräts. Dies könnte zu einem elektrischen Kurzschluss oder gar zu Feuer führen, was die Beschädigung Ihres Geräts zur Folge hat. Nehmen Sie keine eigenmächtigen Umbauten am Gerät vor!
- Das Gerät ist nicht dafür bestimmt, durch Personen (einschliesslich Kinder) mit eingeschränkten physischen, sensorischen oder geistigen Fähigkeiten oder mangels Erfahrung und/oder mangels Wissen benutzt zu werden.
- Halten Sie das Verpackungsmaterial, wie z.B. Folien, von Kindern fern. Bei Missbrauch könnte Erstickungsgefahr bestehen.

<span id="page-6-1"></span>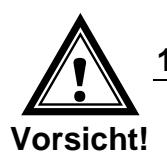

#### **1.5 Montageort beachten!**

- Halten Sie das Gerät von Feuchtigkeit fern und vermeiden Sie Staub, Hitze und direkte Sonneneinstrahlung, um Betriebsstörungen zu vermeiden. Betreiben Sie das Gerät nicht im Freien.
- Das Gerät ist als 19" Einschub konzipiert und soll nur eingebaut in einem 19" Schrank betrieben werden.

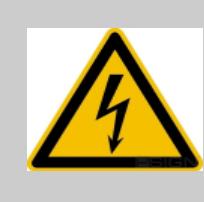

#### **Gefahr! Beachten Sie:**

Warten Sie nach einem Transport des Geräts solange mit der Inbetriebnahme, bis es die Umgebungstemperatur angenommen hat. Bei grossen Temperaturoder Feuchtigkeitsschwankungen kann es durch Kondensation zur Feuchtigkeitsbildung innerhalb des Geräts kommen, die einen Kurzschluss verursachen kann.

<span id="page-6-2"></span>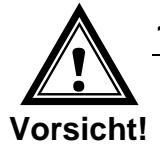

#### **1.6 Elektromagnetische Verträglichkeit beachten!**

• Das Gerät entspricht den Anforderungen der EMV- und Niederspannungsrichtlinie.

<span id="page-6-3"></span>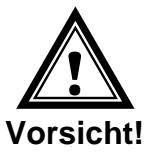

#### **1.7 Netzwerksicherheit**

- Das Default-Passwort soll nach der Inbetriebnahme geändert werden.
- Ein Zurücksetzen des Passworts auf Default ist hardwaremässig nicht möglich. Softwaremässig kann es via MOBA-NMS gesetzt werden. Falls ein Zugriff via MOBA-NMS nicht mehr möglich ist, kann dies zu Support-Aufwand führen oder das Gerät muss zurück in die Fabrik.
- Verschlüsselte Dienste verwenden (SSH, SCP, SFTP)
- Alle nicht verwendeten Dienste sollen abgeschaltet werden: FTP, Telnet,…
- Bitte unsere Sicherheitsrichtlinien beachten: Dokument TE-801312 (siehe [www.mobatime.com](http://www.mobatime.com/) – Login area: > Customer\_area > Product\_Resources - 10\_Timerserver\_TimeCenter).

## <span id="page-7-0"></span>**1.8 Vorschrift zum Anschliessen der Versorgungsspannungen beachten!**

Die Anschlüsse sind im Anhang ["A](#page-74-0) [Anschlussbilder"](#page-74-0) beschrieben.

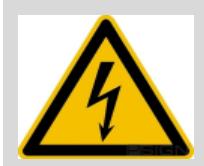

#### **Gefahr! Unbedingt beachten:**

Montage, Installation, Inbetriebnahme und Reparaturen elektrischer Geräte dürfen nur durch eine Elektrofachkraft ausgeführt werden. Halten Sie die geltenden Normen und Vorschriften für die Anlageninstallation ein.

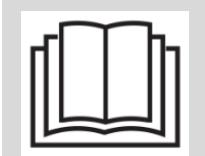

Für jede Versorgungsspannungs-Zuleitung **(DC In1 ) / ( DC In2 ),** sind je 2 Sicherungen entsprechend den Leistungsdaten vorzusehen (beidpolig). Die Sicherungen für DC-Versorgung müssen für DC zugelassen sein.

Jede Versorgungsspannungs-Zuleitung **( DC In1 ) / ( DC In2 )** muss über eine sich in der Nähe des Gerätes befindende, gut zugängliche, beschriftete, allpolige Trennvorrichtung erfolgen.

Für Arbeiten am Gerät bzw. an der Elektroinstallation ist die betroffene Umgebung spannungslos zu schalten und gegen Wiedereinschalten zu sichern.

Bei Verwendung von mehreren Versorgungsspannungen **( DC In1 ) / ( DC In2 )**, müssen für Wartungsarbeiten zwingend alle getrennt werden.

## <span id="page-8-1"></span><span id="page-8-0"></span>**2 Wartung**

#### **2.1 Störung - Reparatur**

Bitte studieren Sie sorgfältig den Anhang [D](#page-82-0) [Störungsbehebung,](#page-82-0) wenn Sie technische Probleme mit Ihrem Gerät haben.

Falls Sie die Störung nicht beheben können, wenden Sie sich an Ihren Lieferanten, bei welchem Sie das Gerät gekauft haben.

Eine Reparatur darf nur in der Fabrik des Herstellers erfolgen.

Unterbrechen Sie sofort die Stromzufuhr und wenden Sie sich an Ihren Lieferanten wenn…

- Flüssigkeit ins Innere ihres Geräts gedrungen ist.
- das Gerät nicht ordnungsgemäss funktioniert und Sie die Störung nicht selber beheben können.

#### <span id="page-8-2"></span>**2.2 Reinigung**

- Achten Sie darauf, dass das Gerät, insbesondere im Bereich der Anschlüsse, der Bedienelemente und der Anzeigeelemente, nicht verunreinigt wird.
- Reinigen Sie das Gerät nur mit einem angefeuchteten Tuch.
- Verwenden Sie keine Lösungsmittel, ätzende oder gasförmige Reinigungsmittel.

#### **2.3 Entsorgung**

<span id="page-8-3"></span>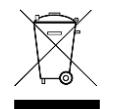

#### **Gerät**

Werfen Sie das Gerät am Ende seiner Lebenszeit keinesfalls in den normalen Hausmüll. Geben Sie das Gerät Ihrem Lieferanten zurück. Dieser wird das Gerät fachgerecht entsorgen.

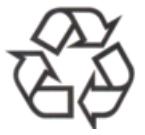

#### **Verpackung**

Ihr Gerät befindet sich zum Schutz vor Transportschäden in einer Verpackung. Verpackungen sind aus Materialien hergestellt, die umweltschonend entsorgt und einem fachgerechten Recycling zugeführt werden können.

#### <span id="page-9-1"></span><span id="page-9-0"></span>**3.1 Lieferumfang**

Bitte überprüfen Sie die Vollständigkeit der Lieferung und benachrichtigen Sie Ihren Lieferanten innerhalb von 14 Tagen nach Erhalt der Lieferung, falls diese nicht komplett ist.

Mit dem von Ihnen erworbenen Paket haben Sie erhalten:

- DTS 4138.timeserver
- Befestigungsset für die Rack-Montage bestehend aus:
	- 4 Stück Einlegemuttern für 19" Schrank
	- 4 Schrauben M6 zu Einlegemuttern
	- 4 Plastikunterlagen zu Schrauben M6
- Anschlussstecker Set
	- 1 \* Federklemme 6-polig orange
	- 3 \* Federklemme 4-polig orange
	- 2 \* Federklemme 2-polig orange
	- 1 \* Federklemme 5-polig orange
- 2 Stück Betätigungswerkzeug für Federklemmen

#### <span id="page-9-2"></span>**3.2 Technische Daten**

Siehe Anhang [H](#page-94-0) [Technische Daten.](#page-94-0)

#### <span id="page-9-3"></span>**3.3 Einleitung**

Der DTS 4138 ist ein NTP-Zeitserver für den Einsatz in Netzwerkumgebungen. Er kann die Zeit ab DCF, GPS (z.B. ab GPS 4500), AFNOR-A/C, IRIG-B <sup>1</sup> und NTP einlesen, und im Netzwerk als NTP-Server wirken.

Er kann als Hauptuhr NTP-Nebenuhren synchronisieren. Dazu werden mittels Unicast oder Multicast die NTP-Zeitinformation und die Zeitzonentabelle versendet.

Er hat 2 LAN-Schnittstellen für den Betrieb in zwei unabhängigen Netzwerken.

Desweiteren verfügt der DTS 4138 über eine IRIG/AFNOR-Linie (analog und digital (Current Loop und RS422)), eine serielle Schnittstelle für die Ausgabe von Zeittelegrammen sowie eine Ausgangs-Linie für technische Impulse (Impuls/Frequenz/ DCF).

Als "Master"-Hauptuhr kann der DTS 4138 weitere Hauptuhren oder andere Geräte mit DCF synchronisieren und überwachen mittels 1 Alarm-Eingang.

Der DTS 4138 kann zur Alarmierung sowohl E-Mails als auch SNMP-Traps verschicken.

Mittels MOBA-NMS und SNMP können die Konfiguration und der Systemzustand abgefragt und der DTS 4138 bedient werden.

Um eine redundante Zeitquelle zu erhalten, können 2 DTS 4138 über einen optischen Link verbunden werden.

<sup>1</sup> Mit IRIG-B Synchronisation muss das Datum manuell gesetzt oder von einer anderen Zeitquelle (GPS) empfangen werden.

#### <span id="page-10-0"></span>**3.4 Gerätetypen**

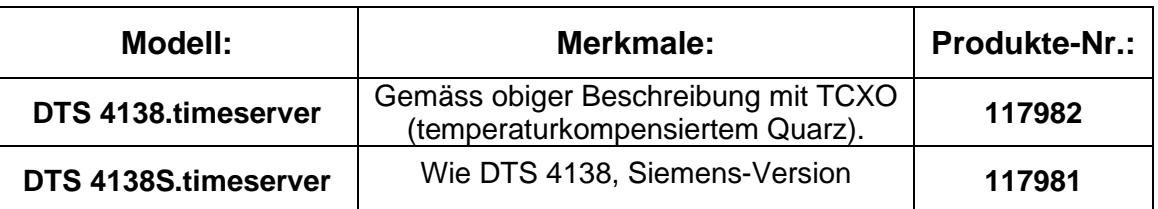

#### <span id="page-10-1"></span>**3.5 DTS Distributed Time System**

Das DTS (Distributed Time System) ist ein von der Firma Moser-Baer AG entwickeltes System zum Verbund von dezentralen Hauptuhren, Nebenuhrlinien und Zeitservern. Als Verbindung wird das LAN (Ethernet) genutzt. Das DTS kann zentral bedient und überwacht werden.

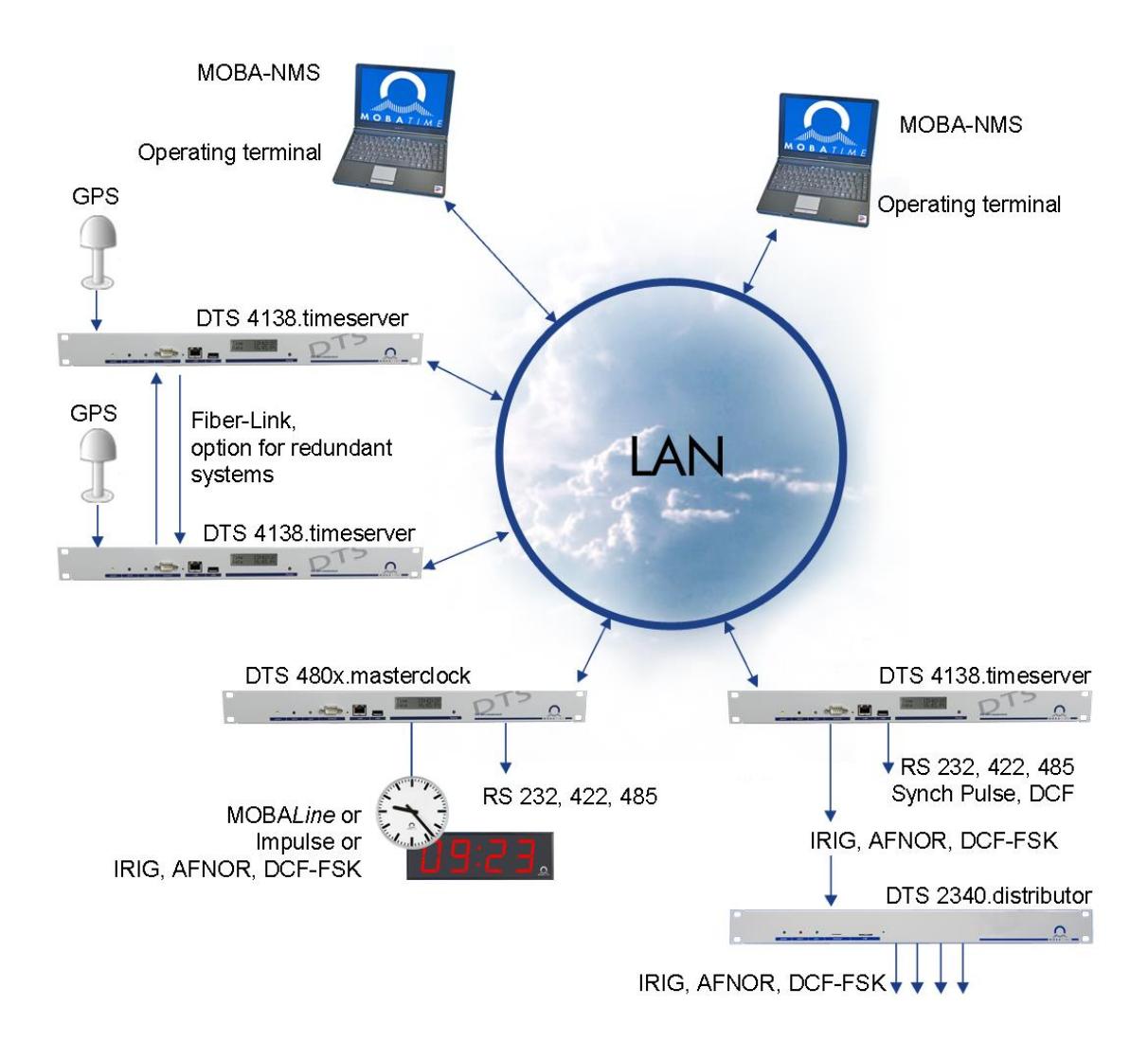

#### <span id="page-10-2"></span>**3.6 MOBA-NMS - Network Management System**

MOBA-NMS ist eine Software welche für die zentrale Verwaltung und Abfrage von Status- und Alarminformationen verwendet wird. Diese unterstützt neben den DTS Geräten auch alle MOBATime Analog- und Digitalnetzwerkuhren und ist auch für den Einsatz in grösseren Umgebungen (z.B. über 1'000 Geräte) vorgesehen. Speziell für die DTS Geräte bietet diese Software umfangreiche Funktionen für die Konfiguration, Inbetriebnahme, Backup / Wiederherstellung usw. an.

Ganz nach dem DTS Konzept kann MOBA-NMS auch mehrfach in einem Netzwerk installiert werden. Mit unterschiedlichen Benutzerrechten auf der Geräte- und Softwareebene lassen sich Konfigurationsmöglichkeiten einzelner Benutzer je nach Bedarf festlegen.

Für die DTS-Geräte wird die gesamte Kommunikation über SNMP V3 abgewickelt. Zur Übertragung von Dateien kommt das SFTP Protokoll zum Einsatz.

#### <span id="page-11-0"></span>**3.6.1 Übersicht der wichtigsten Funktionen**

Nachfolgend sind die wichtigsten MOBA-NMS-Funktionen für die DTS-Geräte und Netzwerkuhren aufgeführt:

- Automatischer Gerätescan über Multicast oder IP-Bereich
- Gerätemanagement mittels benutzerdefinierten Gerätegruppen ➔ siehe Kapitel ["3.6.2](#page-11-1) [Gerätemanagement"](#page-11-1)
- Intuitive Benutzeroberfläche mit Eingabeprüfung für die Gerätekonfiguration
- Abfrage von Status / Alarmen und Anzeige auf der Gerätegruppenebene
- Update der Gerätefirmware für ein oder mehrere Geräte (parallel)
- Unterstützung für Gerätekommandos wie z.B. Reset, Neustart, usw.
- Backup / Wiederherstellung von DTS-Geräten
- Transfer der gesamten DTS-Konfiguration auf ein anderes Gerät
- Benutzerverwaltung mit unterschiedlichen Zugriffsrechten
- Monitor für NTP- und Zeitzonenpakete
- Editor für Zeitzonendateien
- Online-Hilfe
- usw.

#### <span id="page-11-1"></span>**3.6.2 Gerätemanagement**

Alle MOBATime-Netzwerkgeräte werden in der sogenannten Gerätesicht dargestellt. Hier besteht die Möglichkeit, diese nach beliebigen Kriterien zu Gerätegruppen zusammenzufassen. Die einzelnen Geräte werden hierzu einfach per Drag und Drop in die entsprechenden Gruppen verschoben und untereinander sortiert. In Anzahl der Gruppen und Untergruppen gibt es dabei keine Einschränkungen.

Eine Gerätegruppe hat neben den organisatorischen Vorteilen (leichteres Auffinden, bessere Übersicht) auch weitere Vorteile:

- Kommandos oder Geräteupdates können über die gesamte Gruppe (mit Untergruppen) gemacht werden.
- Alarme oder Fehler von beinhalteten Geräten werden auf der Gruppenebene dargestellt.
- Gesamte Gruppen lassen sich untereinander verschieben / sortieren.

Der Inhalt der Gerätesicht kann abgespeichert und zu einem späteren Zeitpunkt wieder geöffnet werden. Die erstellte Strukturierung und Aufteilung in Gruppen bleibt somit erhalten.

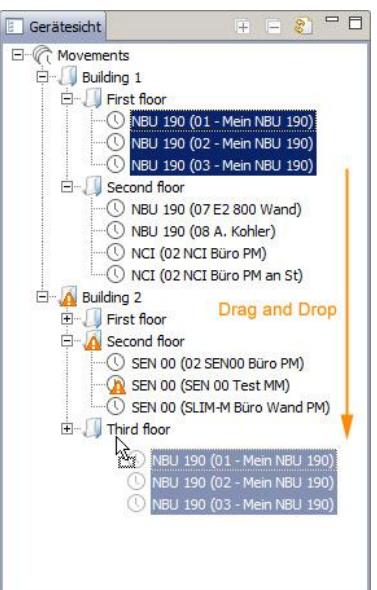

## <span id="page-12-1"></span><span id="page-12-0"></span>**4.1 LED Anzeigen Frontseite**

|                           | €              |                      |                                                                     |
|---------------------------|----------------|----------------------|---------------------------------------------------------------------|
|                           |                |                      |                                                                     |
| power                     | alarm          | sync                 | LAN <sub>1</sub><br>LAN <sub>2</sub><br><b>USB</b>                  |
|                           |                |                      |                                                                     |
| <b>Beschreibung Farbe</b> |                | <b>Status</b>        | <b>Beschreibung</b>                                                 |
| power                     | grün           | ein<br>aus           | Netz- oder DC-Speisung ist in Ordnung<br>keine Speisung             |
| alarm                     | rot            | ein<br>aus           | das Alarmrelais signalisiert einen Alarm<br>keine aktiven Alarme    |
| sync                      | grün           | ein                  | DTS 4138 kann von einer Synchronisationsquelle die<br>Zeit einlesen |
|                           |                | aus                  | Synchronisationsquelle nicht verfügbar                              |
| LAN 1 Kontrollampen:      |                |                      |                                                                     |
| links                     | grün<br>orange | blinkend<br>blinkend | Netzwerk-Aktivität<br>keine Verbindung zum Netzwerk                 |
| rechts                    | gelb           | aus<br>ein           | 10 MBit<br>100 MBit                                                 |
| LAN 2 Kontrollampen:      |                |                      |                                                                     |
| links                     | grün<br>orange | blinkend<br>blinkend | Netzwerk-Aktivität<br>keine Verbindung zum Netzwerk                 |
| rechts                    | gelb           | aus<br>ein           | 10 MBit<br>100 MBit                                                 |

**4.2 LED Anzeigen Rückseite**

<span id="page-12-2"></span>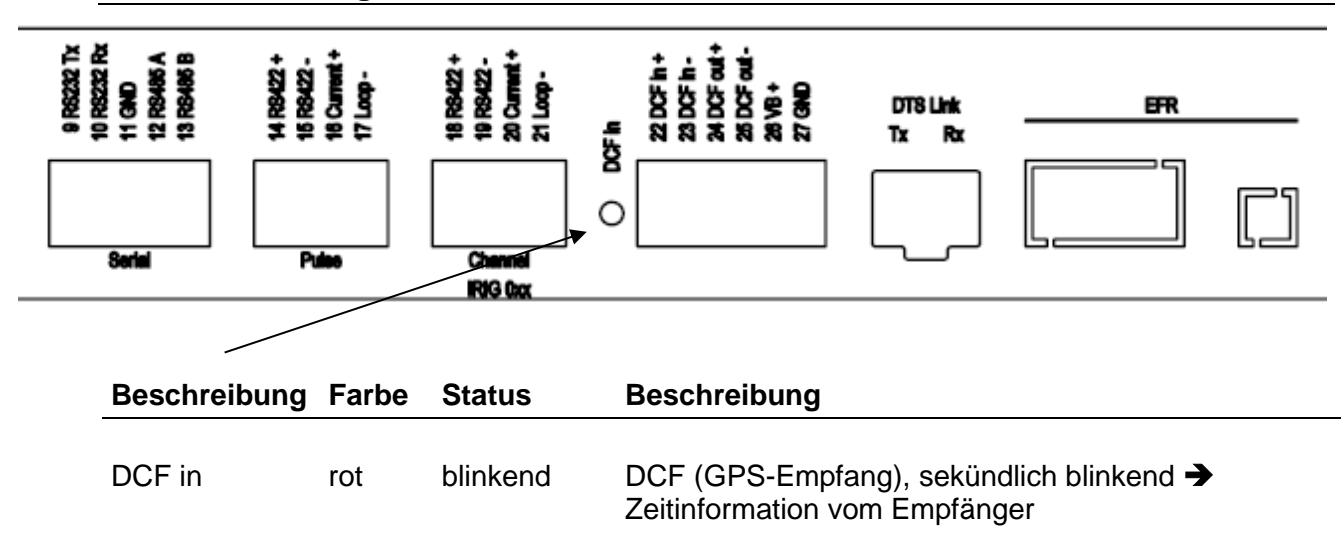

#### <span id="page-13-0"></span>**4.3 Display**

Display zur Anzeige des aktuellen Status des DTS 4138.

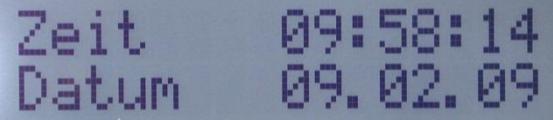

Anzeige von: - Zeit, Datum

-Aktuelle Zeitquelle -Stratum des DTS 4138, Status: Master / Slave -Software-Version -IPv4-Adresse LAN 1 -IPv4-Adresse LAN 2 -IPv6-Adresse LAN 1 -IPv6-Adresse LAN 2 -Alarm Zusammenfassung -Aktuelle Alarme

Die Anzeige kann mittels zugehöriger Taste "Display" bedient werden:

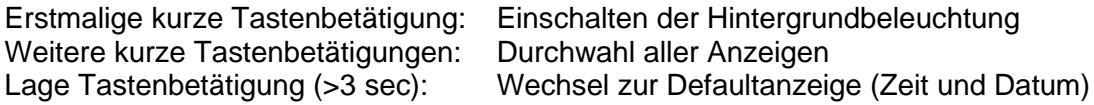

Die Anzeige wechselt nach ca. 3 min ohne Tastenbetätigung zur Defaultanzeige und die Hintergrundbeleuchtung erlischt.

Wird ein USB-Stick gesteckt, so wird dies angezeigt. Sollen nur Telegramm-Dateien kopiert werden oder die Netzwerkeinstellungen verändert werden, kann das direkt mit der Taste ausgelöst werden (Taste drücken, bis Kopiervorgang startet).

#### <span id="page-14-1"></span><span id="page-14-0"></span>**5 Inbetriebnahme**

#### **5.1 Anschlüsse**

Die Anschlüsse werden im Anhang ["A](#page-74-0) [Anschlussbilder"](#page-74-0) beschrieben.

Schliessen Sie nur die dafür vorgesehenen Geräte an den verschiedenen Ein- und Ausgängen an.

#### <span id="page-14-2"></span>**5.2 Aufstartvorgang des DTS 4138.timeserver**

Die normale Bootzeit des DTS 4138 beträgt ca. 60 Sek. mit fest eingestellter IP oder mit DHCP. Nach dem Bootvorgang wird auf dem Display die Anzeige "Initialisierung" ersichtlich (während dem Bootvorgang ist das Display dunkel und leer). Ohne Verbindung zu einem DHCP Server kann das erste Aufstarten bis zu 75 Sekunden dauern. Danach muss die Option DHCP in den Netzwerkeinstellungen auf "aus" gesetzt werden.

Die Anzeige "Startet" bleibt solange bestehen, bis die Zeit auf den Linien ausgegeben wird. Die Zeitdauer beträgt abhängig der Einstellungen 5-30 sec.

#### <span id="page-14-3"></span>**5.3 Firmware**

Es wird empfohlen, vor der endgültigen Inbetriebnahme die aktuelle Firmware zu installieren. Diese kann unter *www.mobatime.com* - Login area: > Customer\_area > Product\_Resources > Timeserver gefunden werden.

#### <span id="page-14-4"></span>**5.4 Erstkonfiguration**

Per Default ist die LAN 1-Schnittstelle mit DHCP eingeschalten konfiguriert. Nach dem Aufstarten in einem Netzwerk mit DHCP Server kann im Display die erhaltene IP Adresse abgelesen werden.

Die LAN 2-Schnittstelle ist per Default mit den folgenden statischen Einstellungen konfiguriert:

IP 192.168.1.5, Subnet 255.255.255.0, Gateway 192.168.1.1

Wenn die beiden Möglichkeiten für die Erstkonfiguration nicht ausreichen, kann per USB-Stick die Netzwerkkonfiguration verändert werden. Dazu werden in einer Textdatei mit dem Namen **DTS4138NW.conf** die entsprechenden Parameter gesetzt (es müssen nicht alle enthalten sein):

```
IP1:192.168.1.3
SUB1:255.255.255.0
GW1:192.168.1.1
IP2:10.0.0.7
SUB2:255.255.240.0
GW2:10.0.0.1
```
Wird der USB-Stick gesteckt, so wird dies angezeigt. Zur Übernahme der Netzwerkeinstellungen die Taste drücken, bis wieder die normale Zeitanzeige erscheint..

#### <span id="page-14-5"></span>**5.5 Grundeinstellungen (Werkseinstellungen)**

Die Grundeinstellungen sind aus der Tabelle in Anhang ["G](#page-90-0) [Parameter"](#page-90-0) ersichtlich.

## <span id="page-15-1"></span><span id="page-15-0"></span>**6 Bedienung**

#### **6.1 Allgemein**

Die Bedienung erfolgt mittels MOBA-NMS, Terminal-Menü oder SNMP. Die SNMP-Bedienung wird in Kapitel ["9](#page-69-0) SNMP" erklärt. Die Bedienung mit dem Terminal-Menü erfolgt entweder über Telnet oder SSH. Nach dem Verbindungsaufbau wird der Login-Bildschirm angezeigt:

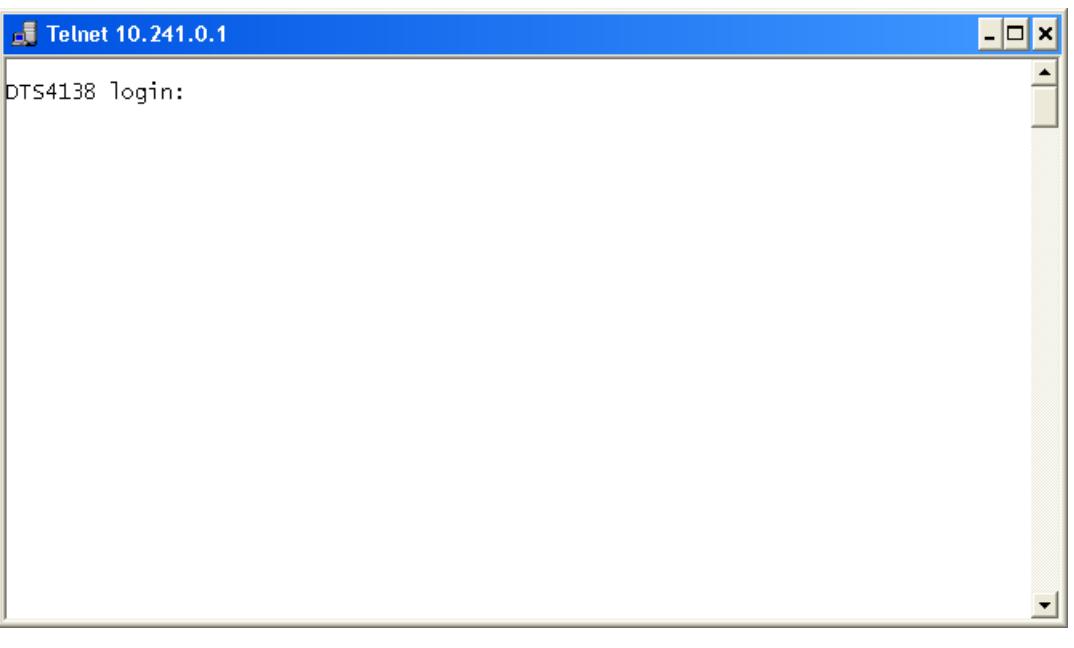

Um das Menü zu starten, muss als Benutzer *dts* eingeloggt werden. Das Standard-Passwort hierfür ist *dts*. (Ändern des Passworts ➔ siehe Kapitel ["6.5.20](#page-45-0) Generelle Einstellungen").

Es kann gleichzeitig immer nur ein Menü offen sein. Das als erstes gestartete Menü hat Priorität. Das Menü wird nach ca. 15 min ohne Bedienung automatisch geschlossen und eine allfällige Verbindung über Telnet oder SSH unterbrochen.

#### **Backspace:**

Rücktaste (Backspace) muss beim Terminal auf "delete" oder "löschen" gestellt werden.

#### **Lokalecho:**

Manche Terminals (seriell oder Telnet) zeigen die eingegebenen Zeichen nicht an. Deshalb ist es nötig, im Terminal das "lokale Echo" einzuschalten.

#### <span id="page-15-2"></span>**6.1.1 Telnet**

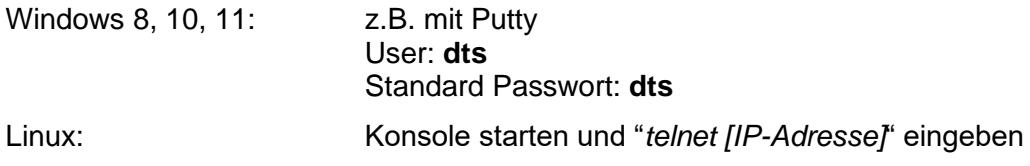

<span id="page-16-0"></span>**6.1.2 SSH** Windows 8, 10, 11: z.B. mit Putty User: *dts* Standard password: *dts* Linux: Konsole starten und "*ssh dts@[IP-Adresse]*" eingeben Passwort: **dts**

#### <span id="page-16-1"></span>**6.1.3 Menüaufbau**

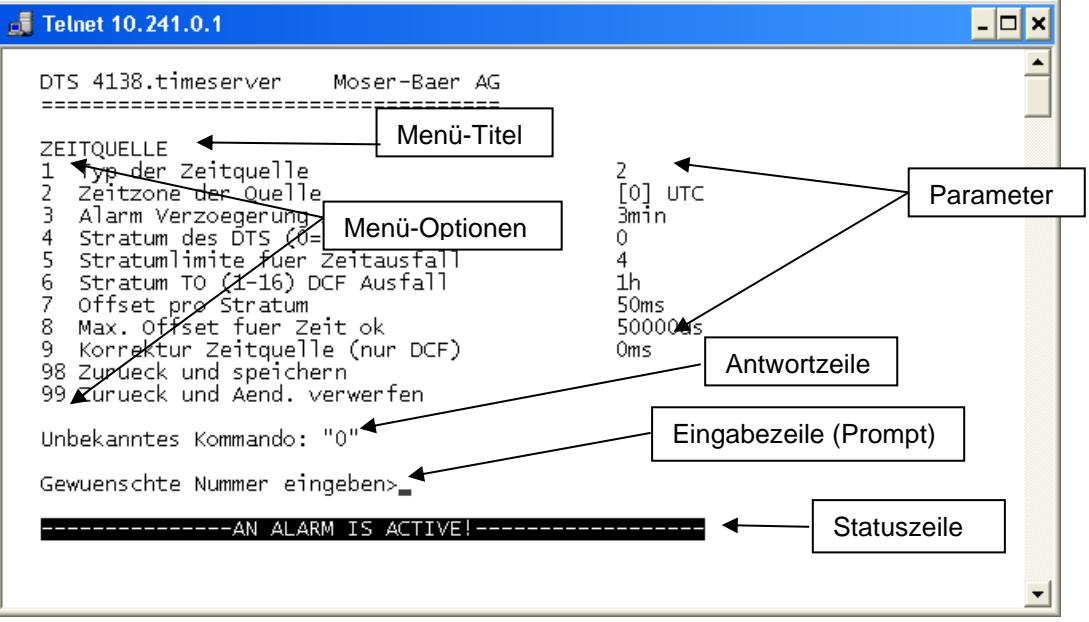

Im **Menü-Titel** wird immer das aktuelle Menü angezeigt. Die **Menü-Optionen** zeigen alle anwählbaren Menüfunktionen. Sofern der Menüpunkt kein weiteres Menü ist, werden die eingestellten **Parameter** angezeigt. Mit der **Antwortzeile** werden Fehlermeldungen (z.B. ungültige Eingaben) oder zusätzliche Informationen zum angewählten Menüpunkt angezeigt. Die **Eingabezeile** zeigt die aktuell möglichen Eingabewerte bzw. Optionen an. Die **Statuszeile** wird nur angezeigt, wenn eine Information verfügbar ist: z.B. Alarm aktiv.

Alle Eingaben müssen mit ENTER (Return) abgeschlossen werden (z.B. auch ESC). Das Menü-Fenster kann immer mit *Ctrl-C* verlassen werden (inkl. Abbruch der Verbindung bei Telnet und SSH).

Das gewünschte Menü kann mit der zugehörigen Nummer angewählt werden.

Die Nummern 98 und 99 werden immer gleich verwendet:

- Mit 98 werden die eingegebenen Einstellungen gespeichert und das Menü verlassen. Je nach Änderung wird der DTS 4138 oder nur Teilfunktionen neu gestartet.
- Mit 99 werden sämtliche Änderungen im Menü rückgängig gemacht und das Menü verlassen. In Menüs ohne Möglichkeit, Daten zu speichern (Kommando 98) wird mit 99 nur das Menü verlassen, aber es werden keine Änderungen aufgehoben.

Mit ENTER ohne weitere Eingabe wird das aktuelle Menü aktualisiert.

#### <span id="page-17-0"></span>**6.2 MOBA-NMS Bedienung**

Zur Konfiguration von DTS-Geräten mittels grafischer Oberfläche kann auch MOBA-NMS (siehe Kapitel ["3.6](#page-10-2) MOBA-NMS - [Network Management System"](#page-10-2)) verwendet werden. Alle Konfigurationsmöglichkeiten sind dabei in unterschiedlichen Konfigurationsseiten (hier "Tabs" genannt) untergeordnet. Diese Tabs sind an das Terminal-Menü angelehnt und auch so bezeichnet. Beispiel: Das Terminal-Menü "Konfiguration → Alarme" ist in MOBA-NMS unter dem Tab "Alarme" zu finden.

Beispiel-Konfiguration:

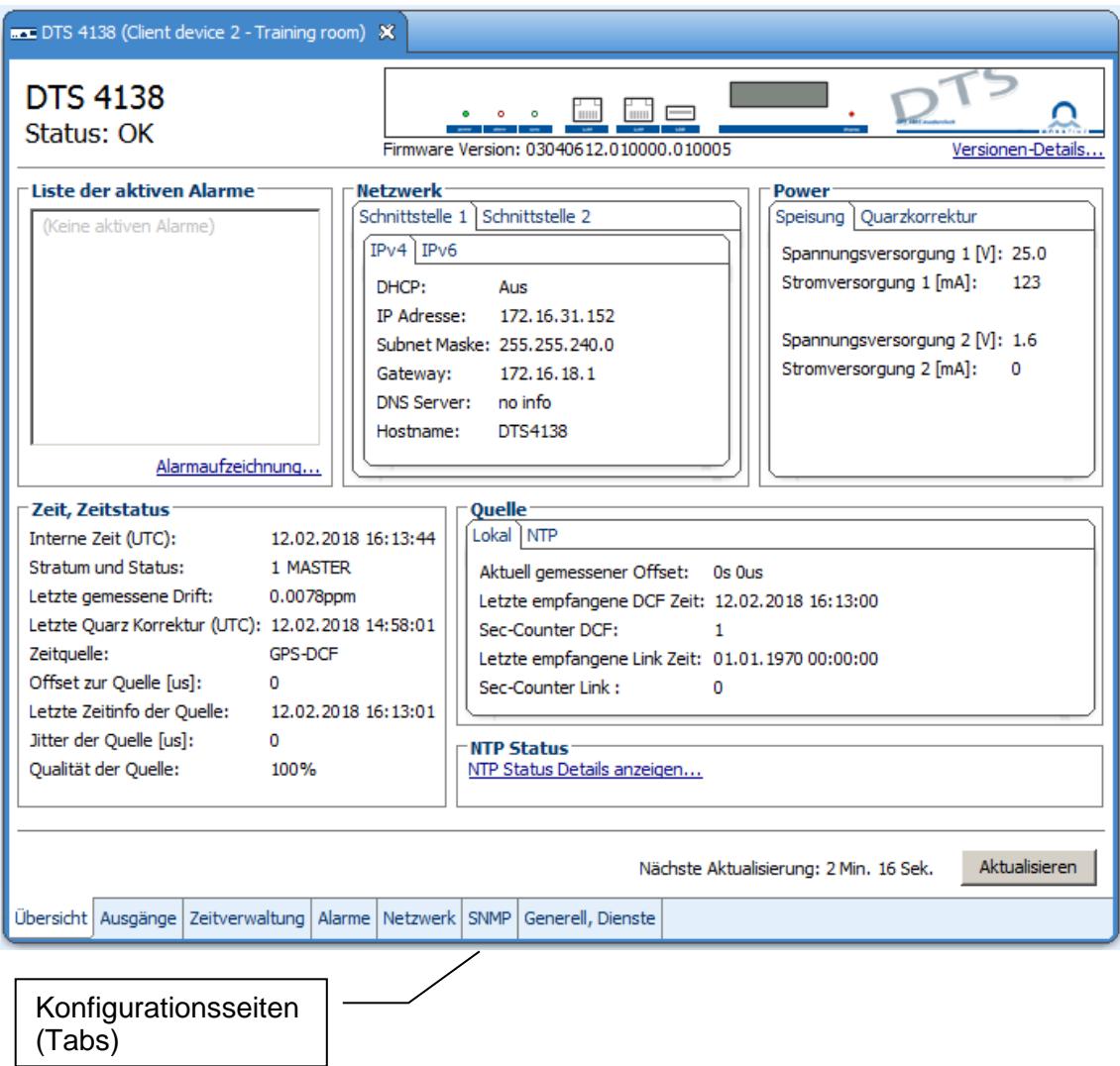

Weitere Details zur allgemeinen Bedienung von MOBA-NMS sind in der integrierten Online-Hilfe (Menü "Hilfe → Hilfe anzeigen") zu finden.

**Wichtig:** Um die Kommunikation zwischen MOBA-NMS und den DTS Geräten zu erlauben, muss SNMP aktiviert sein! Terminal-Menü "Konfiguration  $\rightarrow$ SNMP → SNMP Mode" auf "ein" stellen. Standardmässig ist SNMP bereits aktiviert.

#### <span id="page-18-0"></span>**6.3 Hauptmenü**

```
\overline{|\cdot|} \Box \overline{\times}\sqrt{ } Telnet 10.241.0.1
                                                                                                                        \blacktriangleDTS 4138.timeserver
                                      Mosen-Baen AG
   ======================================
   HAUPTAUSWAHL
   1 Status
           .....<br>(Akt. und aufgez. Alarme, Zeitquelleninfo, Versionen
   XARC: und aurgez: Aranme, zercquerremmo, versionen<br>2 Konfiguration<br>(Konfiguration der Linien, Zeitquellen, Alarme etc.)
   3 Wartung<br>3 Wartung<br>(Update, Backup ...)
   99 DTS Menue verlassen
   Gewuenschte Nummer eingeben>
```
#### **Menüs:**

<span id="page-18-1"></span>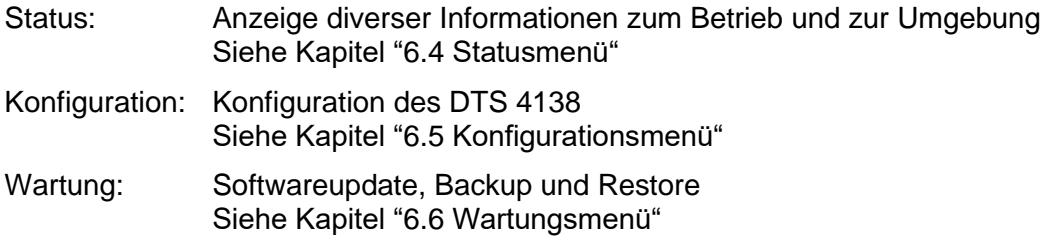

#### <span id="page-19-0"></span>**6.4 Statusmenü**

Das Statusmenü besteht aus 2 Seiten.

#### **Statusmenü Seite 1:**

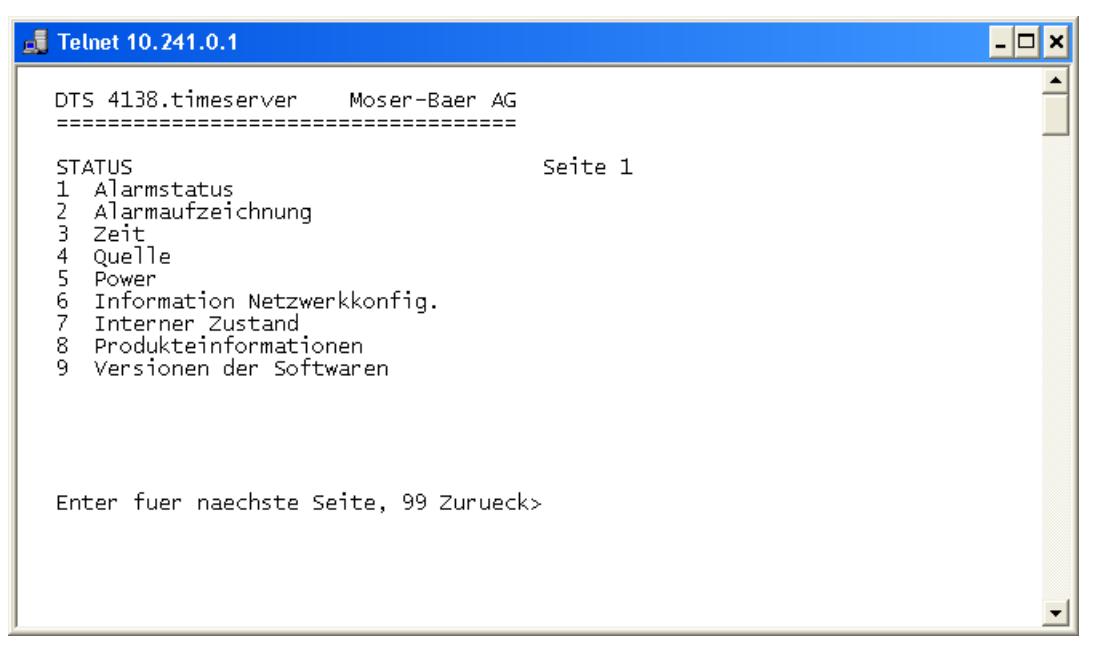

Das Menü zeigt verschiedene Informationen über den aktuellen Betriebszustand.

- 1. Abfrage des Alarmstatus, Anzeige aller aktiven Fehler des DTS 4138. Anzeige der Alarme (64) des DTS 4138 auf 4 Seiten. Die ALARMDETAIL Menüseiten können mit ENTER durchgewählt werden. Aktive Alarme werden mit einem \* angezeigt. Die ALARMDETAIL Menüseite kann mit 99 verlassen werden. Es werden alle aktiven Alarme des DTS 4138 angezeigt, die Maskierung (E-Mail, Traps, Relais) erfolgt erst später.
- 2. Alarmgeschichte anzeigen Anzeige der Alarmaufzeichnung des DTS 4138, neuster Alarm zuerst. Die ALARMAUFZEICHNUNG Menüseiten können mit ENTER durchgewählt werden. Die ALARMAUFZEICHNUNG Menüseite kann mit 99 verlassen werden.
- 3. Aktuelle Zeit und Status der Zeit anzeigen. Siehe Kapitel ["6.4.1](#page-20-0) Zeitinformation und -status"
- 4. Information über die Zeitquelle anzeigen. Siehe Kapitel ["6.4.2](#page-21-1) Zeitquellen-Information"
- 5. Speisungsinformationen (Strom, Spannung) anzeigen.
- 6. Aktuelle Netzwerkkonfiguration anzeigen. Mit ENTER kann eine zweite Seite mit Netzwerkinformationen angezeigt werden.
- 7. DTS 4138-Systeminformationen anzeigen (interner Status, Regelspannung Quarz..). Diese Informationen sind für Supportzwecke.
- 8. Produkteinformationen wie Seriennummer, Firmware-Version etc.
- 9. Einzelne Softwareversionen des DTS 4138.

#### **Statusmenü Seite 2:**

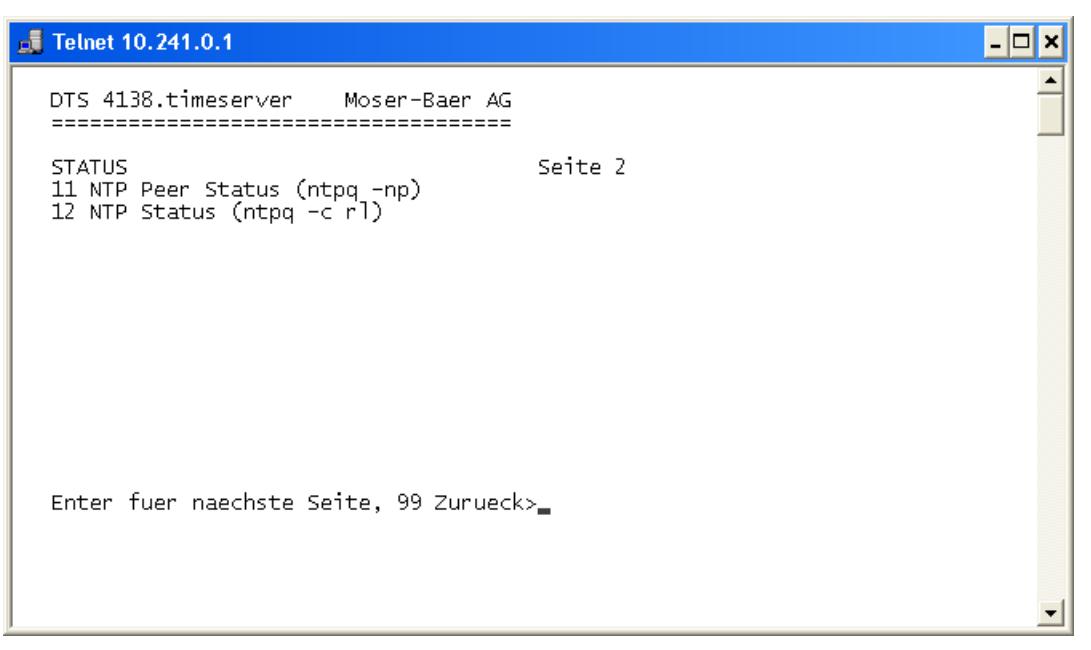

<span id="page-20-0"></span>Anzeige von Informationen zum internen Zustand des NTP-Servers.

#### <span id="page-21-0"></span>**6.4.1 Zeitinformation und -status**

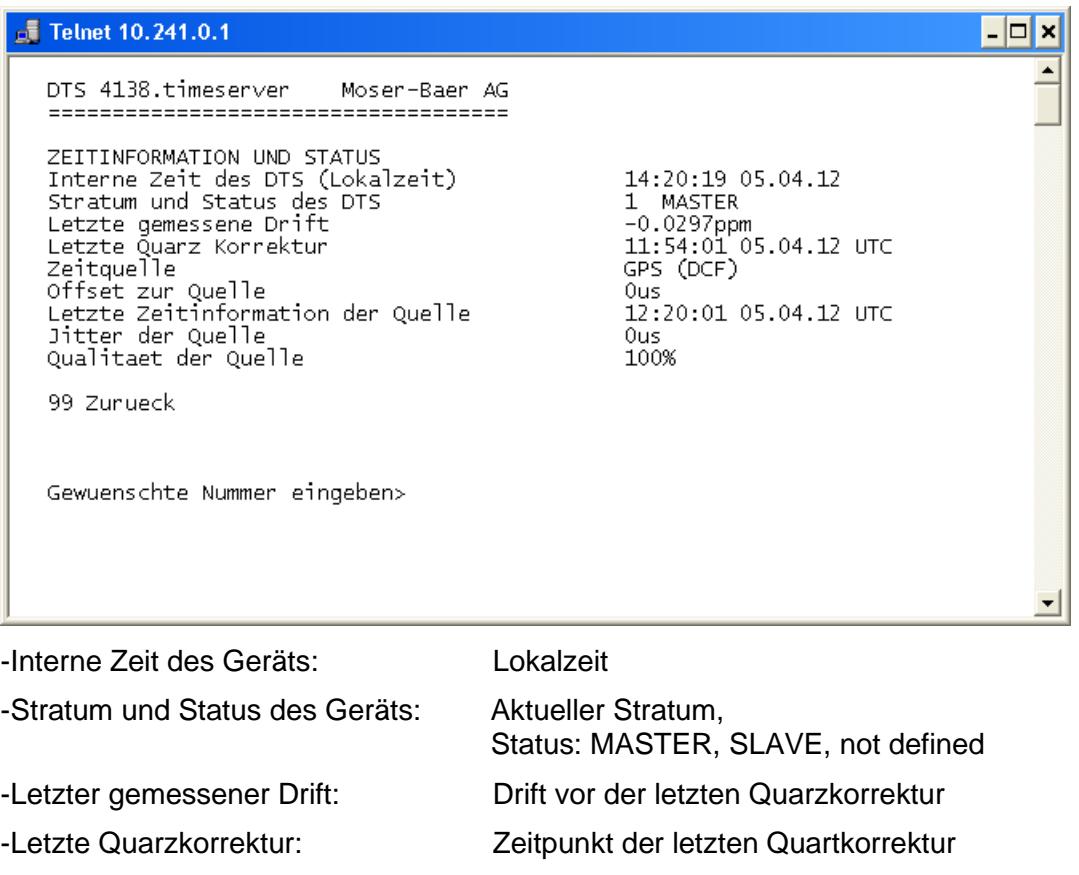

-Zeitquelle: Aktuelle Zeitquelle

-Jitter der Quelle: Aktueller Jitter

<span id="page-21-1"></span>-Qualität der Quelle: Qualität der Quelle

-Offset zur Quelle: Offset zur Zeitquelle (Quelle – Systemzeit)

-Letzte Zeitinfo. der Quelle: Zeitpunkt letzte Information von der Quelle

#### <span id="page-22-0"></span>**6.4.2 Zeitquellen-Information**

```
\sqrt{ } Telnet 10.241.0.1
                                                                              \Boxo\mathsf{I}x
                                                                                  \blacktriangleDTS 4138.timeserver
                           Moser-Raer AG
   ZEITOUELLEN INFORMATION
   Activation information<br>Aktuel gemessener Offset<br>Letzte empfangene DCF Zeit (UTC)
                                                 1us GPS FPGA
                                                 12:21:00 05.04.12
                                                                     (8)Sec-Counter DCF
                                                 \overline{2}\overline{2}Letzte empfangene Link Zeit (UTC)<br>Sec-Counter Link
                                                 00:00:00001.01.70\mathbf{Q}NTP Quelle<br>NTP Quelle<br>NTP Quelle Offset
                                                 Antenne (DCF/GPS)
                                                 0<sub>us</sub>NTP Quelle Diisec<br>NTP Quelle Jitter<br>NTP Quelle Stratum
                                                 1<sub>us</sub>\Omega99 Zurueck
   Gewuenschte Nummer eingeben>
-Aktuell gemessener Offset: Zuletzt gemessener Offset mit Quelleninfo und 
                                       Typ der Messung. (Typ der Messung ist nur für 
                                       Moser-Baer Support wichtig)
-Letzte empfangene DCF Zeit: Zuletzt empfangene Zeit ab DCF Quelle
                                       In (): Information über Anzahl verfügbarer 
                                       Satelliten (nur bei GPS 4500 und GNSS 3000).
                                       Bei DCF ist dieser Wert zufällig.
-Sec-Counter DCF: Der Counter wird bei jedem DCF-Puls um 1
                                       inkrementiert. Bei der Minutenmarke wird der 
                                       Counter auf 0 gesetzt.
-Letzte empfangene Link Zeit: Zuletzt empfangene Zeit ab DTS-Link
-Sec-Counter Link: Analog Sec-Counter DCF
-NTP Quelle: Aktuelle Zeitquelle (System-Peer) des NTP
                                       Servers.
                                       Antenne = DCF oder GPS
-NTP Quelle Offset: Aktueller Offset des NTP Servers
-NTP Quelle Jitter: Aktueller Jitter des NTP Servers
-NTP Quelle Stratum: Stratum der aktuellen Quelle
```
#### <span id="page-23-0"></span>**6.5 Konfigurationsmenü**

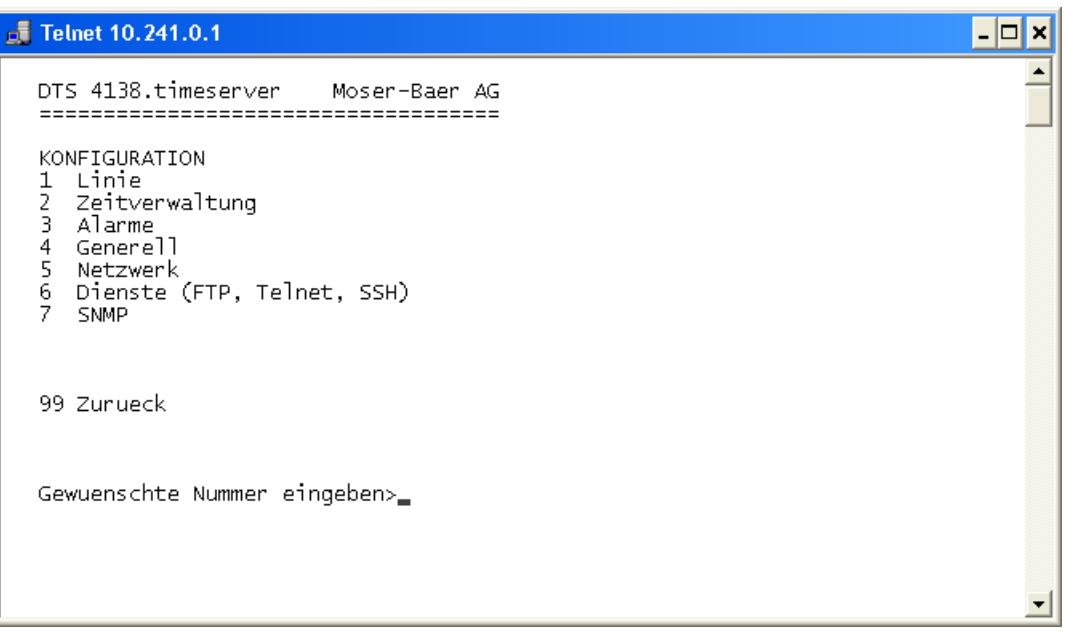

Konfiguration des DTS 4138 über verschiedene Untermenüs:

- 1. Konfiguration der Linien / Ausgänge (DCF/Pulse/Frequenz, Serielle Schnittstellen, IRIG/AFNOR/DCF-FSK, SINEC und NTP Nebenuhrenlinie) Siehe Kapitel ["6.5.1](#page-24-0) Linien"
- 2. Konfiguration der Zeitquelle, Zeithaltung etc. Siehe Kapitel ["6.5.8](#page-31-1) Zeitverwaltung"
- 3. Alarmeinstellungen (Alarmrelais, E-Mail, SNMP) Siehe Kapitel ["6.5.14](#page-39-1) Alarme"
- 4. Generelle Einstellungen des DTS 4138 (Sprache, Zeitzone für Alarme und Anzeige, Passwort für Menü, Speisungsüberwachung...) Siehe Kapitel ["6.5.20](#page-45-0) Generelle Einstellungen"
- 5. Netzwerkeinstellungen Siehe Kapitel ["6.5.21](#page-45-1) Netzwerk"
- 6. Dienste (Netzwerkdienste wie FTP, Telnet, SSH ein oder ausschalten) Siehe Kapitel ["6.5.22](#page-48-0) Dienste (Netzwerkdienste FTP, Telnet, SSH....)"
- 7. SNMP Konfiguration für GET/ SET. Siehe Kapitel ["6.5.23](#page-49-0) SNMP" (Traps werden im Menü '2. Konfiguration' ➔ '3. Alarme' ➔ '3. Traps' behandelt. Siehe auch Kapitel ["6.5.18](#page-43-0) SNMP Traps")

#### <span id="page-24-0"></span>**6.5.1 Linien**

Unter Linien können die Einstellungen für die folgenden Funktionen vorgenommen werden:

- 1 DCF Ausgang → siehe Kapitel [6.5.2](#page-24-1)
- 2 DCF / Puls / Frequenzausgang ➔ siehe Kapitel [6.5.3](#page-25-0)
- 3 Serielle Schnittstelle ➔ siehe Kapitel [6.5.4](#page-26-0)
- 4 IRIG / AFNOR / DCF-FSK-Ausgang ➔ siehe Kapitel [6.5.5](#page-28-0)
- 5 NTP-Nebenuhren / Zeitzonenserver ➔ siehe Kapitel [6.5.6](#page-29-0)
- 
- 
- 
- 
- 
- 
- 6 SINEC ➔ siehe Kapitel [6.5.7](#page-31-0)

#### <span id="page-24-1"></span>**6.5.2 DCF – Ausgang**

Der DTS 4138 ist mit einer DCF-Ausgangslinie ausgerüstet. Diese ist verfügbar auf dem elektrischen Current Loop-DCF-Ausgang.

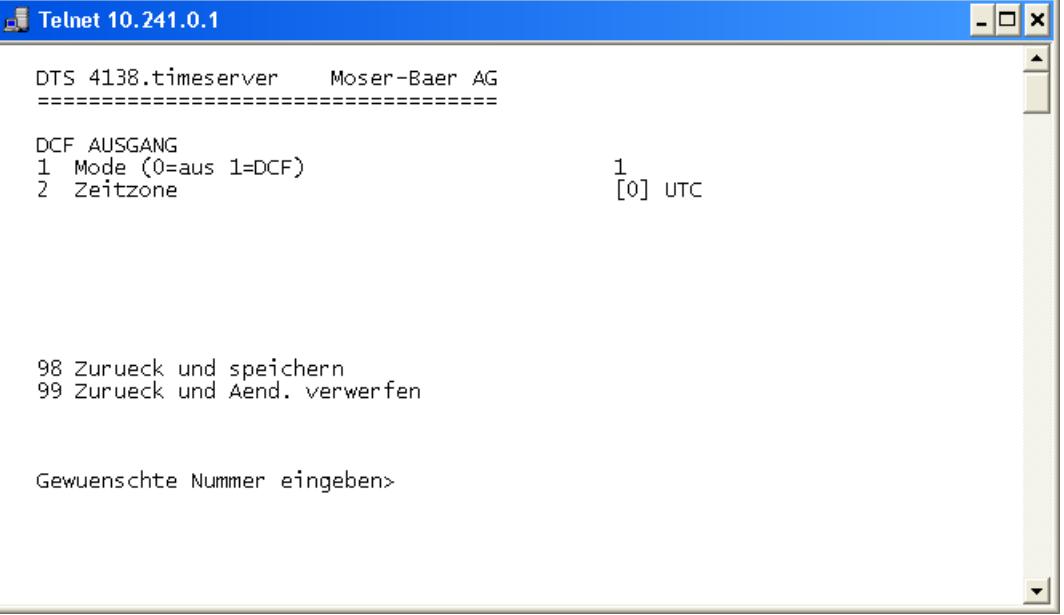

- 1. Auswahl Linienfunktion: aus oder DCF ein
- 2. Auswahl Zeitzone ➔ siehe Kapitel [6.5.26](#page-52-0) Zeitzonen-Auswahl.

#### <span id="page-25-0"></span>**6.5.3 DCF / Puls / Frequenzausgang**

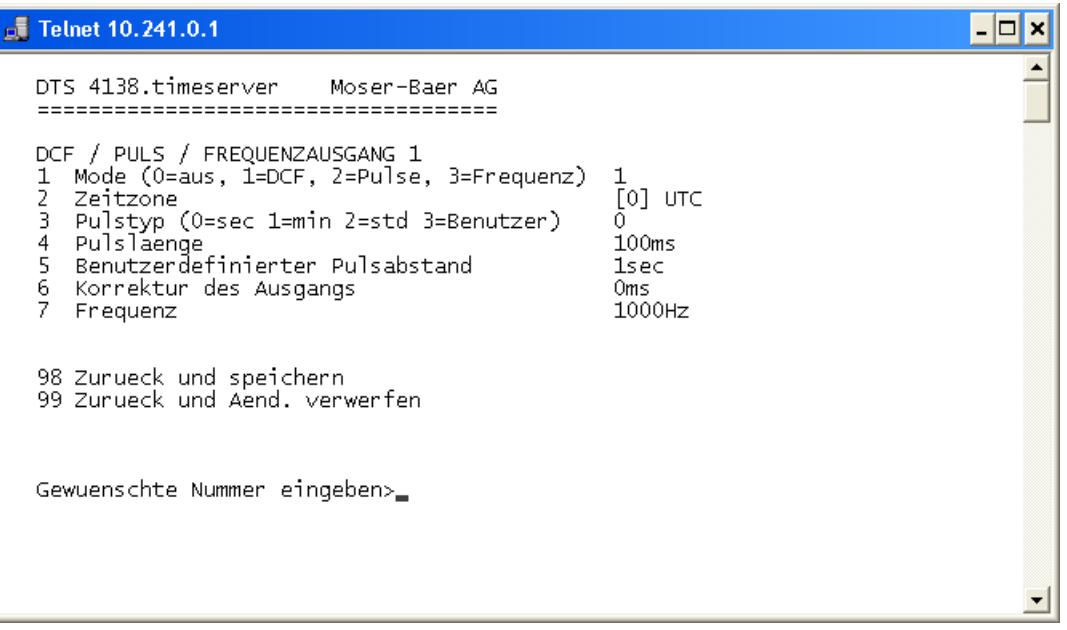

- 1. Auswahl Linienfunktion: Linie ausgeschalten, Linie DCF-Ausgang, Linie Pulsausgang, Linie Frequenz-Ausgang
- 2. Auswahl Zeitzone ➔ siehe Kapitel [6.5.26](#page-52-0) Zeitzonen-Auswahl.
- 3. Auswahl Pulsmodus: sekündlich, minütlich, stündlich oder benutzerdefiniert. (nur bei Funktion Pulsausgang aktiv)
- 4. Auswahl Pulslänge in ms (1-500ms) (nur bei der Funktion Pulsausgang aktiv)
- 5. Benutzerdefinierter Pulsabstand (1-3600 sec) ist nur bei Pulstyp 3 (=Benutzer) aktiv (der Wert wird auch nur dann angezeigt). Die Pulse erfolgt immer nach einem Vielfachen des Pulsabstandes ab der 0. Sekunde in der 0. Minute, z.B.: - Pulsabstand 960 Sek. (16 Min.)
	- ➔ Pulse erfolgen: 00:00:00, 00:16:00, 00:32:00, 00:48:00, 01:00:00, 01:16:00 ... - Pulsabstand 25 Sek.
	- ➔ Pulse erfolgen: 00:00:00, 00:00:25, 00:00:50, 00:01:15, 00:01:40, 00:02:05 ... ... 00:59:35, 01:00:00, 01:00:25 ...
- 6. Korrektur der Ausgabe (-500ms...+500ms). Gilt nur für DCF und Puls.
- 7. Frequenz von 1Hz bis 5MHz.

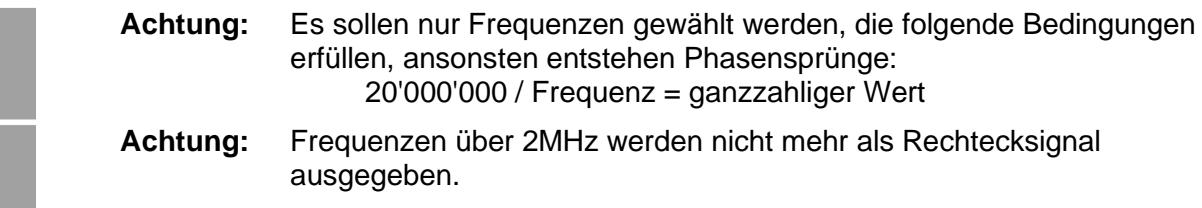

#### <span id="page-26-0"></span>**6.5.4 Serielle Schnittstelle**

Serielle Telegrammausgabe über RS232, RS 422 oder RS485.

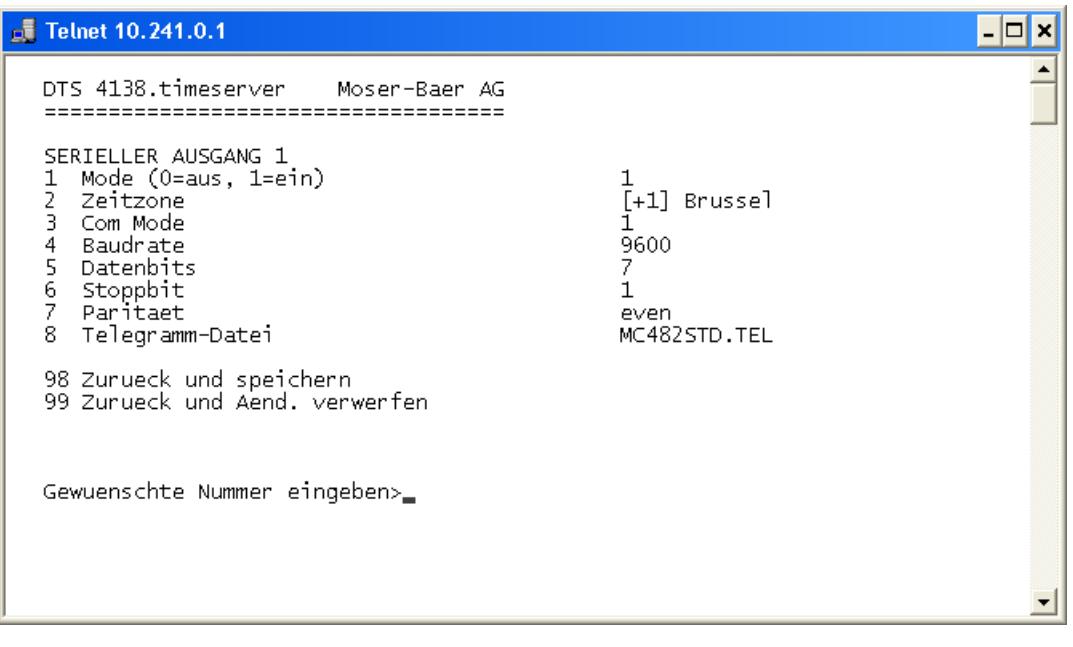

- 1. Auswahl Mode: Linie ausgeschaltet / eingeschaltet
- 2. Auswahl Zeitzone ➔ siehe Kapitel [6.5.26](#page-52-0) Zeitzonen-Auswahl.
- 3. Com Mode:
	- 1 = senden RS232 (empfangen ausgeschaltet)
	- 2 = senden und empfangen RS232
	- 3 = senden und empfangen RS485
	- 4 = senden RS422 (empfangen ausgeschaltet)
- 4. Baudrate: 300, 600, 1200, 2400, 4800, 9600, 19200, 38400
- 5. Databit: 7 oder 8
- 6. Stoppbit: 1 oder 2
- 7. Parität: keine, gerade, ungerade
- 8. Auswahl der Telegrammdatei wechselt in das Menü "AUSWAHL DATEI"
- **Wichtig:** Zum Einstellen der Parameter muss zuerst der Linientyp ausgewählt werden.
- **Wichtig:** Keine Flusskontrolle verfügbar.

Die Beschreibung der Telegrammfunktion und der Telegrammdatei befindet sich im Anhang [E](#page-84-0) Serielle Telegramme.

#### **Auswahl der Telegrammdatei:**

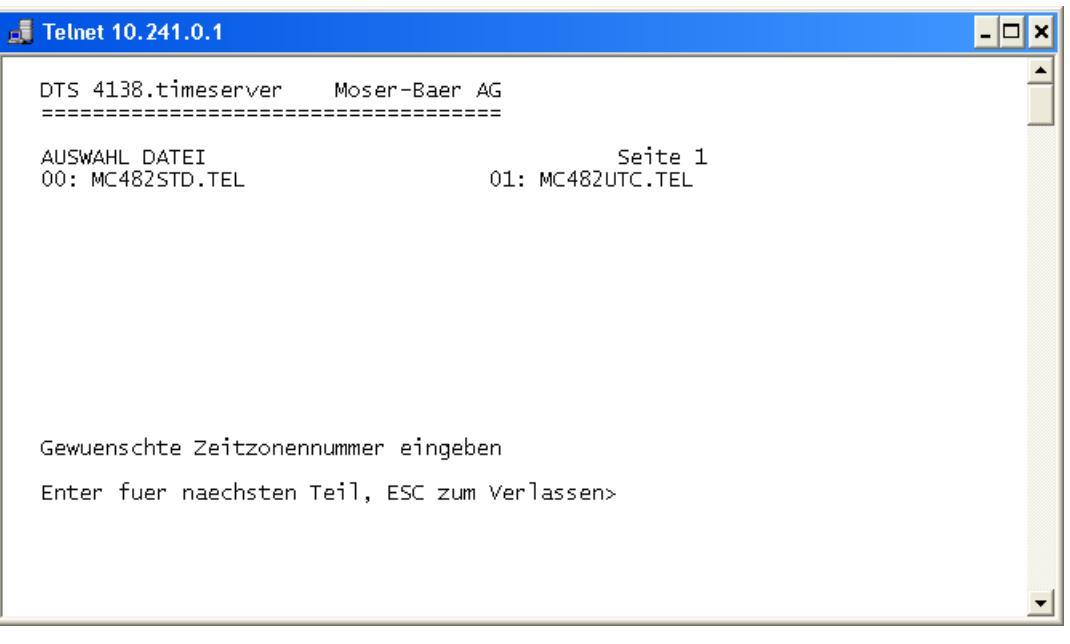

Das Kopieren der Telegrammdateien wird im Kapitel ["7.11](#page-61-0) [Telegramm-Dateien auf den](#page-61-0)  [DTS 4138.timeserver kopieren"](#page-61-0) beschrieben.

#### <span id="page-28-0"></span>**6.5.5 IRIG / AFNOR / DCF-FSK– Ausgang**

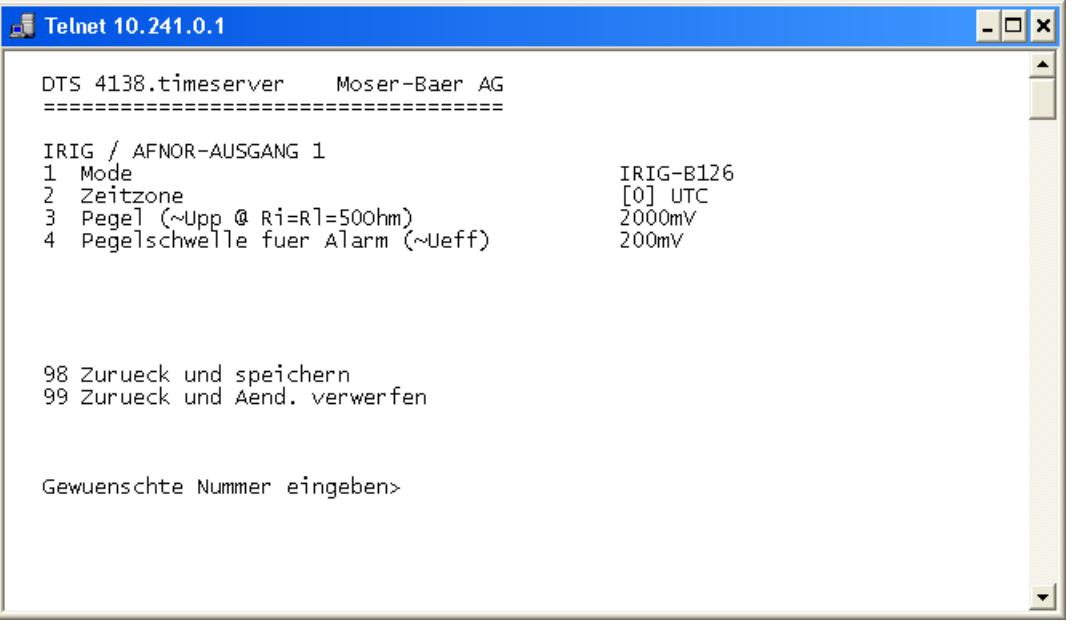

- 1. Auswahl Linienfunktion: Siehe Bild unten
- 2. Auswahl Zeitzone ➔ siehe Kapitel [6.5.26](#page-52-0) Zeitzonen-Auswahl.
- 3. Konfiguration des Ausgangspegels (100 5500 mV) Die eingestellte Spannung entspricht der zu erwartenden Ausgangsamplitude bei Leistungsanpassung mit einer Last von 50 Ohm. Die Ausgangsspannung ist nicht geregelt, bzw. wird bei Laständerung nicht nachgeregelt.
- 4. Konfiguration der Ausgangs-Spannungsüberwachung (0 2000 mV): Bei Unterschreitung dieses Wertes wird ein Alarm ausgelöst

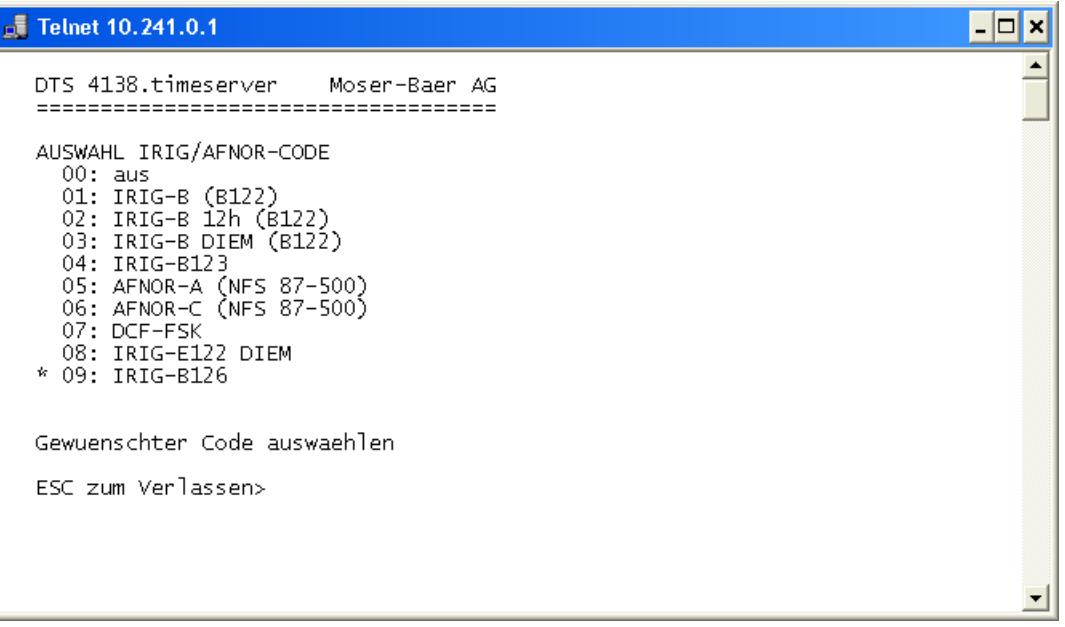

**Wichtig:** Bei Aktivierung eines Ausganges wird immer gleichzeitig der modulierte und der digitale Ausgang aktiviert. Beispiel: Um IRIG-B002 auszugeben muss beim entsprechenden Ausgang der Code 01: IRIG-B(B122) eingestellt werden.

#### <span id="page-29-0"></span>**6.5.6 NTP-Nebenuhren / Zeitzonenserver**

NTP-Nebenuhrlinie zum Betrieb von Nebenuhren an LAN (Ethernet). Mit dieser Uhrenlinie ist es möglich eine Weltzeitfunktion zu realisieren.

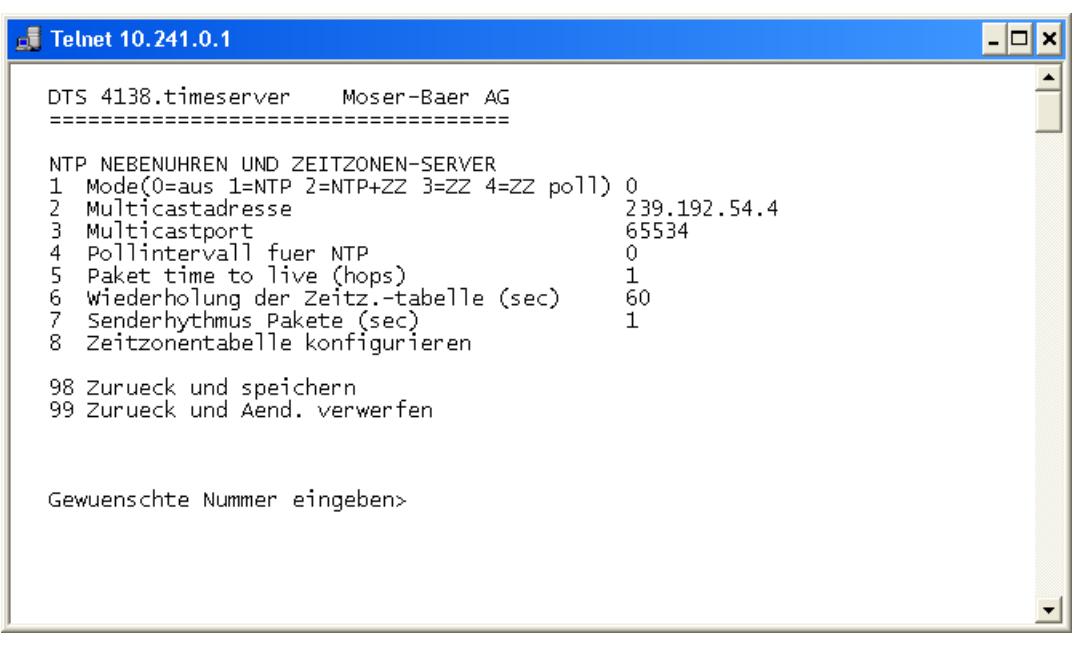

- 1. Mode der Uhrenlinie:  $0 = 20$ , 1 = NTP Multicast aussenden, 2 = NTP Multicast und Zeitzonentabelle aussenden, 3 = Zeitzonentabelle aussenden, 4 = Zeitzonen auf Anfrage, 5 (nur für Unterhalt) = eine leere Zeitzonentabelle aussenden und wieder in den vorherigen Modus wechseln.
- 2. Multicastadresse für NTP und Zeitzonenserver: **239.192.54.x** Gruppenadresse: x = 1-15 für MOBATIME-Geräte, z.B. NCI, SEN 40.
- 3. Multicastport für Zeitzonenserver (beliebiger Wert eingeben, darf nicht leer sein! Wert zum Beispiel: 35534). Der Port wird auch für Abfragen von Zeitzoneneinträgen (Mode=4) benötigt.
- 4. Pollintervall für NTP Multicast in 2^**Poll-Wert** in Sekunden (Bereich: 1 16). Z.B. Poll-Wert = 2 ➔ Intervall: 2**<sup>2</sup>** = 4 Sek., Poll-Wert = 5 ➔ Intervall: 2**<sup>5</sup>** = 32 Sek. Für redundante Multicast-Zeitserver siehe nächste Seite.
- 5. Time to Live (TTL) für NTP- und Zeitzonen-Multicastpakete in hops. (Anzahl Router, über welche die Pakete weitergeleitet werden sollen; für einfache Netzwerke ohne Routing Wert "1" eingeben, für 1 Router Wert "2" eingeben).
- 6. Wiederholung der Aussendung der Zeitzonentabelle: 10 86400 Sek.
- 7. Verzögerung zwischen dem Versenden der einzelnen Zeitzoneneinträgen (ein Eintrag pro Multicastpaket) der Tabelle: 1 – 60 Sek.
- 8. Konfiguration der einzelnen Zeitzoneneinträge in der Tabelle. Wechselt in das Menü "ZEITZONEN TABELLE".
- **Wichtig:** Änderungen der Multicastadresse, des Pollintervalls und der TTL führen zu einem **Neustart** des NTP-Servers!

**Wichtig:** Zum Betrieb einer **Multicast** - Kommunikation (NTP und Zeitzonenserver) ist die **Konfiguration eines Gateways nötig** (siehe Kapitel ["6.5.21](#page-45-1) [Netzwerk"](#page-46-0)). Dies kann über DHCP oder manuell gesetzt werden. Notfalls, wenn kein Gateway verfügbar ist, kann die eigene IP als Gateway eingetragen werden.

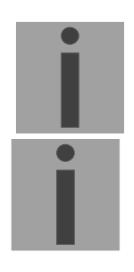

#### **Wichtig: Redundante NTP Multicast-Server:**

Wenn im selben Netzwerk zwei NTP-Server auf der gleichen Multicast IP-Adresse aussenden sollen (Redundanz), dann muss beim ersten Zeitserver ein kleines (z.B. 2 ➔ 4 Sek.) und beim zweiten Zeitserver ein grosses **Pollintervall** eingestellt werden (mind. 100 x grösser, z.B. 9 ➔ 512 Sekunden). Solange der erste Zeitserver aussendet, wird die Zeit des zweiten von den Endgeräten ignoriert. Diese Einstellung ist notwendig um eine definierte Situation bei den Nebenuhren zu erreichen (die Priorität für den Zeitempfang liegt beim DTS das häufiger aussendet).

#### **Zeitzonen-Tabelle für die NTP-Nebenuhrlinie:**

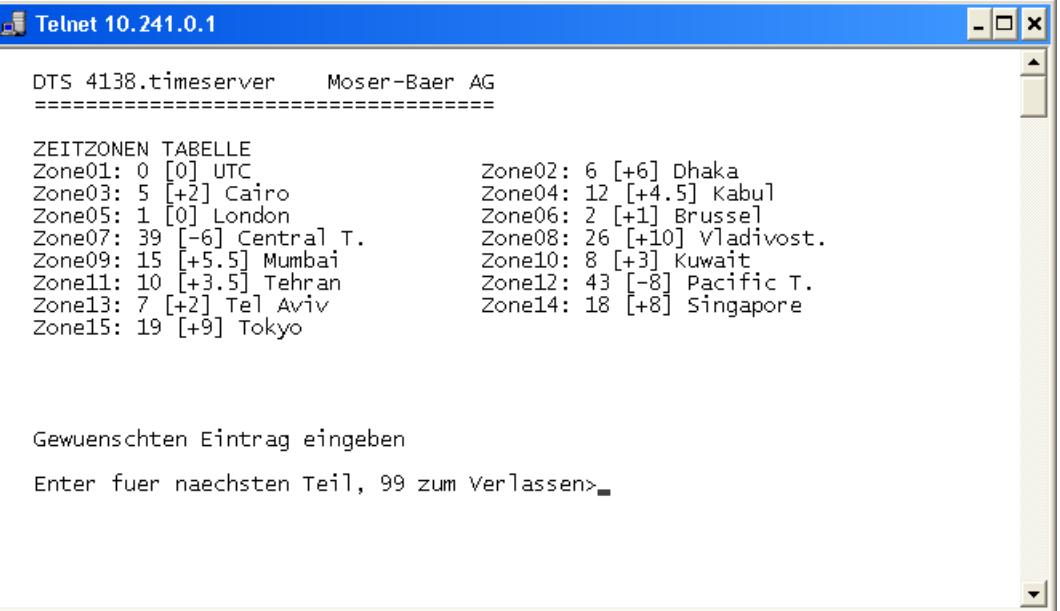

Anzeige aller Zeitzoneneinträge (15) des Zeitzonenservers für NTP-Nebenuhren.

Mit der Eingabe einer Zonennummer kann der ausgewählte Eintrag verändert werden.

Auswahl Zeitzone ➔ siehe Kapitel ["6.5.26](#page-52-0) [Zeitzonen-Auswahl"](#page-53-0).

Die Seite kann mit 99 verlassen werden. Die Änderungen werden erst auf der überliegenden Menüseite gespeichert oder zurückgesetzt.

#### <span id="page-31-0"></span>**6.5.7 SIMATIC / SINEC**

Ausgabe des SIMATIC / SINEC-Signals über das Netzwerk.

```
\Boxok
£ 10.241.0.111 - PuTTY
   DTS 4138.timeserver
                             Moser-Baer AG
   ------------------------------------
   _{\tt SINEC}1 Line (0=off, 1=on, 2=on wintertime)
                                                      \mathbf{1}2^{\circ}Type (0=SINEC, 1=SIMATIC comp.)
                                                      \mathbf{1}3 Interval LAN 1 (sec)
                                                      104 Interval LAN 2 (sec)
                                                      10
   5^{\circ}Time zone
                                                      [0] UTC
   6 Interface (1=LAN 1, 2=LAN 2, 3=both)
                                                      3.
   7 Priority SIMATIC LAN 1
                                                      \Omega8 Priority SIMATIC LAN 2
                                                      \overline{0}98 Return and save
   99 Return and discard changes
   Enter desired menu number>_
```
- 1. Mode:  $0 = 2$ us, 1 = ein, 2=ein, nur Winterzeit
- 2. Typ: 0 = SINEC (S5 kompatibel), 1 = SIMATIC kompatibel (PCS7 / S5)
- 3. Sendeintervall LAN 1 (in Sekunden): 1-3600, Default 10
- 4. Sendeintervall LAN 2 (in Sekunden): 1-3600, Default 10
- 5. Auswahl Zeitzone ➔ siehe Kapitel ["6.5.26](#page-52-0) [Zeitzonen-Auswahl"](#page-53-0)
- 6. Netzwerk-Interface:  $0=$ keines,  $1=$  LAN  $1, 2=$  LAN  $2, 3=$  beide
- 7. Priorität SMIATIC compatibel LAN 1:  $0 =$  nur senden als Master,  $1 =$  immer senden
- 8. Priorität SMIATIC compatibel LAN 2: 0 = nur senden als Master, 1 = immer senden

**Notice:** Wenn die zwei Sendeintervall nicht gleich sind, dann wird das höhere Sendeintervall immer als ein Vielfaches des tieferen angenommen.

#### <span id="page-31-1"></span>**6.5.8 Zeitverwaltung**

Unter Zeitverwaltung können die Einstellungen für die folgenden 5 Funktionen vorgenommen werden:

- Konfiguration der Zeitquelle ➔ siehe Kapitel ["6.5.9](#page-31-2) Zeitquelle"
- Konfiguration der Zeithaltung ➔ siehe Kapitel ["6.5.10](#page-33-0) Zeitnachführung / Zeithaltung"
- Redundanter Betrieb ➔ siehe Kapitel ["6.5.11](#page-34-0) Redundanter Betrieb"
- NTP Server ➔ siehe Kapitel ["6.5.12](#page-35-0) NTP Server"
- <span id="page-31-2"></span>• Zeit manuell setzen / Schaltsekunde ➔ siehe Kapitel ["0](#page-38-0) Zeit manuell setzen / Schaltsekunde"

## <span id="page-32-0"></span>**6.5.9 Zeitquelle**

Konfiguration der Zeitquelle.

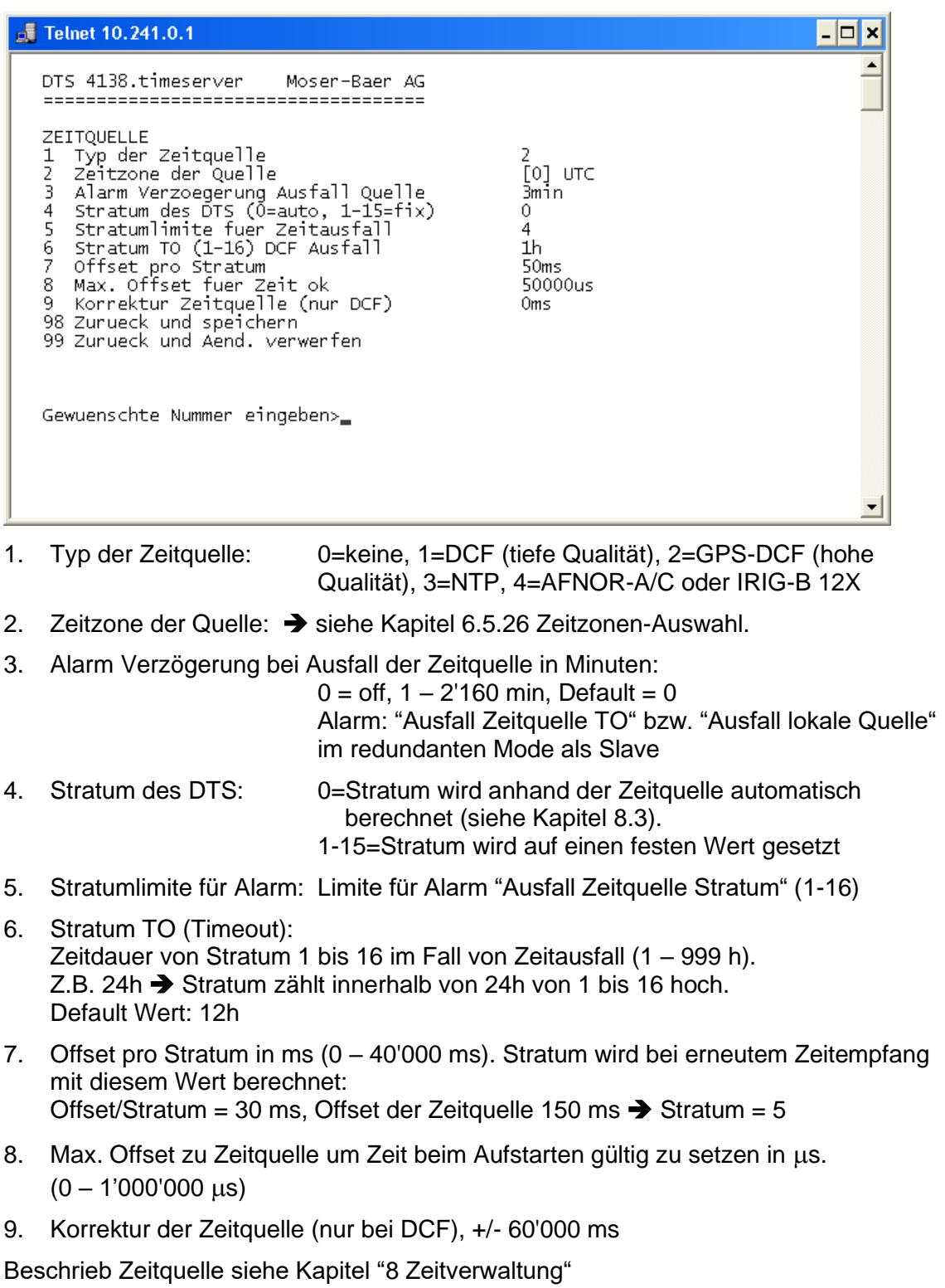

## **6.5.10 Zeitnachführung / Zeithaltung**

<span id="page-33-0"></span>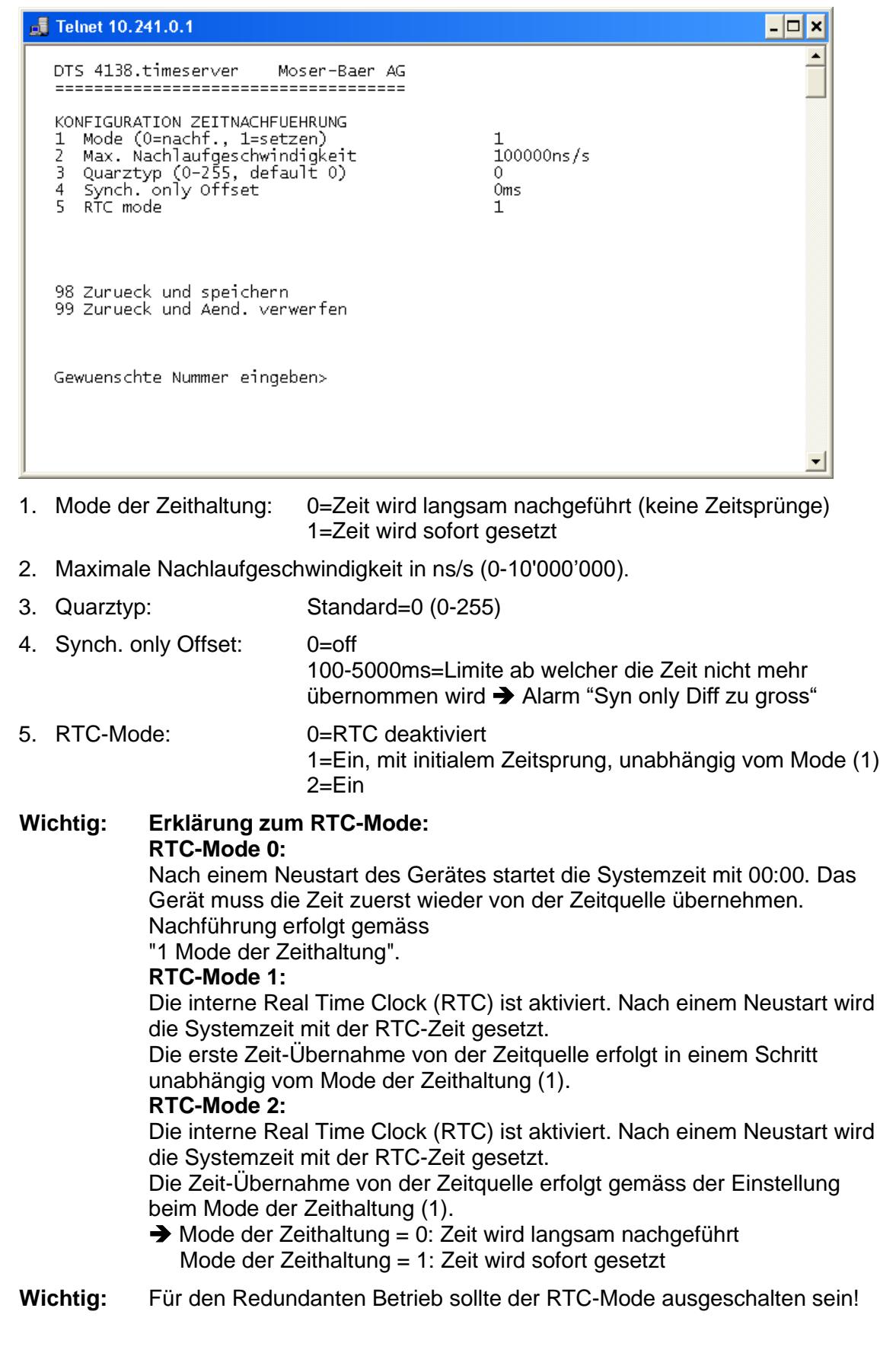

Beschrieb Zeithaltung und Zeitnachführung siehe Kapitel ["8](#page-62-0) Zeitverwaltung"

 $\mathbf{i}$ 

 $\mathbf i$ 

#### <span id="page-34-0"></span>**6.5.11 Redundanter Betrieb**

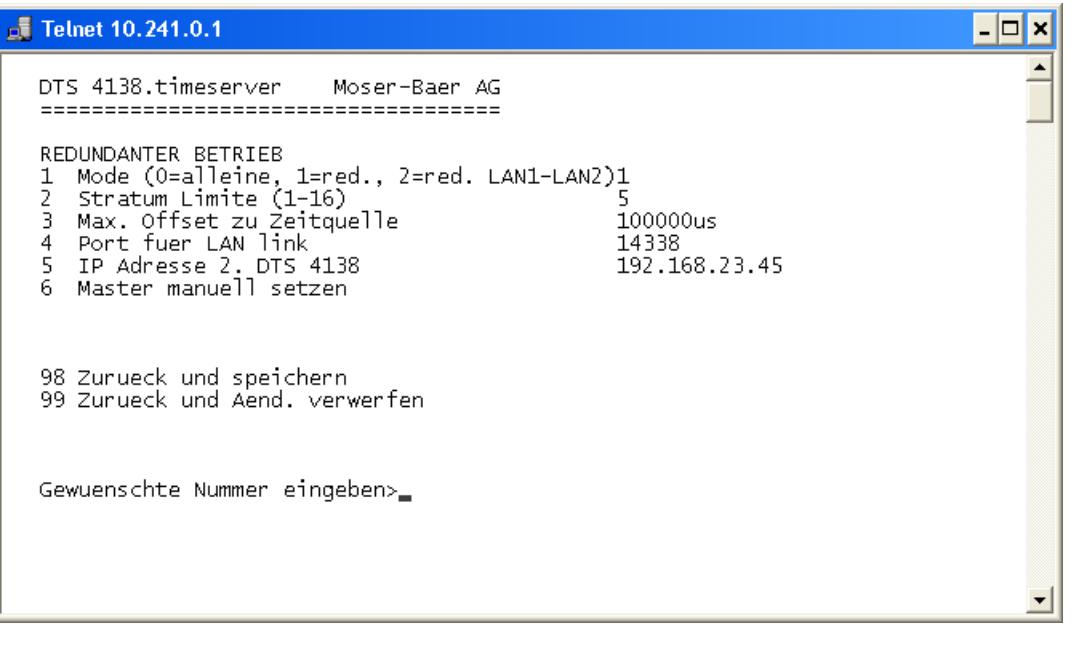

- 1. Mode: 0=alleinstehender Betrieb 1=redundanter Betrieb von 2 DTS 4138 (Master – Slave Betrieb) 2=redundanter Betrieb von 2 DTS 4138 (Master – Slave Betrieb) ohne LAN Kommunikation zwischen den 2 Geräten.
- 2. Stratumlimite zum Umschalten von Slave auf Master. Standard 16 (1-16)
- 3. Max. Offset des Slave zu der Zeitquelle des Slave zum Auslösen des Alarms "Offset Quelle (Slave)" (0-5'000'000us)
- 4. Port für LAN-Link. Default = 14338
- 5. IP-Adresse des 2. DTS 4138. Wird nur benötigt, wenn der optische Link nicht funktioniert. Format 10.241.23.99 ENTER ohne Eingabe einer Adresse löscht den Eintrag.
- 6. Manueller Wechsel von Slave auf Master. Der Befehl wird sofort ausgeführt. Es braucht kein Abspeichern mit '98' beim Verlassen des Menüs.

Beschrieb redundanter Betrieb siehe Kapitel ["8.11](#page-66-1) Redundanter Betrieb von 2 DTS 4138.timeserver"

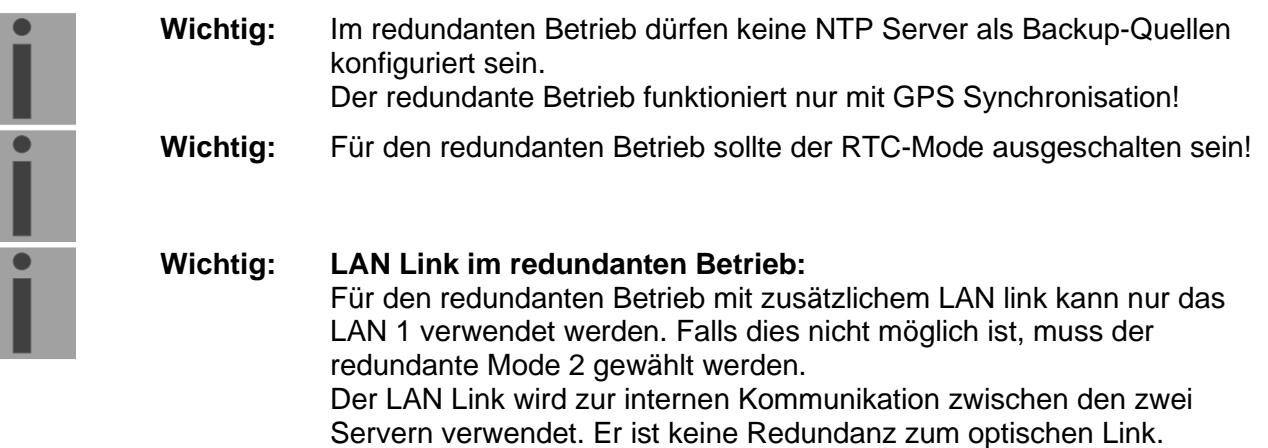

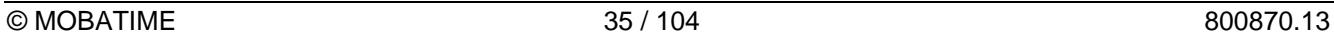

#### <span id="page-35-0"></span>**6.5.12 NTP-Server**

NTP kann als Server oder Server/Client kombiniert laufen.

Um NTP als Quelle (NTP als Client) zu benutzen, muss im Menü unter

'2. Konfiguration' ➔ 2. Zeitverwaltung' ➔ '1. Konfiguration der Zeitquelle' ➔ '1. Typ der Zeitquelle' NTP ausgewählt und mindestens ein NTP-Server eingetragen werden. Wird ein NTP-Server eingetragen, ohne NTP als Zeitquellen-Typ anzuwählen, so fungiert NTP als Backup (Redundanz) zur aktuellen Quelle.

Das genaue Verhalten von NTP-Quellen wird im Kapitel ["8.5](#page-64-1) Zeitübername ab NTP" beschrieben.

Es besteht zudem die Möglichkeit, 2 Multicast- oder Broadcast-Adressen zu konfigurieren:

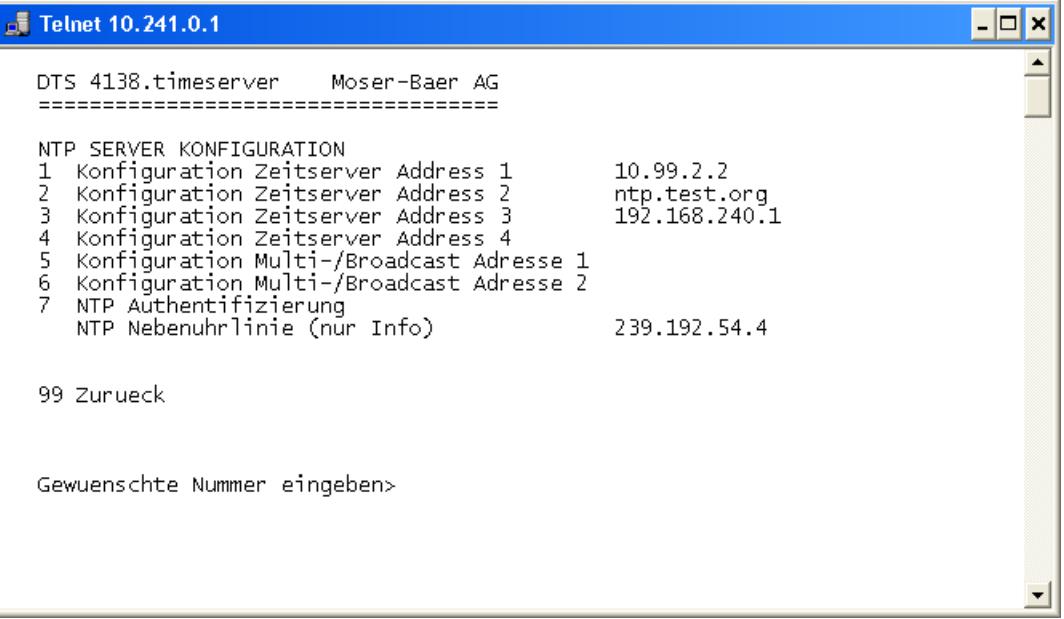

1.-4. Übersicht über die konfigurierten NTP Zeitquellen. Auswahl zur Konfiguration

5.-6. Übersicht über die konfigurierten NTP Broadcast-Adressen. Auswahl zur Konfiguration

7. NTP Authentifizierung: Wechselt in das Menü "NTP AUTHENTIFIZIERUNG" Information über eine für die NTP-Nebenuhren konfigurierte Multicast-Adresse.
**Die Konfiguration der einzelnen Server/Peer-Adressen sieht folgendermassen aus:**

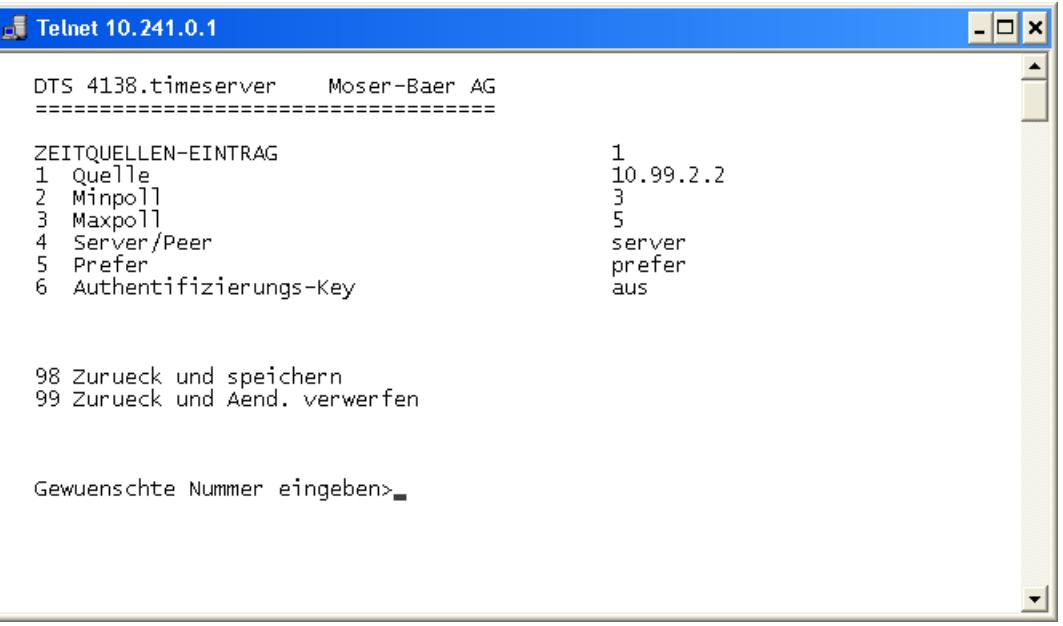

- 1. Zeitquellen eingeben (IP-Adresse oder Name, z.B. "ntp.metas.ch") ENTER ohne Eingabe einer Adresse löscht den Eintrag.
- 2.-3.Minpoll und Maxpoll einstellen: Abfrageintervall in 2^**Poll-Wert** in Sekunden.  $0 =$ automatisch z.B. Poll-Wert=2 ➔ Intervall: 2**<sup>2</sup>** = 4sek., Poll-Wert=5 ➔ Intervall: 2**<sup>5</sup>** = 32sek. Wertebereich für Poll-Wert (Exponent): 1 – 16 Um eine möglichst genaue Synchronisation zu erhalten ist es sinnvoll das Maxpoll auf 6 (64sec) zu begrenzen.
- 4. NTP-Abfragetyp einstellen: Server oder Peer
- 5. Bevorzugte Quelle: ein oder aus
- 6. Authentifizierungs-Key: aus, Key-Nummer, Autokey
- **Wichtig:** Wird unter 6. eine Schlüsselnummer eingegeben, muss derselbe Schlüssel auch bei den "trusted keys" hinzugefügt werden.

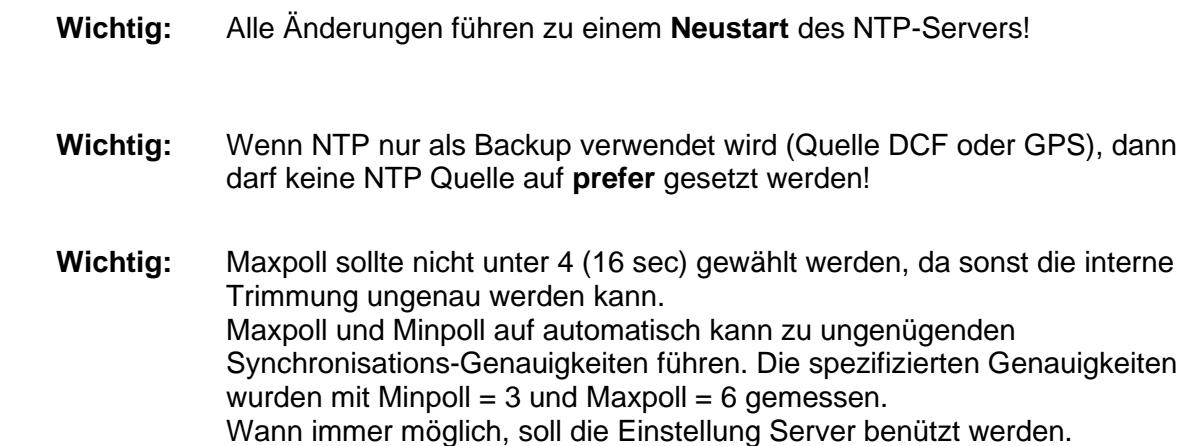

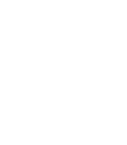

**Die Konfiguration der Multi- / Broadcast-Adresse sieht folgendermassen aus:**

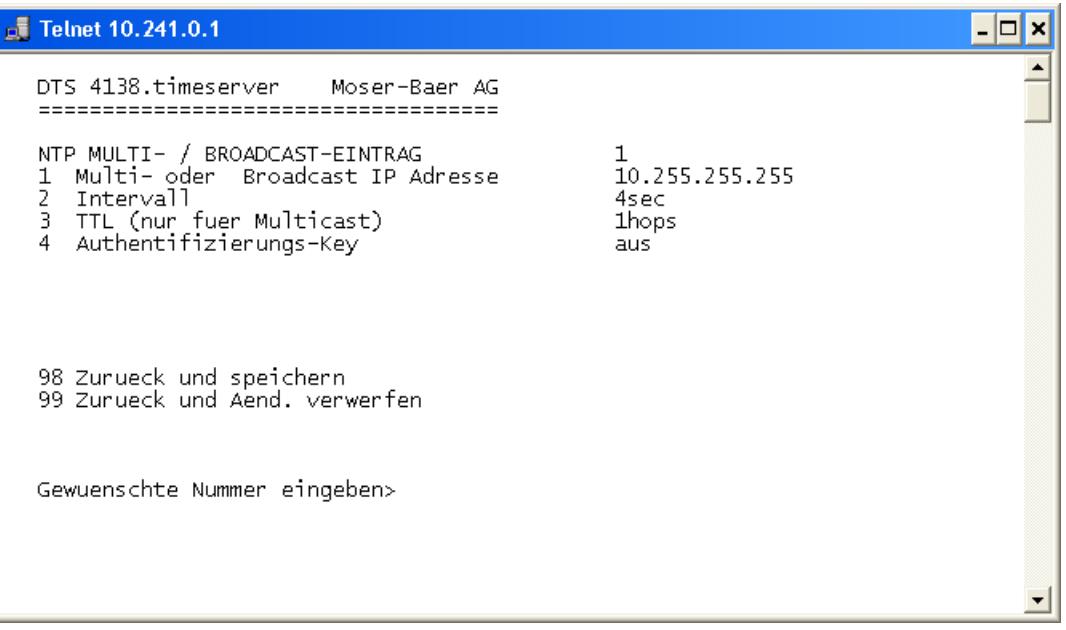

- 1. IP-Adresse des Zielnetzes (Multicast oder Broadcast) ENTER ohne Eingabe einer Adresse löscht den Eintrag.
- 2. Intervall zum Aussenden der NTP-Information in Sekunden. Das Intervall wird nach der Eingabe auf NTP-Standard gerundet, welcher nur Werte vom Format 2<sup>x</sup> zulässt: 1,2,4,8,16,32,64... maximal 65536 Sekunden.
- 3. TTL (time to live) in hops. Wird nur bei Multicast benötigt. Anzahl Router über welche das Multicastpaket weitergeleitet werden soll: für einfache Netzwerke ohne Router 1 eingeben, für 1 Router Wert 2 eingeben.
- 4. Authentifizierungs-Key: aus, Key-Nummer, Autokey

**Wichtig:** Alle Änderungen führen zu einem **Neustart** des NTP-Servers.

# **Konfiguration der NTP-Authentifizierung:**

Die NTP-Authentifizierung wird im Kapitel ["8.10](#page-65-0) NTP Authentifizierung" beschrieben.

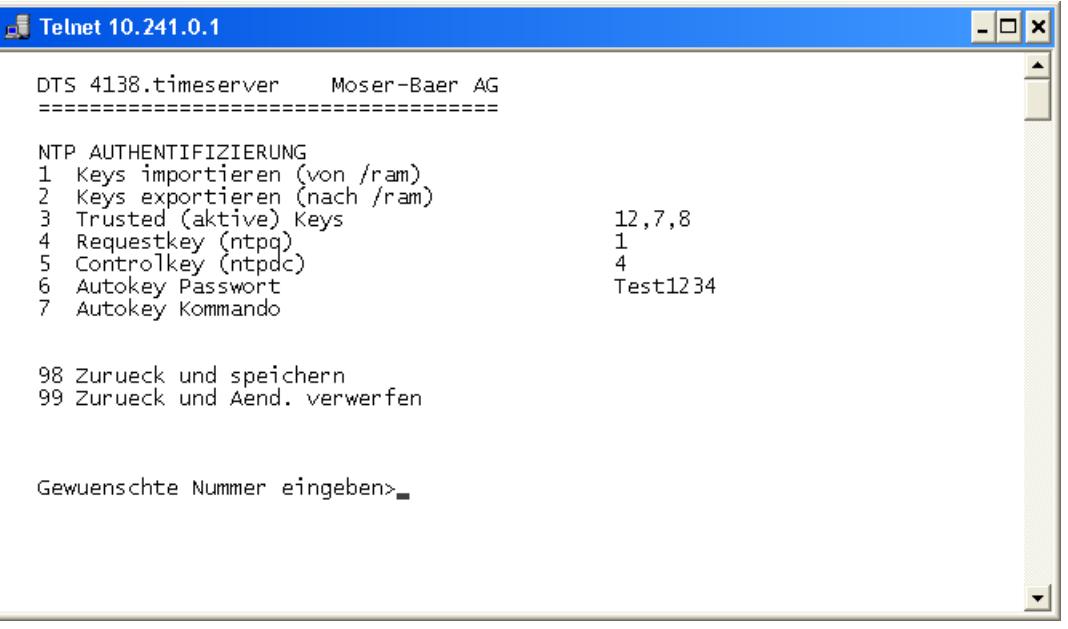

1. Keys importieren (vom /ram Verzeichnis) Die Datei ntp.keys muss zuerst ins Verzeichnis /ram kopiert werden.

**Wichtig:** Die Datei muss genau so benannt werden und vollständig mit Kleinbuchstaben geschrieben sein.

- 2. Keys exportieren (ins /ram Verzeichnis) Die aktuelle ntp.keys Datei wird ins Verzeichnis /ram geschrieben.
- 3. Auswahl der Trusted Keys getrennt durch Kommas oder Leerzeichen
- 4. Auswahl des Request Key
- 5. Auswahl des Control Key
- 6. Setzen des Autokey-Passworts

# 7. Ausführen für Autokey Kommandos:

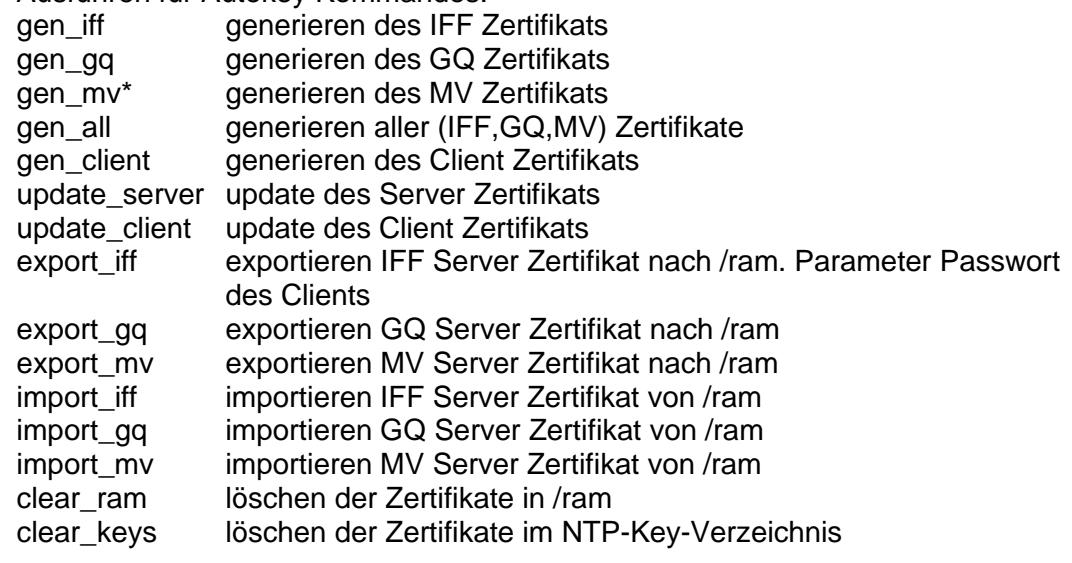

Beispiel: *export iff myPassword* exportiert das IFF Client Zertifikat nach /ram

\*MV-Schema ist im Moment nicht verfügbar

# **6.5.13 Zeit manuell setzen / Schaltsekunde**

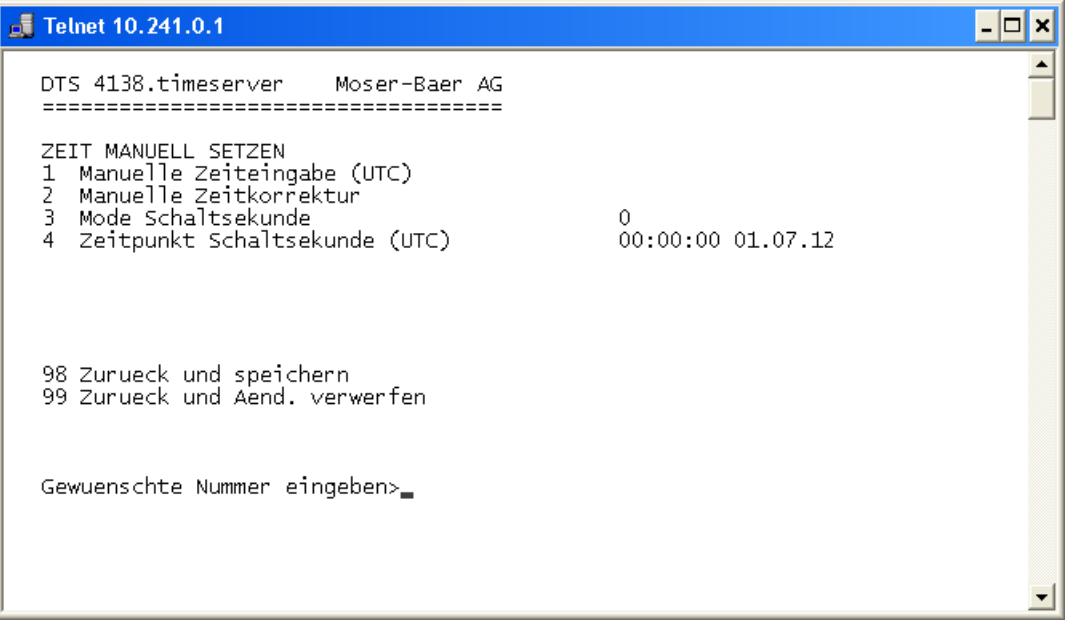

- 1. UTC-Zeit im Format "hh:mm:ss TT.MM.JJ" setzen. **Die Zeit wird mit ENTER gesetzt!**
- 2. Zeit in ms korrigieren (- = rückwärts). Wertebereich: +/-10'000ms **Die Zeit wird mit ENTER gesetzt!**
- 3. Mode Schaltsekunde:
	- 0 aus
	- 1 Zusätzliche Sekunde wird zum eingestellten Zeitpunkt eingefügt Wird nach dem Einfügen der Schaltsekunde auf 0=aus gesetzt.
	- -1 Eine Sekunde wird zum eingestellten Zeitpunkt weggelassen. Wird nach dem Einfügen der Schaltsekunde auf 0=aus gesetzt.
	- 2 Schaltsekunde automatisch erkennen. Nur bei einer Quelle mit Ankündigung der Schaltsekunde möglich!
- 4. Zeitpunkt der Schaltsekunde in UTC mit dem Format: "hh:mm:ss TT.MM.JJ" setzen.

Beschrieb Schaltsekunde siehe Kapitel ["8.9](#page-65-1) Schaltsekunde"

# **6.5.14 Alarme**

Unter Alarme können die Einstellungen für die folgenden Funktionen vorgenommen werden:

- Alarmrelais ➔ siehe Kapitel [6.5.15](#page-40-0)
- E-Mail ➔ siehe Kapitel [6.5.17](#page-41-0)
- SNMP-Traps ➔ siehe Kapitel [6.5.18](#page-43-0)
- Alarmeingang ➔ siehe Kapitel [6.5.19](#page-44-0)

# <span id="page-40-0"></span>**6.5.15 Alarmrelais**

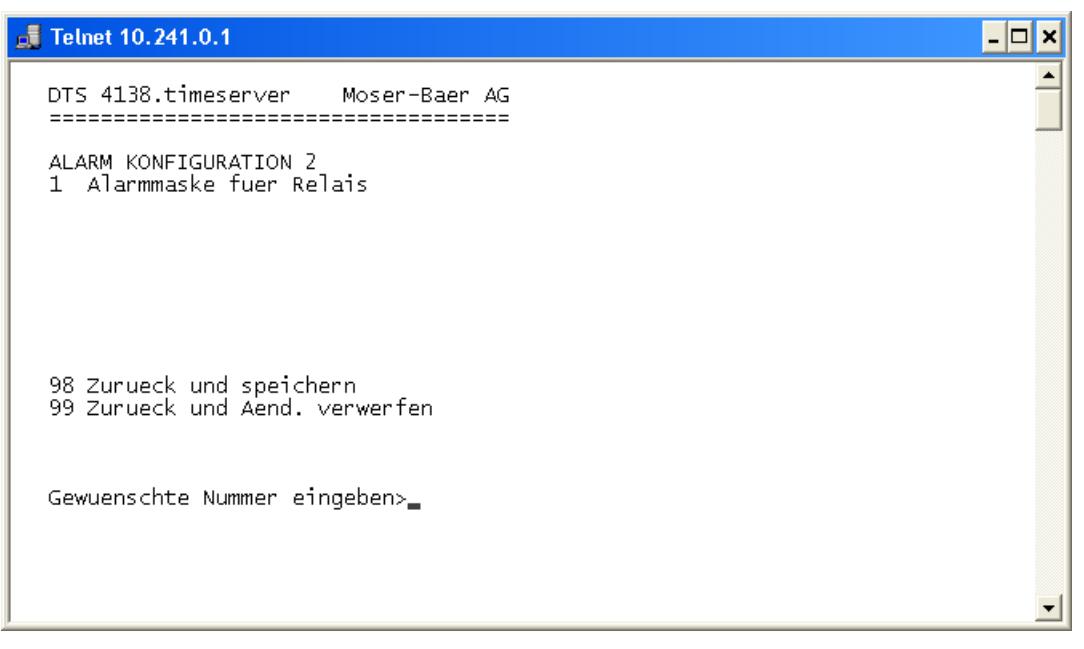

1. Alarmmaske für das Relais (siehe Kapitel ["6.5.16](#page-40-1) Alarmmaske")

# <span id="page-40-1"></span>**6.5.16 Alarmmaske**

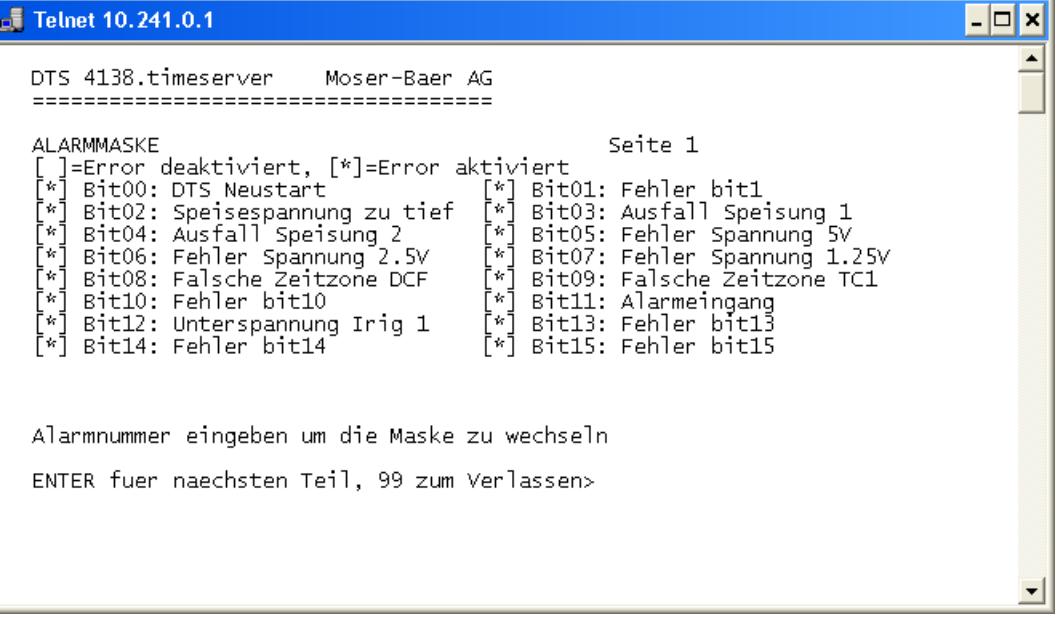

Anzeige aller Alarme (64) des DTS 4138 auf 4 Seiten. Die Seiten können mit ENTER durchgewählt werden.

Mit der Eingabe einer Fehlernummer kann auf der aktuellen Seite ein Alarm ein- oder ausgeschalten werden. Die Seite kann mit 99 verlassen werden. Die Änderungen werden erst auf der überliegenden Menüseite "ALARM-KONFIGURATION" gespeichert oder zurückgesetzt. Alle Alarme mit "Fehler bitxx" sind noch nicht belegt.

Die Beschreibung der einzelnen Fehler befindet sich im Anhang ["C](#page-80-0) Alarmliste".

Die Alarmmasken für die verschiedenen Anwendungen (E-Mail, SNMP, SNMP-Traps, Alarmrelais) können unterschiedlich sein.

# <span id="page-41-0"></span>**6.5.17 E-Mail**

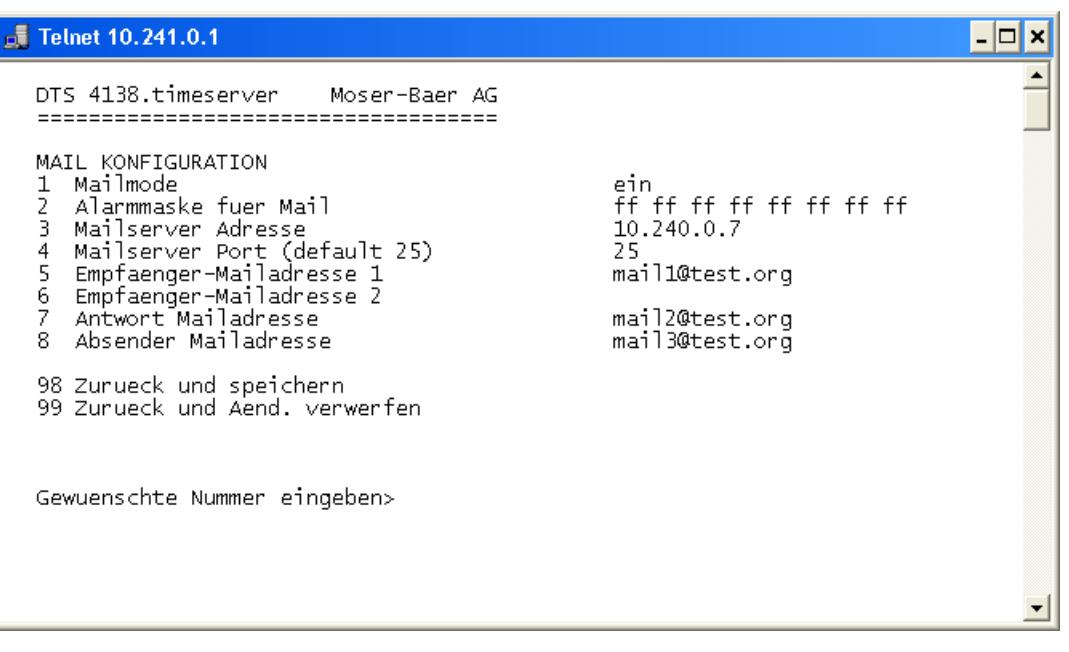

- 1. E-Mail-Funktion ein oder aus.
- 2. Alarmmaske für E-Mail-Meldungen (siehe Kapitel ["6.5.16](#page-40-1) Alarmmaske") Die Änderungen werden erst auf der überliegenden Menüseite "MAIL-KONFIGURATION" gespeichert oder zurückgesetzt.
- 3. IP-Adresse des Mailservers z.B. 10.249.34.5 ENTER ohne Eingabe einer Adresse löscht den Eintrag.
- 4. Port des Mailservers (oft 25)
- 5.-6. E-Mail-Adresse des Empfängers ENTER ohne Eingabe einer Adresse löscht den Eintrag.
- 7. Antwortadresse (z.B. Support, Administrator...) ENTER ohne Eingabe einer Adresse löscht den Eintrag.
- 8. Absenderadresse (wichtig für Authentifizierung durch den Mailserver) ENTER ohne Eingabe einer Adresse löscht den Eintrag.

Mit ENTER kann zur Seite 2 gewechselt werden.

**Wichtig:** Zum Versenden von E-Mails ist die Konfiguration eines Gateways nötig (siehe Kapitel ["6.5.21](#page-45-0) Netzwerk"). Dies kann über DHCP oder manuell gesetzt werden.

# **E-Mail-Konfiguration Seite 2:**

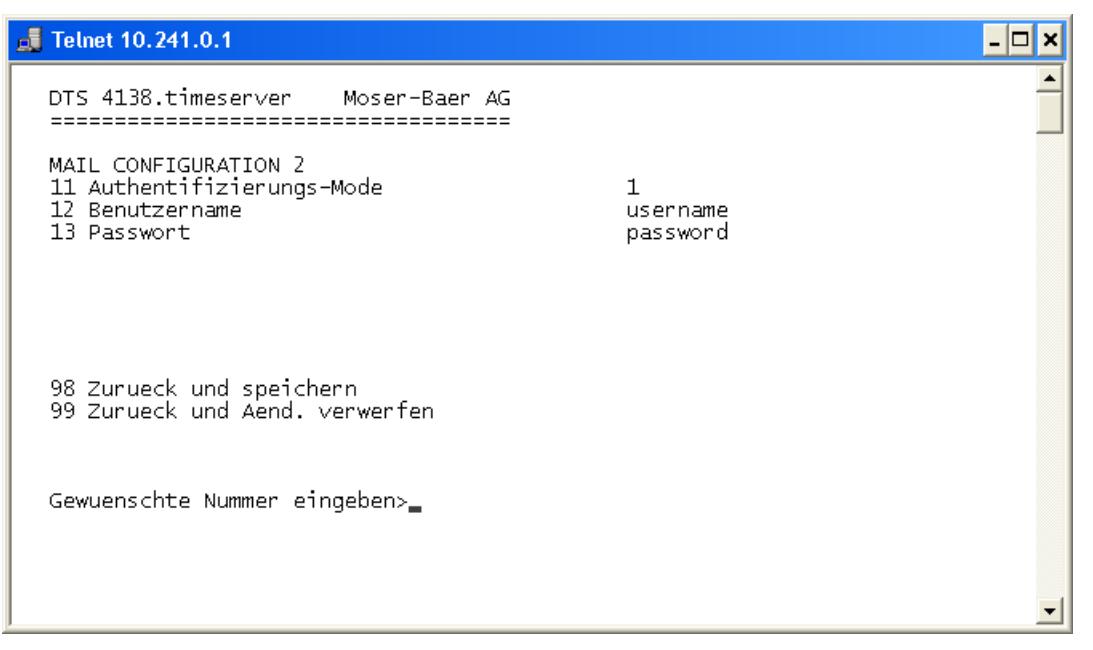

- 11. Authentifizierungsmode:
	- 0 = aus (Absender-E-Mail-Adresse verwendet für Authentifizierung)
	- 1 = auto (versucht CRAM-MD5, LOGIN- PLAIN in dieser Reihenfolge)
	- $2 = PLAIN$
	- $3 = 1$  OGIN
	- $4 = CRAM-MD5$
- 12. Benutzername (nur für Authentifizierungsmode 1-4)
- 13. Passwort (nur für Authentifizierungsmode 1-4)

Mit ENTER kann zur Seite 1 gewechselt werden.

# **Format einer Fehlermeldung über E-Mail:**

```
Event <Alarm 03 set: Ausfall Speisung 1>
Time <11:26:45 10.01.07>
Hostname <DTS4138 (10.241.0.30)>
```
# <span id="page-43-0"></span>**6.5.18 SNMP-Traps**

Beschreibung Funktionalität SNMP siehe auch Kapitel ["9](#page-69-0) SNMP". Traps werden auch als Notifications bezeichnet (ab SNMP V2)

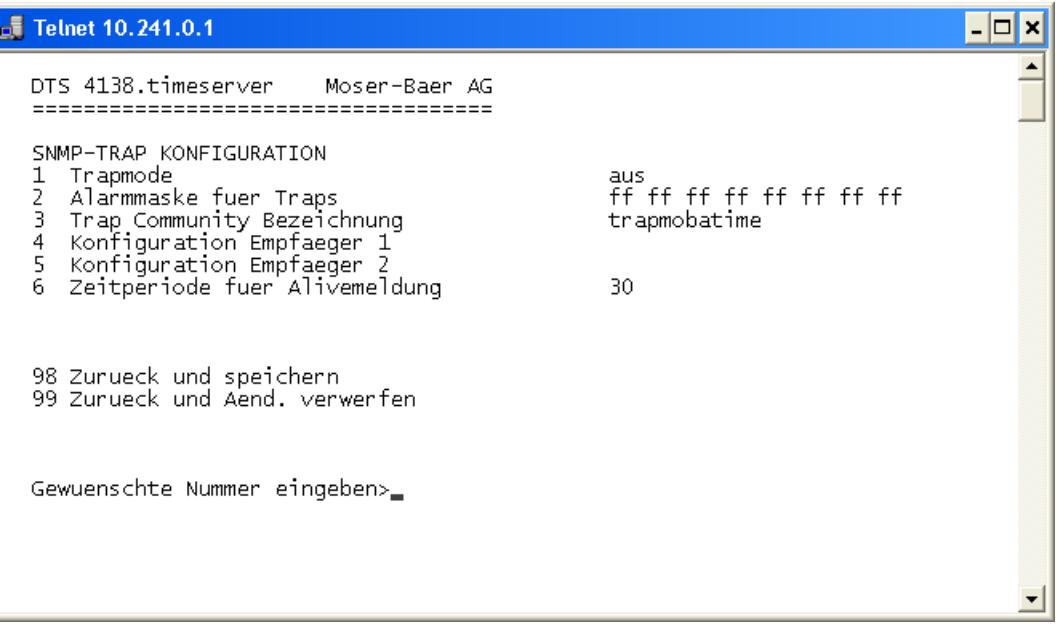

- 1. Trapmode ein oder aus (gilt für Alarm- und Alivetraps)
- 2. Alarmmaske für SNMP-Trap-Meldungen (siehe Kapitel ["6.5.16](#page-40-1) Alarmmaske") Die Änderungen werden erst auf der überliegenden Menüseite "SNMP-TRAP KONFIGURATION" gespeichert oder zurückgesetzt.
- 3. Community String für Traps (Gruppenzugehörigkeit für Traps). Standard: *trapmobatime*.
- 4. Konfiguration des Empfangssystems (Trap sink) 1
- 5. Konfiguration des Empfangssystems (Trap sink) 2
- 6. Zeitperiode für Alivemeldungen in Sekunden. 0 = keine Alivetraps werden gesendet Wertebereich: 1-7'200sec

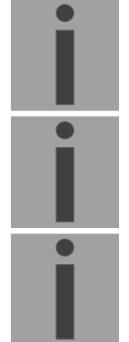

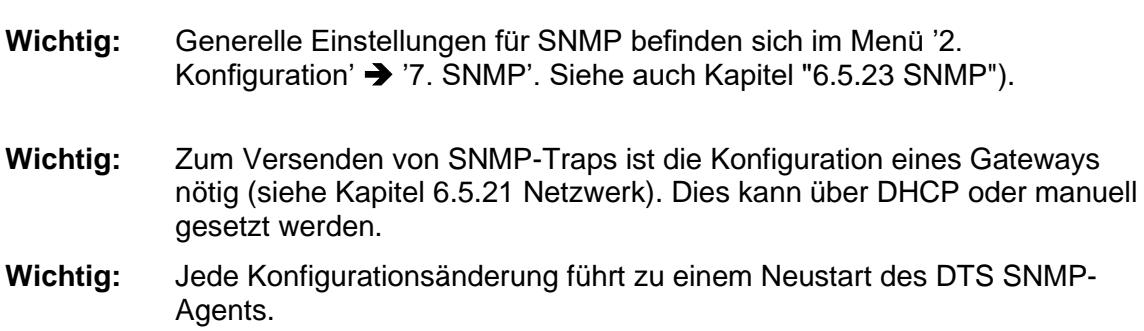

# **Konfiguration der Empfangssysteme**

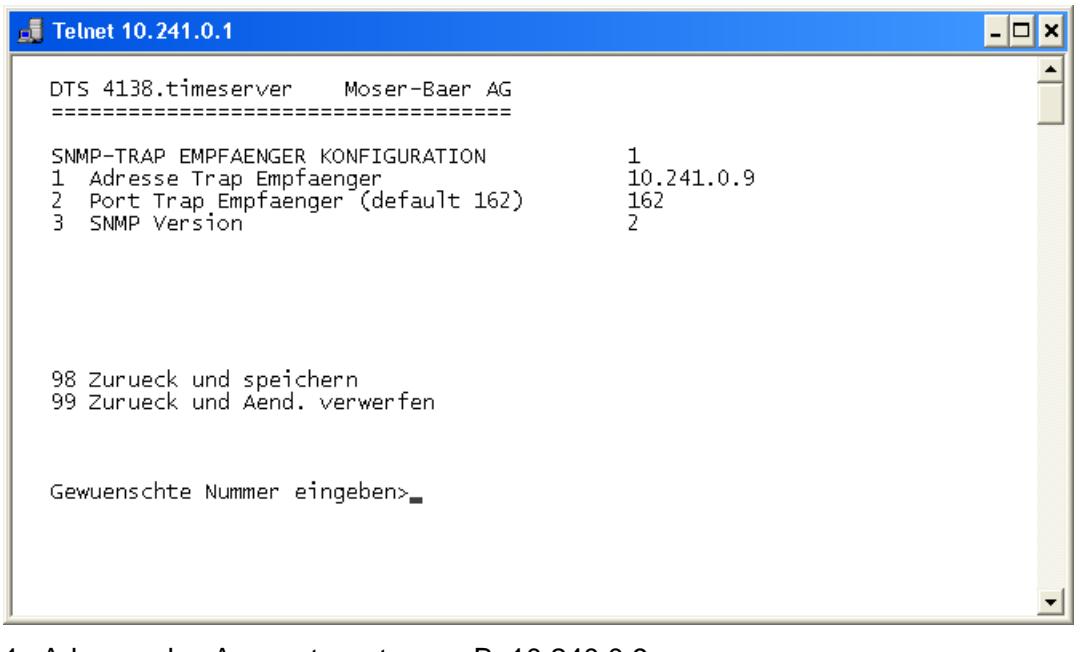

- 1. Adresse des Auswertesystems z.B. 10.240.0.9. ENTER ohne Eingabe einer Adresse löscht den Eintrag
- 2. Port auf dem Auswertesystem (normalerweise 162).
- 3. SNMP Version: 1=SNMP V1, 2=SNMP V2c

**Wichtig:** Jede Konfigurationsänderung führt zu einem Neustart des DTS SNMP-Agents.

# <span id="page-44-0"></span>**6.5.19 Alarmeingang**

Beschreibung der Funktionalität Alarmeingang.

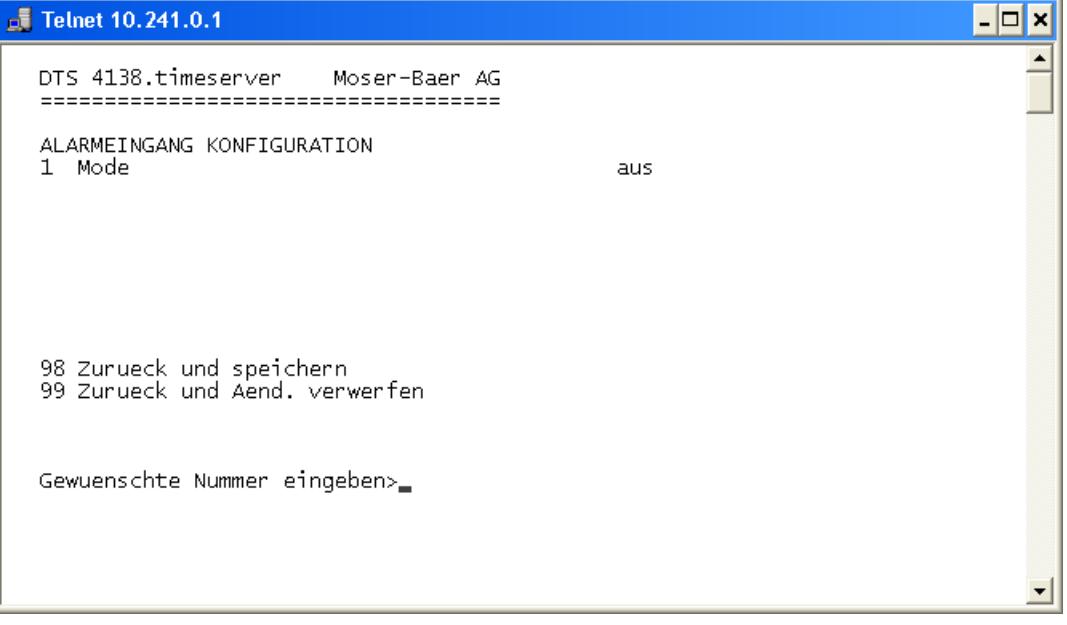

1. Mode aus, ein oder invertiert ein

# <span id="page-45-1"></span>**6.5.20 Generelle Einstellungen**

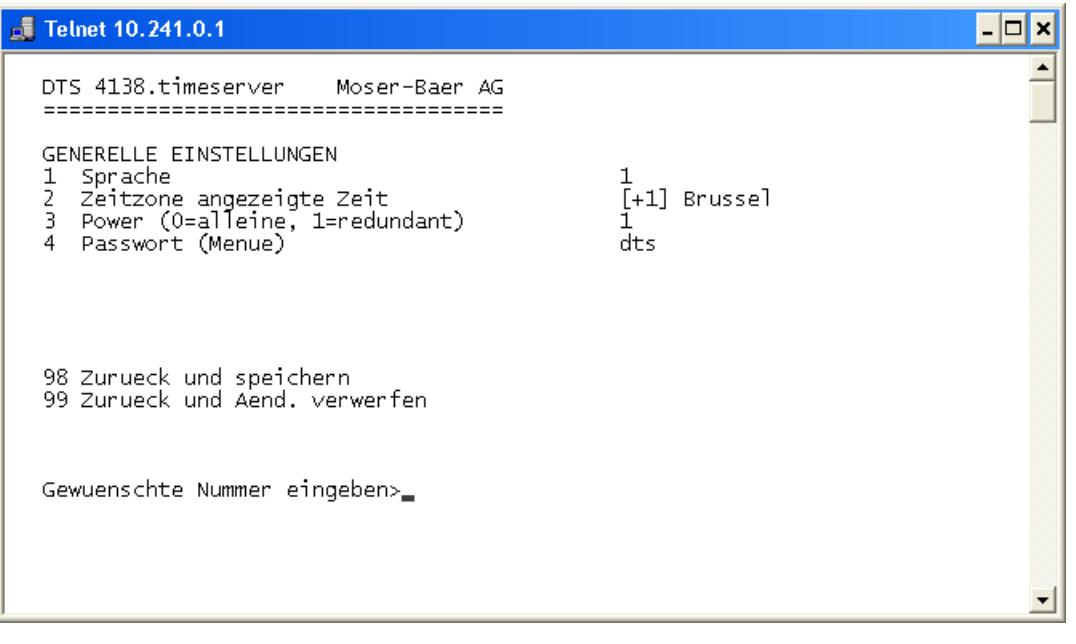

- 1. Einstellen der Anzeigesprache
- 2. Zeitzone für die Anzeige sowie alle Alarmlogs, E-Mail und SNMP einstellen. → siehe Kapitel [6.5.26](#page-52-0) Zeitzonen-Auswahl.
- 3. Power: 0=Einfache Speisung, 1=Redundante Speisung (siehe Kapitel ["10](#page-73-0) [Speisungsvarianten"](#page-73-0))
- <span id="page-45-0"></span>4. Passwort für das Menü (Benutzer *dts*) eingeben (max. 15 Zeichen). Es muss ein Passwort konfiguriert sein.

# **6.5.21 Netzwerk**

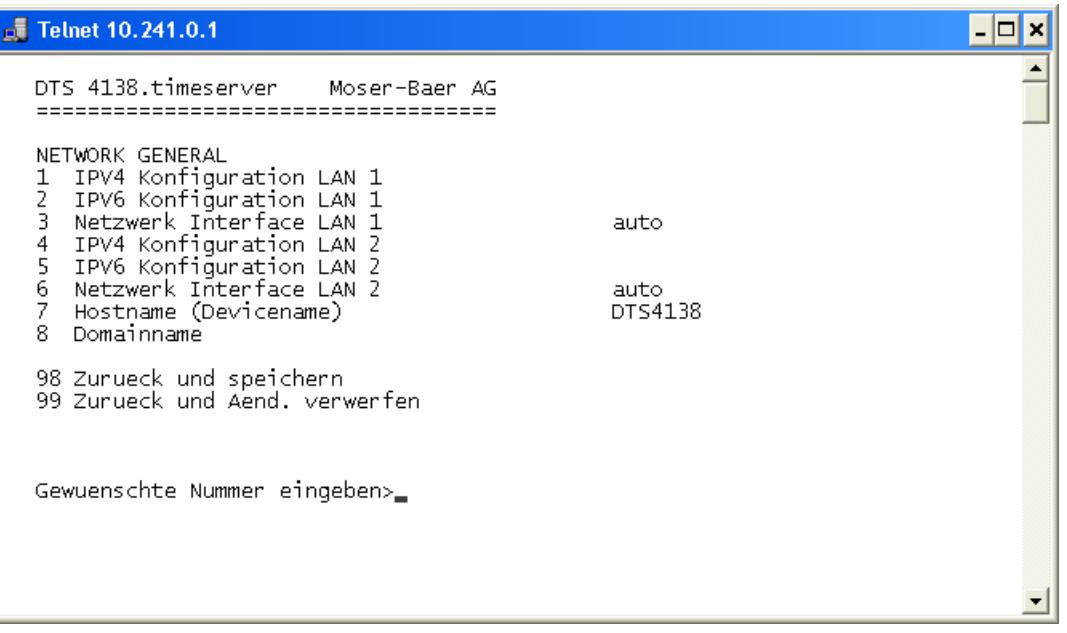

- 1. Konfiguration der IPV4-Parameter LAN 1
- 2. Konfiguration der IPv6-Parameter LAN 1
- 3. Netzwerk-Interface LAN 1 einstellen: Auto, 100/10Mbit, Half-, Fullduplex.
- 4. Konfiguration der IPV4-Parameter LAN 2
- 5. Konfiguration der IPv6-Parameter LAN 2
- 6. Netzwerk-Interface LAN 2 einstellen: Auto, 100/10Mbit, Half-, Fullduplex.
- 7. Hostname einstellen.

# **Wichtig: Es muss immer ein Hostname konfiguriert sein.**

Hostnamen und deren Format sind in den Internetstandards RFC 952 und RFC 1123 beschrieben: Domänen und Hostnamen dürfen nur Buchstaben (Gross- oder Kleinbuchstaben) und Ziffern ("0-9") enthalten. Zudem darf auch das Minuszeichen ("-") verwendet werden, solange es nicht am Ende steht.

- **Alles andere ist nicht erlaubt!**
- 8. Domäne einstellen z.B. test.org

Ansicht des aktuellen Netzwerk-Status in Menü: '1 Status' ➔ '6 Information Netzwerk'

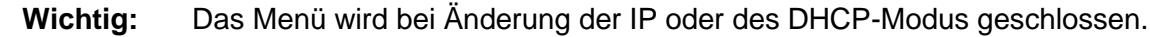

- **Wichtig:** DHCP on/off, jede Zustandsänderung führt zu einem **Neustart** des NTP-Servers!
- **Wichtig:** Zum Betrieb einer **Multicast**-Kommunikation (NTP und Zeitzonenserver) sowie für Mail und SNMP ist **die Konfiguration eines Gateways nötig**. Dies kann über DHCP oder manuell gesetzt werden. Notfalls, wenn kein Gateway verfügbar ist, kann die eigene IP als Gateway eingetragen werden.

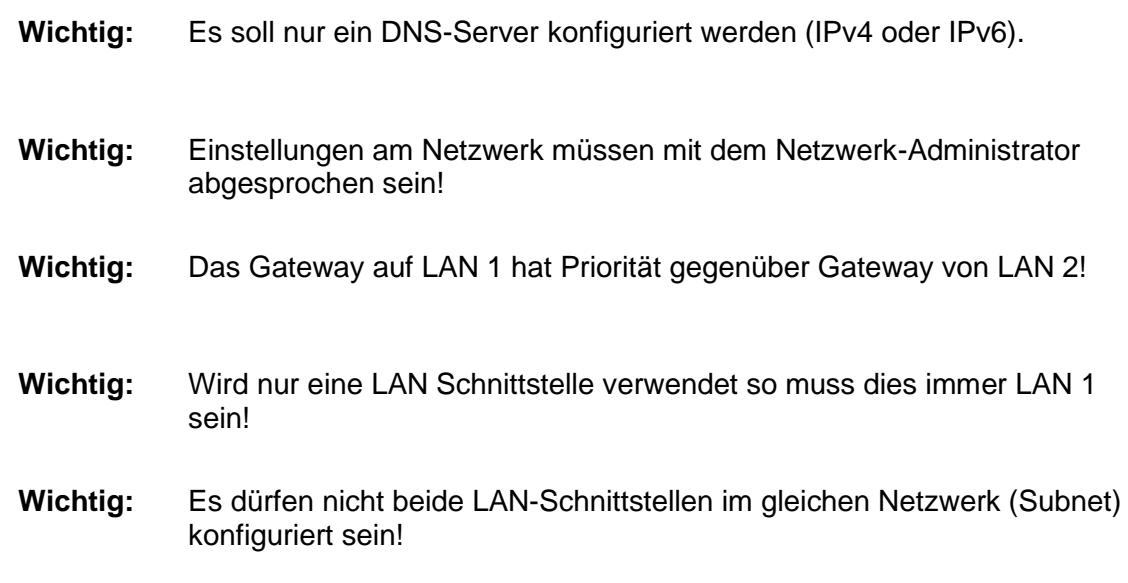

# **Netzwerkkonfiguration IPv4:**

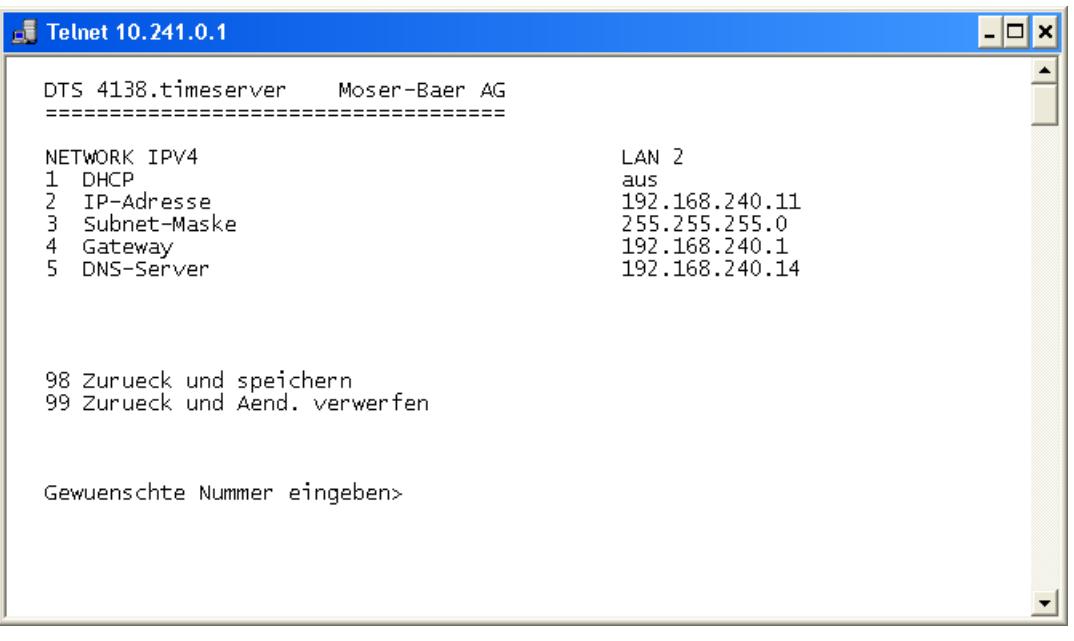

1. DHCP ein oder aus, die nachfolgenden Felder sind in Fall DHCP = ein nicht verfügbar. Ein DHCP **renew** kann auch über diesen Punkt ausgelöst werden.

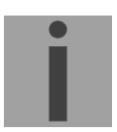

- **Wichtig:** DHCP ein, ohne verfügbaren DHCP Server, führt zu längerer Bootzeit (<75 Sec.) des DTS 4138.
- 2.-5. IP-Adresse, Subnet-Maske, Gateway und DNS-Server einstellen. Format =  $10.240.98.7$

# **Netzwerkkonfiguration IPv6:**

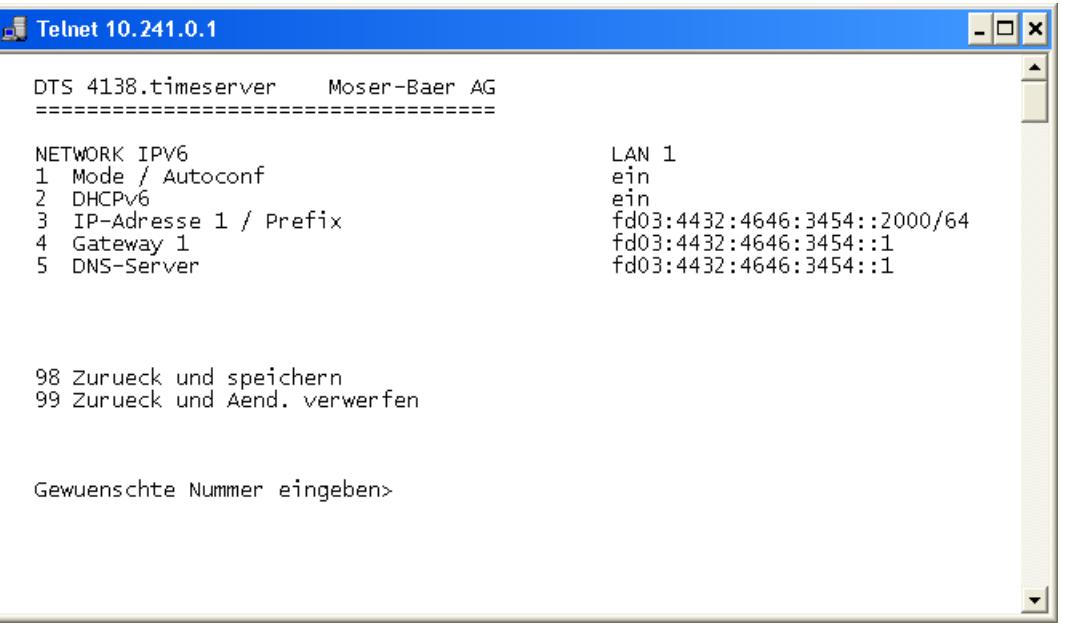

- 1. Autoconf ein oder aus
- 2. DHCPv6 ein oder aus
- 3. IP-Adresse mit Prefix im IPv6-Format z.B. 2001:2345:6789::12:1:34/64
- 4. Gateway im IPv6-Format
- 5. IPv6-DNS-Server

# **6.5.22 Dienste (Netzwerkdienste FTP, Telnet, SSH....)**

Konfiguration der Netzwerkdienste:

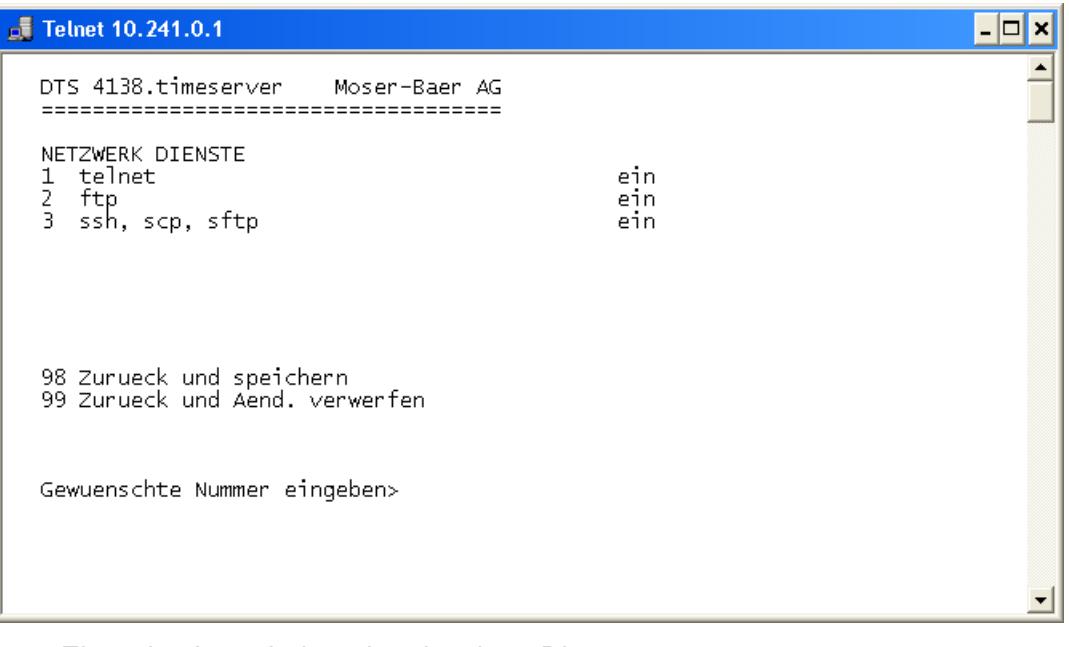

1.-3. Ein- oder Ausschalten der einzelnen Dienste.

# <span id="page-49-0"></span>**6.5.23 SNMP**

Beschreibung Funktionalität SNMP, siehe auch Kapitel ["9](#page-69-0) SNMP".

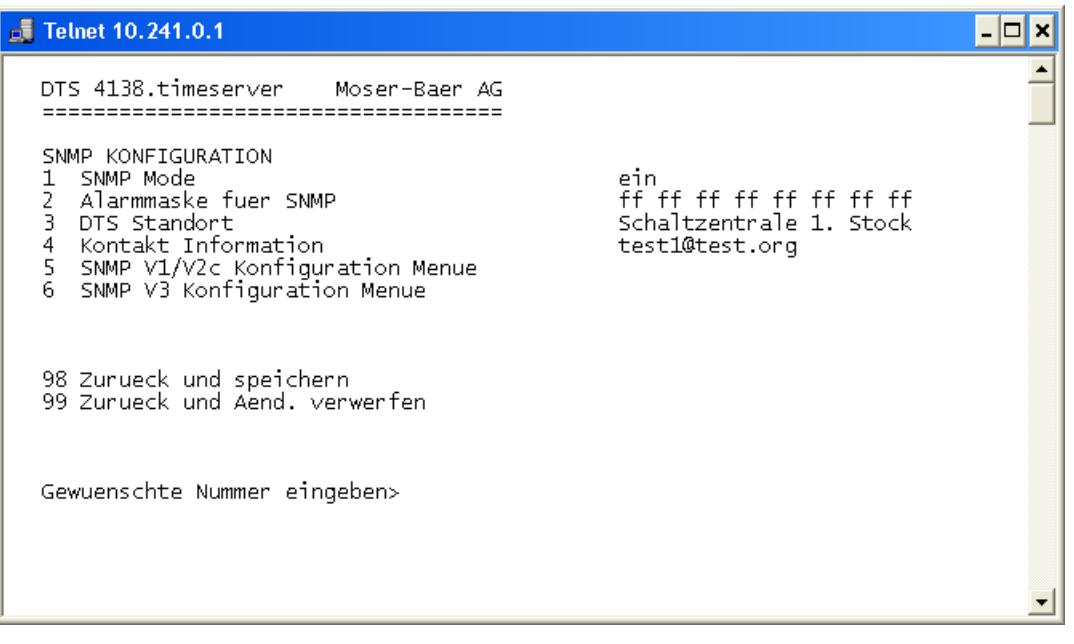

1. Mode. 0=aus, 1=V1 + V2c + V3, 2=V2c + V3, 3=nur V3 Die MIB 2 SNMP-Informationen sind auch bei "Mode = aus" verfügbar.

**Wichtig:** Um MIB 2-Traps auszusenden, muss im Menü '2. Konfiguration' ➔ '3. Alarme'➔ '3. Traps' mindestens die Trapcommunity und der Empfänger konfiguriert sein. Siehe auch Kapitel ["6.5.18](#page-43-0) SNMP-Traps").

- 2. Alarmmaske für SNMP-Status (siehe Kapitel ["6.5.16](#page-40-1) Alarmmaske"). Die Änderungen werden erst auf der überliegenden Menüseite "SNMP KONFIGURATION" gespeichert oder zurückgesetzt.
- 3. Standort-Angabe, welche im SNMP-Management-Tool angezeigt wird.
- 4. Kontaktinformation, welche im SNMP-Management-Tool angezeigt wird.
- 5. Konfiguration der SNMP V1 / V2c-spezifischen Einstellungen. Siehe Kapitel ["6.5.24](#page-50-0) SNMP V1 / V2c"
- 6. Konfiguration der SNMP V3-spezifischen Einstellungen. Siehe Kapitel ["6.5.25](#page-50-1) SNMP V3"
- **Wichtig:** Jede Konfigurationsänderung führt zu einem Neustart des DTS SNMP-Agents.

# <span id="page-50-0"></span>**6.5.24 SNMP V1 / V2c**

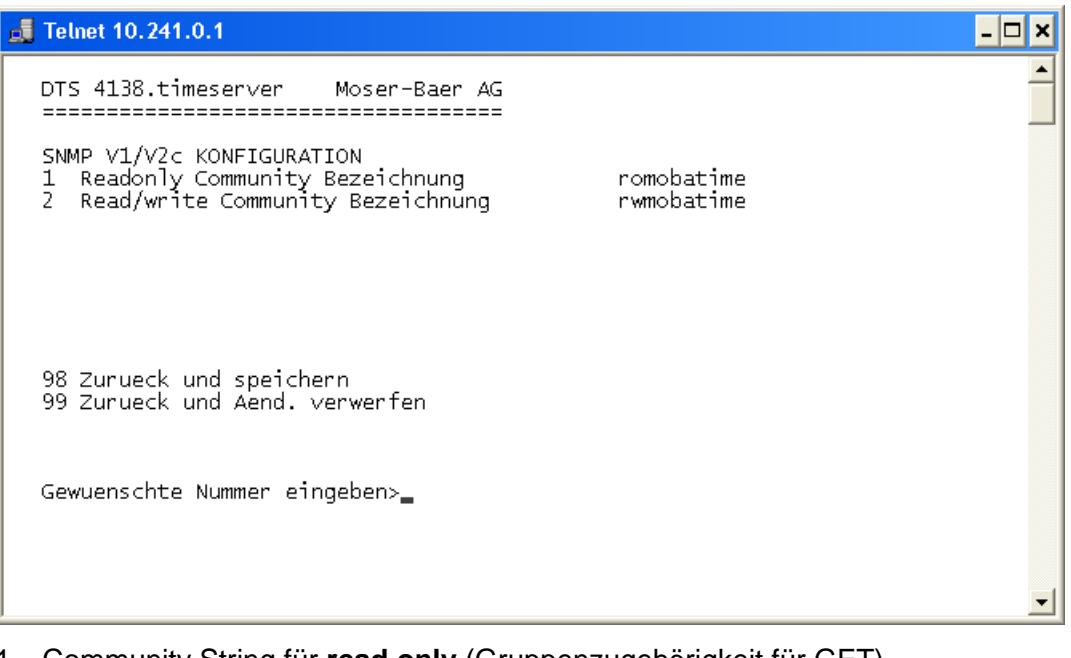

- 1. Community String für **read only** (Gruppenzugehörigkeit für GET). Standard: *romobatime*.
- 2. Community String für **read/write** (Gruppenzugehörigkeit für GET/PUT). Standard: *rwmobatime*.

<span id="page-50-1"></span>**Wichtig:** Jede Konfigurationsänderung führt zu einem Neustart des DTS SNMP-Agents.

# **6.5.25 SNMP V3**

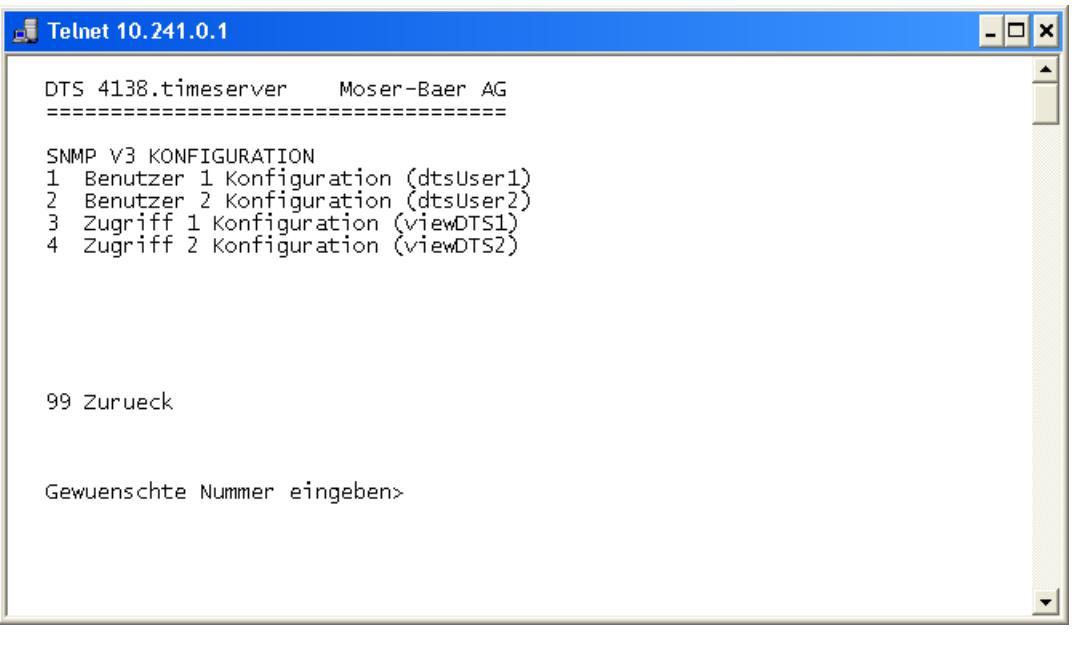

- 1. 2. Konfiguration der benutzerdefinierten SNMP-Accounts dtsUser1 und dtsUser2
- 3. 4. Konfiguration der benutzerdefinierten SNMP-Zugriffsrechte viewDTS1 und viewDTS2
- **Wichtig:** Jede Konfigurationsänderung führt zu einem Neustart des DTS SNMP-Agents.

# **Benutzerkonfiguration SNMP V3:**

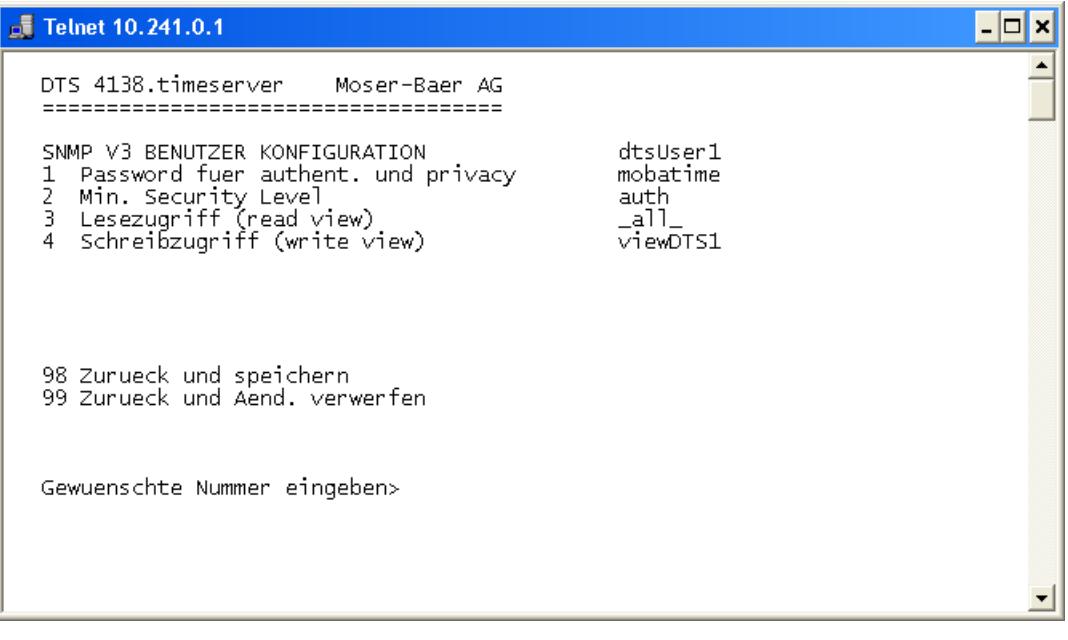

- 1. Passwort für Authentifizierung (MD5) und "Privacy" (DES). 8 40 Zeichen
- 2. Minimaler Security-Level:1=noauth (keine Authentifizierung) 2=auth (nur Authentifizierung) 3=priv (Authentifizierung und Privacy)
- 3. SNMP-Lesezugriff: 0=none (kein Zugriff) 1=all (Vollzugriff) 2=DTS Info (nur DTS-spezifische Informationen) 3=benutzerdefiniert 1 (viewDTS1) 4=benutzerdefiniert 2 (viewDTS2) 4. SNMP-Schreibzugriff: 0=none (kein Zugriff) 1=all (Vollzugriff) 2=DTS Info (nur DTS-spezifische Informationen) 3=benutzerdefiniert 1 (viewDTS1) 4=benutzerdefiniert 2 (viewDTS2)
- **Wichtig:** Jede Konfigurationsänderung führt zu einem Neustart des DTS SNMP-Agents.

# **Zugriffskonfiguration SNMP V3:**

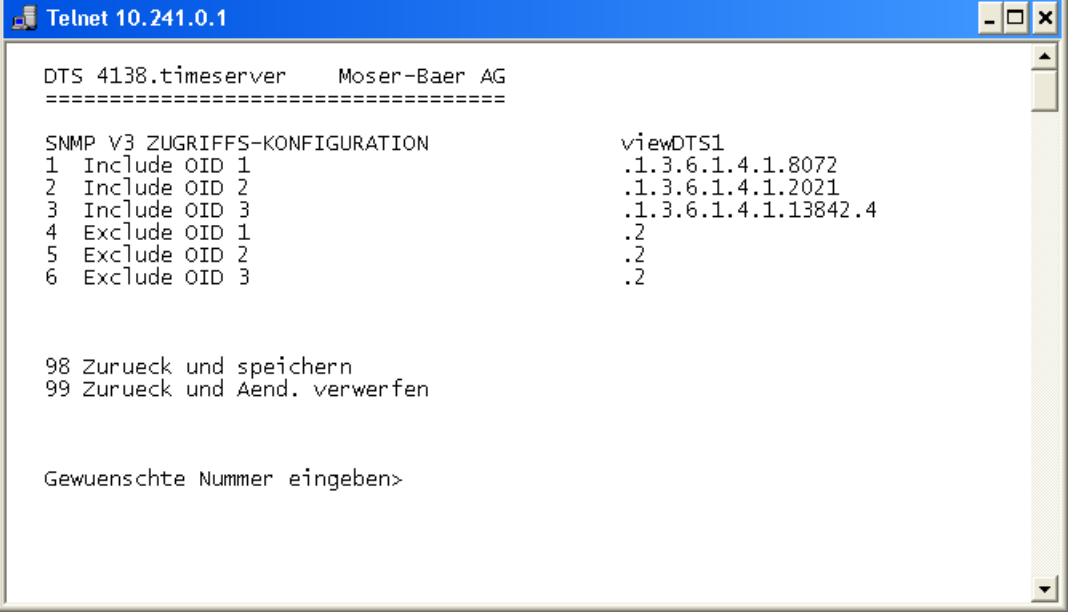

- 1. 3. Include View-Pfade in der Form *.1.3.6.1.4.1.13842.4* (z.B. DTS) oder *.iso* (kompletter SNMP ISO-Pfad).
- 4. 6. Exclude View-Pfade: analog include.
- <span id="page-52-0"></span>**Wichtig:** Jede Konfigurationsänderung führt zu einem Neustart des DTS SNMP-Agents.

# **6.5.26 Zeitzonen-Auswahl**

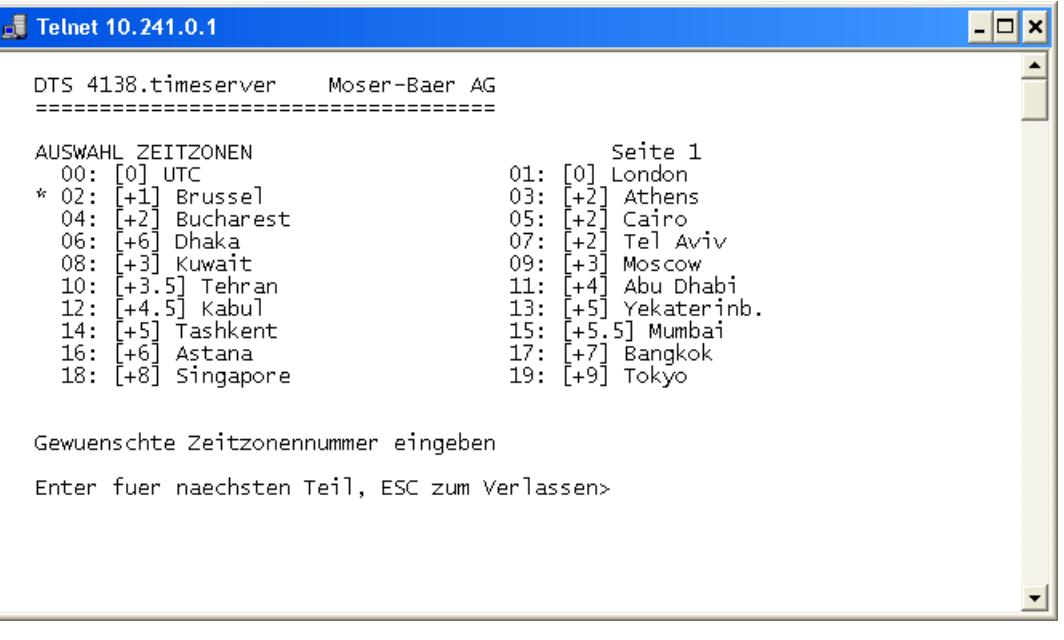

Anzeige aller Zeitzonen (100) des DTS 4138 über mehrere Seiten. Die Seiten können mit ENTER durchgewählt werden.

Mit der Eingabe einer Zeitzonennummer kann auf der aktuellen Seite eine Zeitzone ausgewählt werden.

Es kann nur eine Zeitzone selektiert sein.

Die selektierte Zeitzone wird mit einem \* angezeigt.

Die Seite kann mit ESC verlassen werden. Die Änderungen werden erst auf der überliegenden Menüseite gespeichert oder zurückgesetzt.

# **6.6 Wartungsmenü**

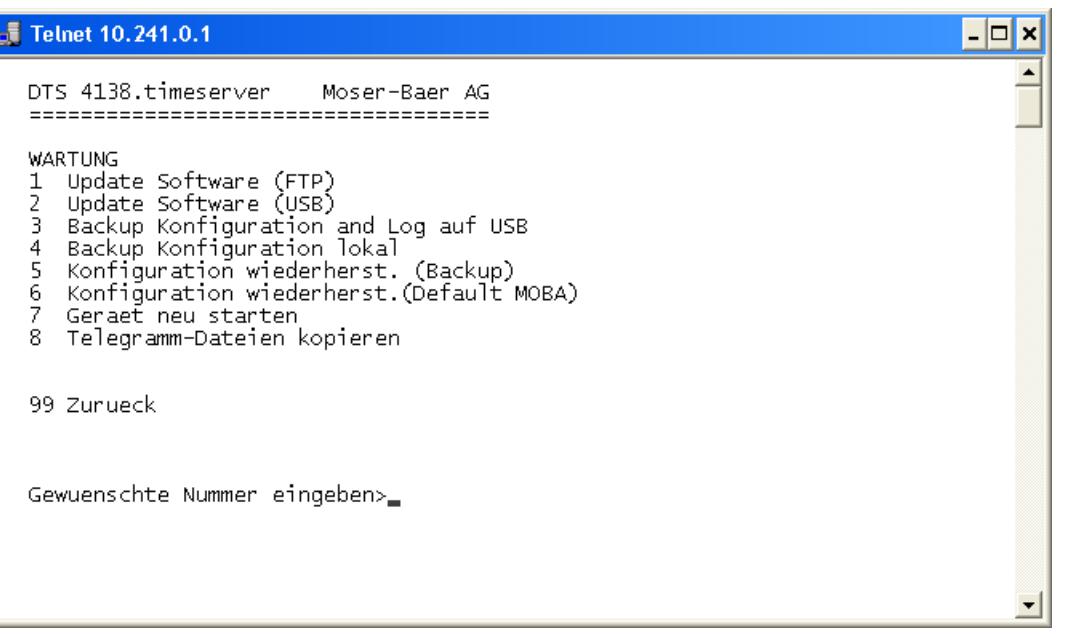

1. Auslösen eines Softwareupdates (Dateien müssen vorher per FTP ins Verzeichnis */ram* des DTS 4138 kopiert werden). ➔ siehe Kapitel ["7](#page-55-0) Updates". Der Befehl führt immer zu einem Neustart des DTS 4138 (auch wenn keine Dateien zum Update kopiert wurden).

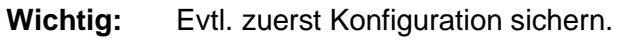

2. Auslösen eines Softwareupdates (Dateien müssen vorher auf einen USB-Stick in die DTS 4138 gesteckt werden). ➔ siehe Kapitel ["7](#page-55-0) Updates". Der Befehl führt immer zu einem Neustart des DTS 4138 (auch wenn keine Dateien zum Update kopiert wurden).

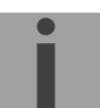

**Wichtig:** Evtl. zuerst Konfiguration sichern.

- 3. Sichern der gesamten Konfiguration (inkl. Telegrammdateien) und der Log-Files auf einen USB-Stick. Erzeugt zusätzlich ein Diagnose-File (dts4138system\_xxxxxxxxxxxx.log) im Verzeichnis /ram, welches auch auf den USB-Stick kopiert wird oder per FTP heruntergeladen werden kann (nur für Support).
- 4. Sichern der Konfiguration lokal. (➔ Datei dts4138.conf.bkp wird erstellt)
- 5. Wiederherstellen der gesamten Konfiguration ab lokal gespeicherter Sicherung.
- 6. Wiederherstellen der gesamten Konfiguration auf Werkseinstellungen.
- 7. DTS 4138 neu starten.
- 8. Telegramm-Dateien auf den DTS 4138 kopieren. ➔ siehe Kapitel ["7.11](#page-61-0) [Telegramm-Dateien auf den DTS 4138.timeserver](#page-61-0)  [kopieren"](#page-61-0).

Siehe auch Kapitel ["7](#page-55-0) Updates".

# <span id="page-55-0"></span>**7.1 Wichtige Informationen zum Update Vorgang**

Die aktuelle Firmware Version kann von folgernder Web-Seite heruntergeladen werden: <https://www.mobatime.com/support/resources/>

Im Suchfeld den Produktnamen (z.B. «4138») eingeben, dann die Registerkarte «Firmware» auswählen.

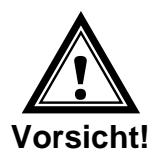

**Vorsicht:** Bevor Sie ein Update durchführen muss unbedingt das CHANGELOG geöffnet und die Anweisungen befolgt werden. Siehe auch unten.

> Damit beim Update nichts verloren geht, erstellen Sie immer vorher ein Backup der Konfiguration.

Wir empfehlen, immer alle Images zu updaten.

# **Update Ablauf ab älteren Versionen:**

Der untenstehende Ablauf muss zwingend eingehalten werden, sonst kann es dazu führen, dass das Gerät nicht mehr funktioniert und in die Fabrik zur Reparatur muss!

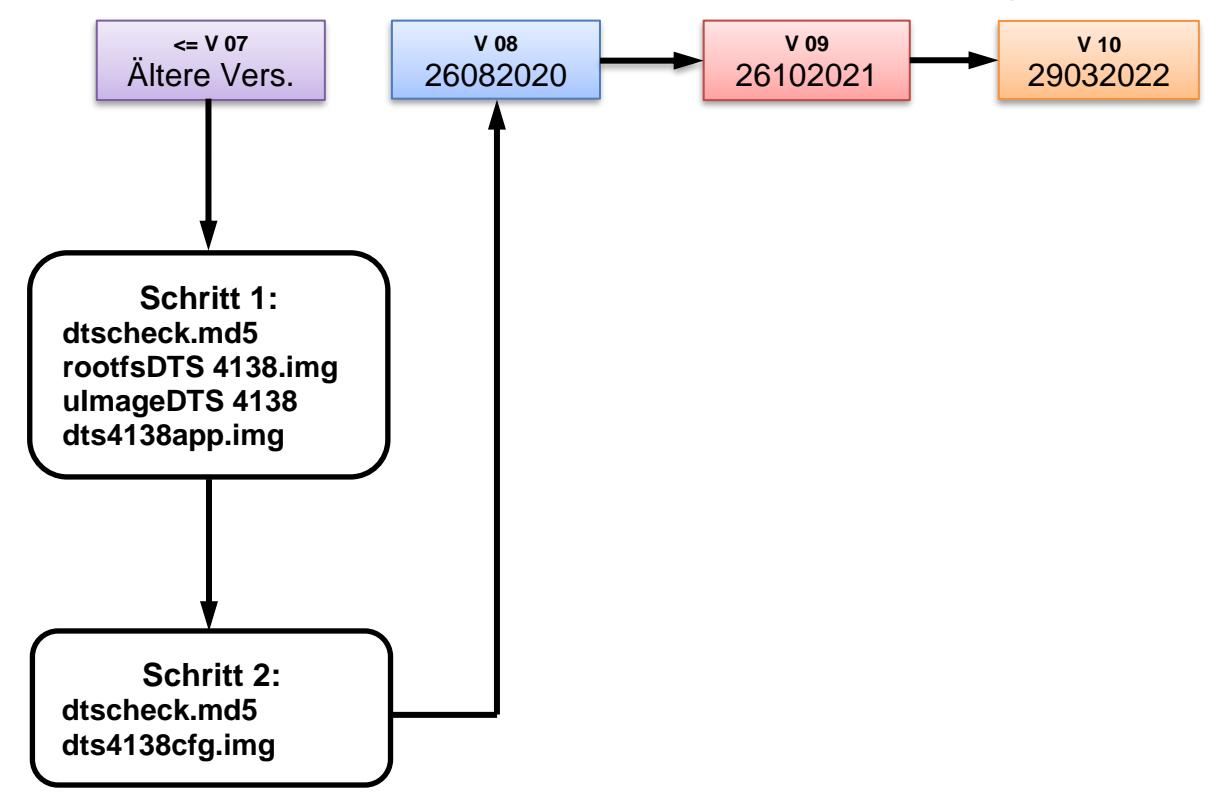

# **7.2 Update von Images mit MOBA-NMS**

Schritte, um Update aus MOBA-NMS heraus durchzuführen:

- 1. DTS-Gerät(e) in der Gerätesicht selektieren.
- 2. Menü 'Bearbeiten' ➔ 'Kommandos' ➔ 'Firmware Update…' auswählen.
- 3. Pfad zur Datei 'dtscheck.md5' eingeben oder mit 'Durchsuchen…' Button selektieren.
- 4. Weitere Pfade zu den Image-Dateien eingeben oder mit 'Durchsuchen…' Button selektieren.
- 5. Optional: Checkbox 'Gerät(e) –Konfiguration vor dem Update sichern' selektieren und Zielordner für Backup-Datei(en) angeben. Ist ein Zielordner angegeben, wird die gesamte Gerätekonfiguration vor dem Backup gesichert. Wenn auch das Image 'dts4138cfg.img' oder 'dts4138v2cfg.img' geschrieben wird, kann zusätzlich die gesicherte Konfiguration nach dem Update automatisch wiederhergestellt werden. Dazu die Checkbox 'Konfiguration nach dem Update wiederherstellen' selektieren.
- 6. Durch Klick auf den 'OK' Button wird der Update-Vorgang gestartet.
- **Wichtig:** Der Updatevorgang (Punkt 6) kann längere Zeit dauern (<5 Min.) und darf unter keinen Umständen unterbrochen werden. Bei einem Unterbruch wird die Software auf dem DTS 4138 zerstört und kann nur noch werkseitig repariert werden.

# **7.3 Update von Images per FTP**

Mögliche Images sind: u-bootDTS4138, rootfsDTS4138.img, uImageDTS4138, dts4138app.img, dts4138cfg.img oder dts4138v2cfg.img. Zusätzlich muss auch die Datei dtscheck.md5 (alte FW) oder müssen die Dateien firmwareDTS4138.sign und firmwareDTS4138.sha256 vorhanden sein.

➔ **die Gross- und Kleinschreibung muss beachtet werden.**

Schritte zum Update von Images:

- 1. Verbindung mit einer FTP-Client-Software zum DTS 4138 herstellen (z.B. mit Windows Datei Explorer: *ftp://dts@"IP-Adresse"*) (als Benutzer dts). Siehe auch Kapitel [7.7](#page-59-0) FTP-Verbindung
- 2. Wird ein Update des Images **dts4138cfg.img** oder **dts4138v2cfg.img** gemacht, so kann die Konfiguration des DTS 4138 und die Telegrammdateien überschrieben werden. Um die Konfiguration zu sichern, muss die Datei *dts4138.conf* aus dem Verzeichnis **/etc** und allfällige Telegrammdateien aus dem Verzeichnis **/var/local/dts** gesichert werden. Nach dem Update kann die Datei gemäss Kapitel ["7.4](#page-57-0) Update von Anwendungen oder Konfigurationen per FTP" wieder auf den DTS 4138 geschrieben werden.
- 3. Ins Verzeichnis */ram* wechseln.
- 4. Image ins Verzeichnis */ram* kopieren.
- 5. FTP-Verbindung schliessen.
- 6. Im Menü '3. Wartung' ➔ '1. Update Software (FTP)' wählen und mit ENTER den Updatevorgang auf dem DTS 4138 starten. Meldung "Update wird ausgeführt" erscheint und zugleich wird auf der Kommandozeile "Bitte warten!>" angezeigt. Es werden sämtliche Images geschrieben. Der DTS 4138 startet nach Abschluss des

Update automatisch neu. Telnet oder SSH muss neu gestartet werden.

**Wichtig:** Der Updatevorgang (Punkt 6) kann je nach Image-Typ und Anzahl längere Zeit dauern (<5 min) und darf unter keinen Umständen unterbrochen werden. Bei einem Unterbruch wird die Software auf dem DTS 4138 zerstört und kann nur noch werkseitig repariert werden.

Das Aufstarten nach dem Update kann zusätzlich einige Minuten (<10 Min) dauern oder es kann zu einem zusätzlichen Neustart kommen, da zuerst die Filesysteme geprüft werden.

Um Fehler beim Update auszuschliessen, sollen nach dem Updatevorgang die Versionen kontrolliert werden.

# <span id="page-57-0"></span>**7.4 Update von Anwendungen oder Konfigurationen per FTP**

Um einzelne Dateien wie z.B. dts4138app, dts4138menu, ntpd, dts4138mod.ko, dts4138.conf, usw. auf der DTS 4138 zu aktualisieren, sind folgende Schritte auszuführen ➔ **die Gross- und Kleinschreibung muss beachtet werden, Benennung immer mit 4138**:

- 1. Verbindung mit einer FTP-Client-Software zum DTS 4138 herstellen (z.B. mit Windows Datei Explorer: *ftp://dts@"IP-Adresse"*) (als Benutzer dts). Siehe auch Kapitel [7.7](#page-59-0) FTP-Verbindung
- 2. Ins Verzeichnis */ram* wechseln.
- 3. Alle zu aktualisierenden Dateien ins Verzeichnis */ram* kopieren.
- 4. FTP-Verbindung schliessen.
- 5. In der Bedienung '3. Wartung' ➔ '1. Update Software (FTP)' wählen und mit ENTER den Updatevorgang auf dem DTS 4138 starten. Meldung "Update wird ausgeführt" erscheint und zugleich wird auf der Kommandozeile "Bitte warten!>" angezeigt. Es werden sämtliche Files kopiert. Der DTS 4138 startet nach Abschluss des Update automatisch neu.

Telnet oder SSH muss neu gestartet werden.

**Wichtig:** Der Updatevorgang (Punkt 5) kann längere Zeit dauern (<5 Min.) und darf unter keinen Umständen unterbrochen werden. Bei einem Unterbruch wird die Software auf dem DTS 4138 zerstört und kann nur noch werkseitig repariert werden.

Um Fehler beim Update auszuschliessen, sollen nach dem Updatevorgang die Versionen kontrolliert werden.

# **7.5 Update von Images per USB**

Mögliche Images sind: u-bootDTS4138, rootfsDTS4138.img, uImageDTS4138, dts4138app.img, dts4138cfg.img oder dts4138v2cfg.img. Zusätzlich muss auch die Datei dtscheck.md5 (alte FW) oder müssen die Dateien firmwareDTS4138.sign und firmwareDTS4138.sha256 vorhanden sein.

# ➔ **die Gross- und Kleinschreibung muss beachtet werden.**

Schritte zum Update von Images:

- 1. Images auf USB-Stick kopieren
- 2. Stick in den DTS 4138 einstecken

#### **Wichtig: USB Stick eingesteckt:**

Die rote Taste darf **nicht** gedrückt werden nach dem Einstecken des USB

Sticks. Das Update muss gestartet werden, bevor die Hauptanzeige wieder erscheint im Display (timeout).

- 3. Wird ein Update des Images **dts4138cfg.img** oder **dts4138v2cfg.img** gemacht, so kann die Konfiguration des DTS 4138 und die Telegrammdateien überschrieben werden. Um die Konfiguration zu sichern, müssen die Datei *dts4138.conf* aus dem Verzeichnis **/etc** und allfällige Telegrammdateien aus dem Verzeichnis **/var/local/dts** gesichert werden. Nach dem Update kann die Datei nach Kapitel ["7.4](#page-57-0) Update von Anwendungen oder Konfigurationen per FTP" wieder auf den DTS 4138 geschrieben werden.
- <span id="page-58-0"></span>4. Im Menü '3. Wartung' ➔ '2. Update Software (USB)' wählen und mit ENTER den Updatevorgang auf dem DTS 4138 starten. Meldung "Update wird ausgeführt" erscheint und zugleich wird auf der Kommandozeile "Bitte warten!>" angezeigt. Es werden sämtliche Images geschrieben. Der DTS 4138 startet nach Abschluss des Update automatisch neu.

Telnet oder SSH muss neu gestartet werden.

- 5. Sobald der DTS 4138 neu gestartet ist USB-Stick entfernen
- **Wichtig:** Der Updatevorgang (Punkt [4\)](#page-58-0) kann je nach Image-Typ und Anzahl längere Zeit dauern (<5 min) und darf unter keinen Umständen unterbrochen werden. Bei einem Unterbruch wird die Software auf dem DTS 4138 zerstört und kann nur noch werkseitig repariert werden.

Das Aufstarten nach dem Update kann zusätzlich einige Minuten (<10 Min) dauern oder es kann zu einem zusätzlichen Neustart kommen, da zuerst die Filesysteme geprüft werden.

Um Fehler beim Update auszuschliessen, sollen nach dem Updatevorgang die Versionen kontrolliert werden.

# <span id="page-58-2"></span>**7.6 Update von Anwendungen oder Konfigurationen per USB**

Um einzelne Dateien wie z.B. dts4138app, dts4138menu, ntpd, dts4138mod.ko, dts4138.conf, usw. auf dem DTS 4138 zu aktualisieren, sind folgende Schritte auszuführen

➔ **die Gross- und Kleinschreibung muss beachtet werden, Benennung immer mit 4138**:

- 1. Anwendungen auf den USB-Stick kopieren
- 2. Stick in den DTS 4138 einstecken

<span id="page-58-1"></span>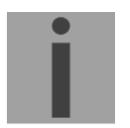

# **Wichtig: USB Stick:**

Die rote Taste darf **nicht** gedrückt werden nach dem Einstecken des USB Sticks. Das Update muss gestartet werden, bevor die Hauptanzeige wieder erscheint im Display (timeout).

3. Im Menü '3. Wartung' ➔ '2. Update Software (USB)' wählen und mit ENTER den Updatevorgang auf dem DTS 4138 starten. Meldung "Update wird ausgeführt" erscheint und zugleich wird auf der Kommandozeile "Bitte warten!>" angezeigt. Es werden sämtliche Images geschrieben. Das DTS 4138 startet nach Abschluss des Update automatisch neu.

Telnet oder SSH muss neu gestartet werden.

- 4. Sobald der DTS 4138 neu gestartet ist, USB-Stick entfernen.
- **Wichtig:** Der Updatevorgang (Punkt [3\)](#page-58-1) kann längere Zeit dauern (<5 Min.) und darf unter keinen Umständen unterbrochen werden. Bei einem Unterbruch wird die Software auf dem DTS 4138 zerstört und kann nur noch werkseitig repariert werden.

Um Fehler beim Update auszuschliessen, sollen nach dem Updatevorgang die Versionen kontrolliert werden.

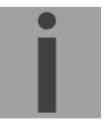

## **Wichtig: USB Stick Erkennung:**

Nach dem Entfernen des USB-Sticks muss ca. 1 Min. gewartet werden, bevor dieser wieder eingesteckt wird. Sonst kann es sein, dass dieser nicht mehr erkannt wird.

# <span id="page-59-0"></span>**7.7 FTP-Verbindung**

Verbindung anonym herstellen: *ftp://"IP-Adresse des DTS 4138"*  verbindet direkt ins Verzeichnis **/ram**, z.B. Windows Datei Explorer *ftp://10.241.0.5*

Verbindung als/mit Benutzer herstellen:

*ftp://dts@"IP-Adresse des DTS 4138".* z.B. mit Windows Datei Explorer: *ftp://dts@10.241.0.5* eingeben. Passwort: **dts** bzw. das eingestellte Passwort fürs Menü. Um direkt ins Verzeichnis */ram* zu kommen geht auch *ftp://dts@10.241.0.5/ram*.

Verbindung mit IPv6 herstellen:

Die Adresse **muss** in [ ] Klammern geschrieben werden: z.B. mit Windows Datei Explorer: *ftp://dts@[fd03:4432:4646:3454::2000]* eingeben.

**Wichtig:** Die Dateien müssen binär kopiert werden (nicht ASCII).

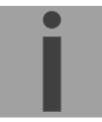

# **FTP-Tools**

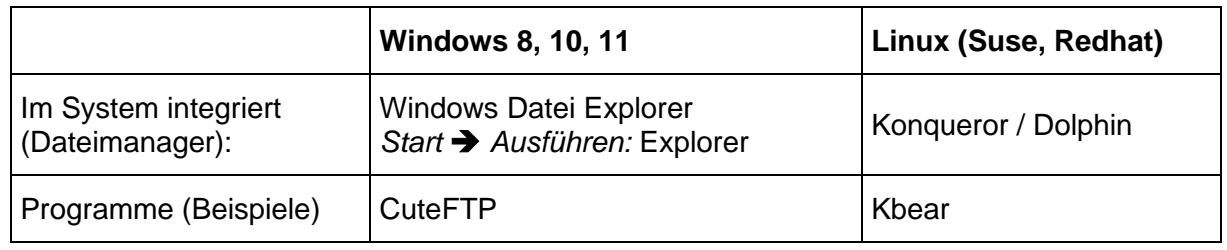

# **7.8 SFTP-Verbindung**

SFTP= SSH File Transfer Protocol

# **SFTP-Tools**

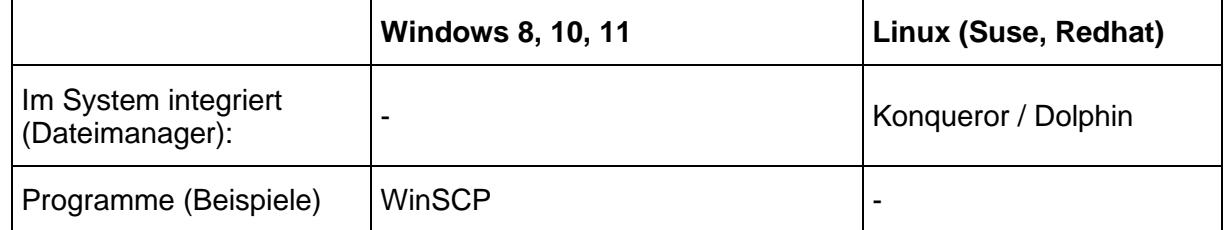

# **7.9 SCP-Verbindung**

SCP = Secure Copy Protocol

# **Wichtig:** SCP-Verbindungen können nur gestartet werden, wenn kein Menü (Bedienung) offen ist.

Folgende Fehlermeldung kann missachtet werden. Die Funktionalität ist nicht beeinträchtigt:

```
Befehl 'groups'
fehlgeschlagen mit Beendigungscode 127 und Fehlernachricht
-sh: groups: not found.
```
# **SCP-Tools**

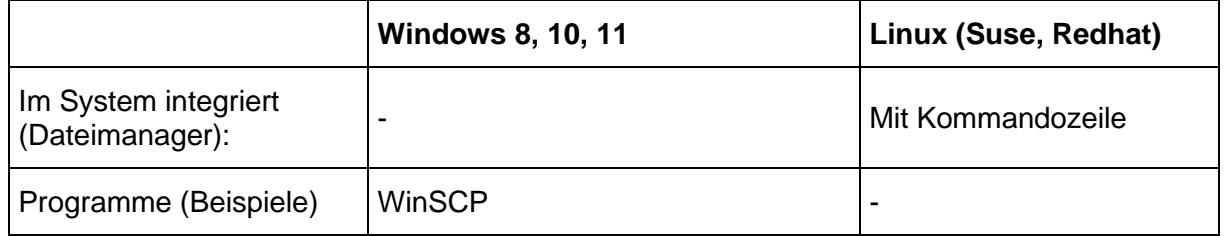

# **7.10 Konfiguration extern sichern**

# **(als Backup oder zur Übernahme auf einen anderen DTS 4138)**

# **Sichern der aktuellen Konfiguration über MOBA-NMS:**

- 1. DTS-Gerät in der Gerätesicht selektieren.
- 2. Menü 'Bearbeiten' ➔ 'Backup der Konfiguration erstellen…' auswählen.
- 3. Zu sichernde Elemente auswählen. (Im Zweifelsfall alles.)
- 4. Button 'Weiter ->' klicken.
- 5. Zieldatei durch Klick auf den 'Durchsuchen…' Button angeben.
- 6. Optional: Freien Kommentar zum Backup eingeben. Z.B. Grund des Backups, Verwendung, usw. Dieser Kommentar wird beim Wiederherstellen des Backups angezeigt.
- 7. Durch Klick auf den 'Fertigstellen' Button wird das Backup erstellt.
- 8. Am Ende des Backup-Vorgangs wird eine Übersicht über den Verlauf angezeigt. Daraus ist ersichtlich, welche Elemente gesichert wurden und welche nicht vorhanden sind oder nicht gesichert werden konnten.

# **Sichern der aktuellen Konfiguration per FTP:**

- 1. Verbindung mit einer FTP Client Software zum DTS 4138 herstellen (z.B. mit Windows Datei Explorer: *ftp://dts@"IP-Adresse"*) (als Benutzer dts).
- 2. Ins DTS 4138-Verzeichnis */etc* wechseln.
- 3. Die Datei *dts4138.conf* (Konfiguration) auf den Bedien-PC sichern (z.B. auf den Desktop oder in *Eigene Dateien* kopieren).
- 4. Zusätzlich allfällige Telegrammdateien aus dem Verzeichnis **/var/local/dts** sichern

# **Sichern der aktuellen Konfiguration per USB-Stick:**

Der ganze Vorgang kann analog mit einem USB-Stick durchgeführt werden. Im Menü '3. Wartung' ➔ '3. Backup Konfiguration und Logs nach USB' wählen und mit ENTER den Kopiervorgang auf den USB-Stick starten.

Alle Dateien (zusätzlich auch die Telegrammdateien) werden in das Root-Verzeichnis des USB-Sticks kopiert.

# **Übernahme der Konfiguration auf einen anderen DTS 4138:**

Um die gesamte Konfiguration oder einzelne Elemente von einem DTS-Gerät auf ein anderes zu übertragen, kann der entsprechende Assistent in MOBA-NMS verwendet werden. Dazu das Quell-Gerät (von welchem aus die Konfiguration übertragen werden soll) in der Gerätesicht selektieren und den Assistenten über das Menü 'Bearbeiten' ➔ 'Konfiguration übertragen…' starten. Dieser führt Sie durch die einzelnen Schritte.

Ohne MOBA-NMS ist die in Kapitel [7.4](#page-57-0) bzw. [7.6](#page-58-2) beschriebene Prozedur durchführen.

**Wichtig:** Wird die gesicherte Konfiguration ohne MOBA-NMS auf einen anderen DTS 4138 kopiert, muss u. U. die IP-Adresse nach dem Download geändert werden.

# <span id="page-61-0"></span>**7.11 Telegramm-Dateien auf den DTS 4138.timeserver kopieren**

Telegramm-Dateien können per FTP oder mittels USB-Stick analog den vorherigen Beschreibungen auf den DTS 4138 kopiert werden.

Im Menü '3. Wartung' ➔ '8. Telegramm-Dateien kopieren' wählen und mit ENTER den Kopiervorgang auf den DTS 4138 starten. Danach im Menü ["6.5.4](#page-26-0) [Serielle Schnittstelle"](#page-26-0) neu auswählen und so neu laden.

Die Dateien sind im Verzeichnis **/var/local/dts** abgelegt und können dort mittels FTP wieder gelöscht oder herauskopiert werden.

#### **Spezialfall USB-Stick:**

Wird das Einstecken eines USB-Sticks erkannt, so wird dies auf dem Display signalisiert. Durch Drücken der Taste wird das Kopieren (analog obiger Beschreibung) auch ausgelöst (Taste drücken, bis Kopiervorgang startet).

#### **Verwaltung mit MOBA-NMS:**

Mit MOBA-NMS müssen die Dateien nicht manuell per FTP oder USB-Stick kopiert werden, da dies in der MOBA-NMS-Bedienung bereits integriert ist. Bei jeder Datei-Auswahl kann auf den 'Ändern…'-Link geklickt werden. Dieser öffnet einen Datei-Dialog, welcher alle Dateien anzeigt und es ermöglicht, neue Dateien auf das Gerät zu laden oder bestehende zu löschen.

Beispiel einer Programmdatei-Auswahl:

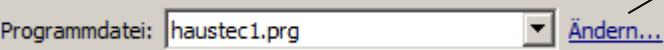

Link zum Öffnen des Datei-Dialogs, um die Dateiliste zu bearbeiten.

**Wichtig:** Nach dem Kopieren der Dateien wird die Telegrammausgabe neu gestartet (Übernahme der Dateien)

**Wichtig: Dateinamen** dürfen maximal **8 Zeichen** vor dem Punkt enthalten, z.B. **IF482Std.tel**

# **8 Zeitverwaltung**

# **8.1 Konzept der Zeitverwaltung**

Die interne Hauptuhr sowie die RTC-Echtzeituhr laufen mit UTC-Zeit (Universal Time Coordinated). Die Synchronisationseingänge, die Zeitanzeige auf dem Display sowie alle Ausgänge sind jeweils über einen Zeitzoneneintrag mit der Hauptuhrzeit verbunden, d.h. alle Ein- und Ausgänge können einzeln einer spezifischen Zeitzone zugeordnet werden.

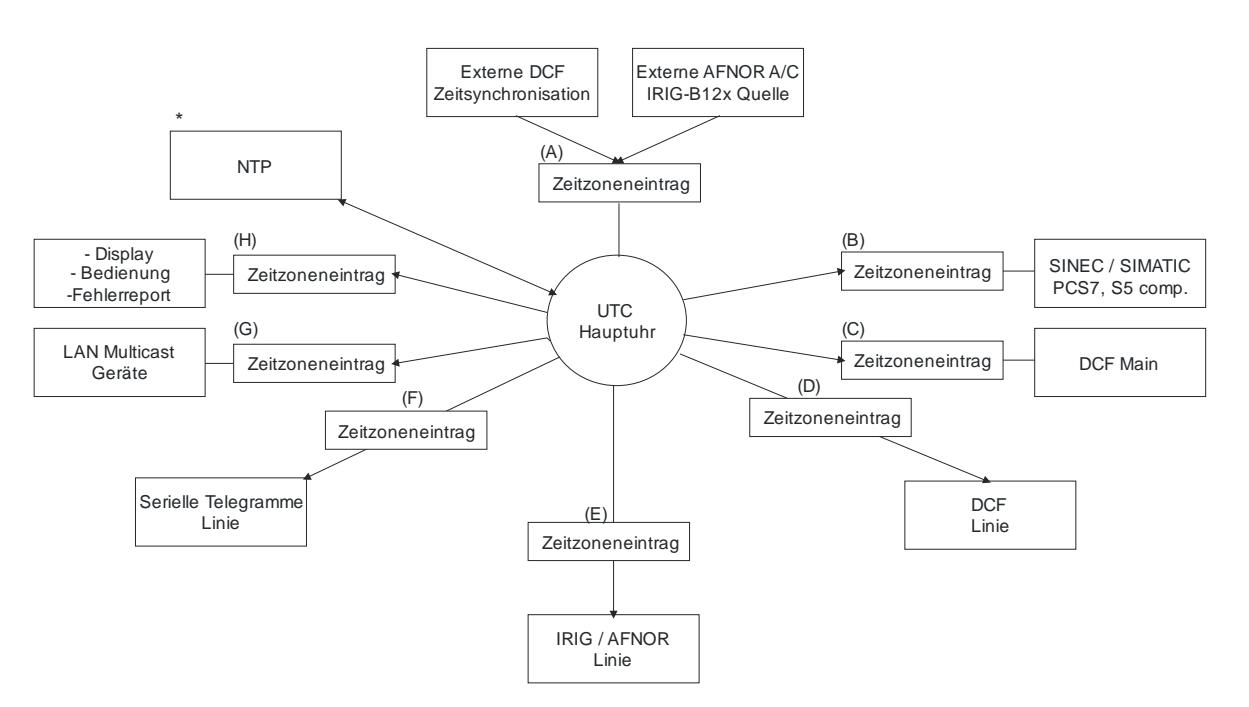

# **konfigurierbare Zeitzonen:**

- (A) Kapitel [6.5.9](#page-32-0) [Zeitquelle](#page-32-0)
- (B) Kapitel [6.5.7](#page-31-0) [SIMATIC / SINEC,](#page-31-0) SIMATIC PCS7 & S5 kompatibel
- (C) Kapitel [6.5.2](#page-24-0) DCF [Ausgang](#page-24-0)
- (D) Kapitel [6.5.3](#page-25-0) [DCF / Puls / Frequenzausgang](#page-25-0)
- (E) Kapitel [6.5.5](#page-28-0) [IRIG / AFNOR / DCF-FSK–](#page-28-0) Ausgang
- (F) Kapitel [6.5.4](#page-26-0) [Serielle Schnittstelle](#page-26-0)
- (G) Kapitel [6.5.6](#page-29-0) [NTP-Nebenuhren / Zeitzonenserver](#page-29-0)
- (H) Kapitel [6.5.20](#page-45-1) [Generelle Einstellungen](#page-45-1)
- NTP ist immer UTC

# **8.2 Zeitübernahme**

# **Varianten der Zeitübernahme**

• Nachführen:

Nach dem Aufstarten des DTS 4138 wird die Zeit ein erstes Mal gesetzt (ab Quelle oder manuell). Danach wird die Zeit bei Abweichung von der Quelle nur noch mit einer maximalen Nachführgeschwindigkeit justiert ➔ **keine Zeitsprünge möglich.** Konfiguration: siehe Kapitel ["6.5.10](#page-33-0) Zeithaltung"

• Setzen:

Zeitabweichungen werden immer sofort komplett korrigiert: Sekunden werden sofort gesetzt, Teilsekunden werden mit 50ms/s korrigiert.

## **Manuelles Setzen der Zeit:**

• Die Zeit wird immer sofort gesetzt. Das Stratum wird auf 1 oder auf ein fest eingestelltes Fixstratum gesetzt. Ist eine neue Zeitinformation einer Quelle verfügbar, so wird die Zeit wieder nachgeführt und das Stratum entsprechend gesetzt.

# <span id="page-63-0"></span>**8.3 Zeitübernahme ab externer Quelle (DCF oder GPS)**

# **Übernahme ab externer Quelle (DCF-Eingang):**

- Mindestens 2 Minuten Empfang (DCF-GPS) werden benötigt, bevor der NTP-Server verfügbar ist.
- Stratum der Zeitquelle =  $0 \rightarrow$  Stratum des DTS 4138 = 1

# **Stratum normaler, synchronisierter Betrieb:**

• Der Stratumwert verhält sich bei Synchronisation ab Zeitquelle wie folgt: Falls St\_fix > 0, dann gilt: Stratum = St\_fix (vor allem für manuell gesetzte Zeit) Falls St  $fix = 0$ , dann gilt: Stratum = 1

## **Stratum im Fehlerfall:**

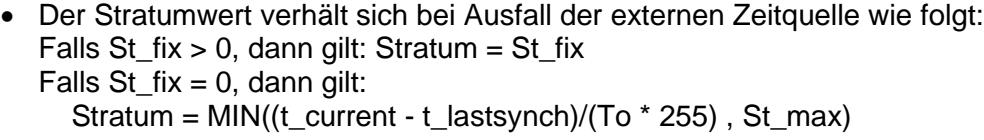

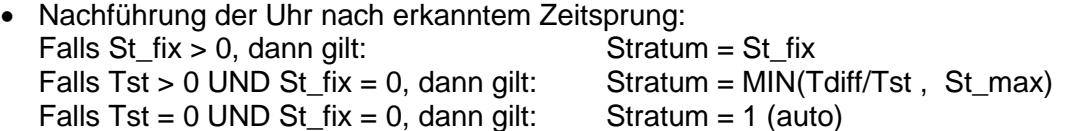

#### Legende:

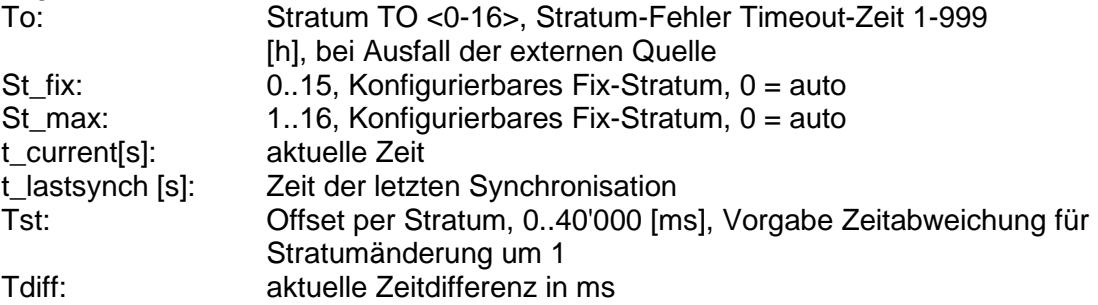

# **8.4 Zeitübernahme ab externer AFNOR-A/C, IRIG-B12x-Quelle**

Die Stratum-Berechnung erfolgt wie bei DCF/GPS-Synchronisation (Kapitel [8.3\)](#page-63-0). Da die IRIG-B-Zeitcodes 120 bis 123 keine Information über das aktuelle Jahr liefern, muss der DTS 4138 vorab mit einer anderen Quelle synchronisiert oder das Datum von Hand gesetzt werden. Der DCF Eingang und der IRIG-Eingang können nicht gleichzeitig zur Synchronisierung verwendet werden (Redundanz mit DCF- und IRIG-Synchronisation ist nicht möglich).

AFNOR und IRIG-B126 enthalten Zeit- und Datumsinformation.

**Wichtig:** Ist der DTS 4138 länger als 5 Tage stromlos, geht das Datum verloren. Bei Synchronisierung mittels IRIG-B120 bis -123 muss es erneut gesetzt werden.

# **8.5 Zeitübernahme ab NTP**

## **Übernahme:**

• Gemäss NTP RFC 1305, RFC 5905 (www.ntp.org) (siehe http://ntp.isc.org/bin/view/Servers/WebHome für Server im Internet)

#### **Stratum im normalen, synchronisierten Betrieb:**

• Stratumwert des DTS ist immer um eins höher als der des aktuellen NTP-**Zeitservers** 

#### **Stratum im Fehlerfall:**

• Gemäss NTP RFC 1305, RFC 5905 (www.ntp.org)

# **8.6 NTP als Backup**

Sofern der DTS 4138 mit einer DCF- oder GPS-Quelle synchronisiert wird, kann NTP als Redundanz-Quelle verwendet werden. Diese Funktion ist aktiv, sobald im Menü unter Menü '2. Konfiguration' ➔ '2. Zeitverwaltung' ➔ '4. NTP Server' mindestens ein Zeitserver konfiguriert ist.

#### **Stratum im normalen, synchronisierten Betrieb:**

• Analog Stratumwert "Zeitübernahme ab externer Quelle (DCF oder GPS)"

#### **Verhalten im Fehlerfall:**

• Ausfall der primären Quelle:

"St. erw": Bedeutet: Erwartetes NTP-Stratum der NTP-Quellen "St. erw" = MAX(Stratum NTP-Kandidaten)

➔ Bedeutet: "St. erw" erhält den Stratum-Wert der schlechtesten NTP-Quelle. Falls internes Stratum > "St. erw" + 1, erfolgt der Wechsel zu NTP als Quelle (internes Stratum ist um eins höher als das der schlechteste verfügbare NTP Quelle).

• Sobald die primäre Quelle wieder verfügbar ist, erfolgt der Wechsel zurück.

## **8.7 Zeitserver**

- NTP v4 (kompatibel mit v3) nach RFC 1305, RFC 5905 (Port 123)
- SNTP (UDP), RFC2030 (Port 123)
- TIME (TCP/UDP), RFC 868 (Port 37)
- DAYTIME (TCP/UDP), RFC 867 (Port 13)

# **8.8 Zeitgenauigkeit, -haltung**

Siehe Anhang [H](#page-94-0) [Technische Daten.](#page-94-0)

## <span id="page-65-1"></span>**8.9 Schaltsekunde**

Die Ankündigung der Schaltsekunde wird jeweils 1 Stunde vor dem eingestellten Zeitpunkt über DCF und NTP\* ausgegeben.

\*Über NTP wird die Ankündigung nur ausgesendet, wenn eine DCF- oder IRIG-Quelle eingeschaltet ist. Ist nur eine NTP-Quelle konfiguriert, so wird deren Zustand weitergegeben.

## **Automatischer Modus**

Im automatischen Modus wird während 1 Stunde vor dem Zeitpunkt der möglichen Schaltsekunde die Quelle (DCF oder NTP) auf eine allfällige Ankündigung geprüft. Wird die Ankündigung erkannt, so wird sie über die NTP- und DCF-Ausgänge weitergegeben und die Schaltsekunde eingefügt.

Die Schaltsekunde kann jeweils zu 2 möglichen Zeitpunkten im Jahr eingefügt werden: 00:00:00 1.1. oder 00:00:00 1.7. jeweils UTC. Ob eine Schaltsekunde eingefügt wird, bestimmt die Organisation IERS (http://www.iers.org) jeweils max. ein halbes Jahr im Voraus.

# <span id="page-65-0"></span>**8.10 NTP-Authentifizierung**

NTP bietet in der Version 4 zwei Varianten zur Authentifizierung an:

- NTP symmetric keys (auch symmetrische Schlüssel)
- NTP Autokeys

Die NTP-Authentifizierung dient der Sicherstellung einer korrekten Zeitquelle und zur Verhinderung von Manipulationen an NTP-Informationen. Die NTP-Daten sind aber selber nicht verschlüsselt.

# **8.10.1 NTP symmetric keys**

An jedes NTP-IP-Paket wird eine 32-bit Key ID und eine cryptografische 64/128-bit Checksumme des Pakets angehängt.

Dazu werden die folgenden Algorithmen verwendet:

- Data Encryption Standard (DES) (im Nordamerika zum Teil eingeschränkt und in neuen NTP-Varianten (>V4.2) nicht mehr integriert)
- Message Digest (MD5)

Der DTS 4138 unterstützt nur das MD5-Verfahren.

Mit einem der Algorithmen berechnet der empfangende NTP-Service die Checksumme und vergleicht sie mit der im Paket enthaltenen. Beide NTP-Services müssen hierfür den gleichen Encryption Key mit der dazugehörigen gleichen Key ID haben. Pakete mit einem falschem Key oder falscher Checksumme werden nicht zur Synchronisation verwendet.

Um die Authentifizierung von NTP zu nutzen, muss der DTS 4138 entsprechend konfiguriert werden (Kapitel [6.5.12](#page-35-0) [NTP-Server\)](#page-35-0). Der NTP-Service des anderen Geräts (z.B. Server, PC...) muss zusätzlich konfiguriert werden. Bei Standard NTP geschieht dies über die ntp.conf-Datei:

```
# path for key file
keys /etc/ntp/ntp.keys
trustedkey 1 2 3 4 5 6# define trusted keys
```

```
requestkey 4 # key (7) for accessing server variables
controlkey 5 # key (6) for accessing server variables
server ntp1.test.org key 2
server ntp2.test.org key 6
server 192.168.23.5 key 3
```
Die Beschreibung der ntp.conf-Datei kann über die entsprechende man-Page abgerufen werden oder unter http://www.eecis.udel.edu/~mills/ntp/html/authopt.html nachgesehen werden.

Der Authentifizierungs-Mode wird automatisch aktiviert, wenn ein Key benutzt wird und die Pfade für die Keys entsprechend eingestellt sind.

trustedkey definiert alle aktuell erlaubten Keys

requestkey definiert den Key für das ntpq Hilfstool.

controlkey definiert den Key für das ntpdc Hilfstool.

Die Keys befinden sich in der mit keys definierten ntp.keys-Datei. Diese hat das folgende Fomat:

1 M TestTest 2 M df2ab658 15 M I see! 498 M NTPv4.98

In der erste Spalte der Datei steht die Key ID, die zweite definiert Spalte das Format des Keys und die dritte den Key selbst. Es gabt vier Key-Formate, heute wird aber nur noch MD5 verwendet ➔ M. Der Buchstabe M wird bei neuen NTP-Varianten (>V4.2) nicht mehr geschrieben und ist nur für die Rückwärtskompatibilität nötig. Die Zeichen ' ', '#', '\t', '\n' und '\0' werden im MD5 ASCII Key nicht verwendet! Key 0 ist reserviert für spezielle Zwecke und sollte deshalb hier nicht verwendet werden.

ntp.keys: man-Page für ntp.keys beachten (auf Internet zu finden)

# **8.10.2 NTP Autokey**

Durch symmetrische Schlüssel wird die Echtheit der empfangenen Zeit auf den NTP-Clients sichergestellt. Für eine höhere Sicherheit ist aber der regelmässige Austausch der verwendeten Schlüssel nötig, um einen Schutz, z.B. vor Replay-Attacken (d.h. Angriffen, bei denen aufgezeichneter Netzwerkverkehr einfach noch einmal abgespielt wird), zu erreichen.

Da der Austausch in einem grossen Netzwerk sehr aufwändig ist, wurde das Autokey-Verfahren eingeführt. Mit einer Kombination aus Gruppenschlüsseln (group keys) und öffentlichen Schlüsseln (public keys) können so alle NTP-Clients die Zeitangaben, die sie von Servern ihrer eigenen Autokey-Gruppe erhalten, auf Echtheit überprüfen.

NTP Autokey ist in der Anwendung relativ komplex und braucht auf jeden Fall vorheriges Studium der Funktionalität.

Autokey wird in *http://www.cis.udel.edu/~mills/proto.html* oder auf der NTP-Homepage *http://www.ntp.org* beschrieben.

Autokey ist im Moment in einem IETF-Draft definiert: *http://www.ietf.org/internet-drafts/draft-ietf-ntp-autokey-04.txt*

Die Konfiguration von Autokey wird in *http://support.ntp.org/bin/view/Support/ConfiguringAutokey* oder in *http://www.ntp.org/ntpfaq/NTP-s-config-adv.htm#S-CONFIG-ADV-AUTH* beschrieben.

# **8.11 Redundanter Betrieb von 2 DTS 4138.timeserver**

Für den redundanten Betrieb werden zwei DTS 4138-Geräte über Lichtleiter synchronisiert. Dazu wird in beide Geräte ein mini GBIC-Modul gesteckt und über LWL verbunden (siehe Anhang [H](#page-94-0) [Technische Daten\)](#page-94-0):

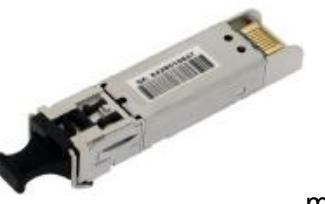

#### mini GBIC Modul

Beide Geräte müssen im redundanten Betrieb einen GPS-Empfänger haben. Die beiden Geräte werden für den redundanten Mode konfiguriert, sind aber grundsätzlich gleichwertig und handeln die Rolle Master/Slave untereinander aus. Der Slave ist im Betrieb immer auf den Master synchronisiert. Der Slave überwacht die Systemzeit anhand der eigenen GPS-Zeit und generiert eine Fehlermeldung, falls der Betrag der Zeitdifferenz den konfigurierbaren Wert von n Millisekunden übersteigt.

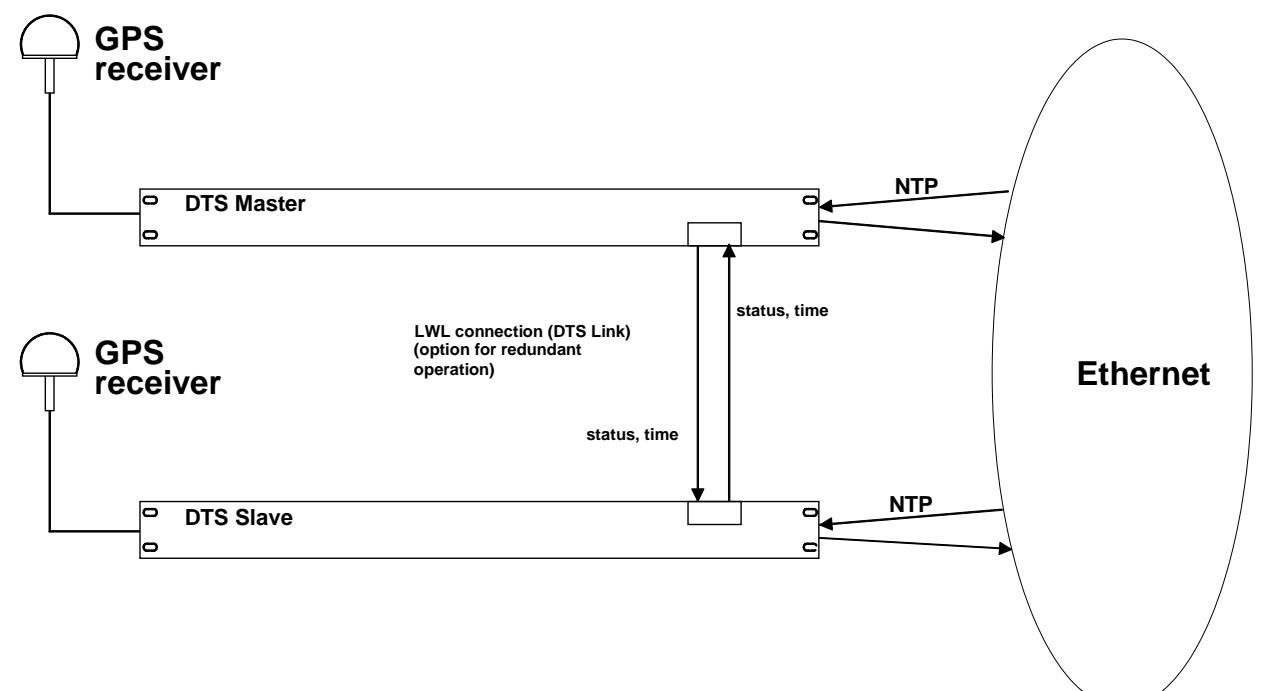

- Aufstarten der Geräte mit LWL-Verbindung Die Geräte handeln untereinander aus, welcher der Master ist (normalerweise der, der als erster synchronisiert ist)
- Aufstarten der Geräte ohne LWL-Verbindung Die Geräte senden keine Zeitinformation aus, bis die LWL-Verbindung steht oder die Geräte umkonfiguriert werden.
- Der Slave synchronisiert sich auf den Master. Wobei Stratum/Slave = Stratum/Master +1 Die Zeit des Slaves wird immer sofort auf die Masterzeit gesetzt (keine feine Nachführung).
- Bei Ausfall des Master-GPS steigt das Stratum des Masters anhand der konfigurierbaren Parameter bis zum maximalen Stratum. Der Slave folgt, d.h. das Stratum des Slave ist immer 1 höher. Ab einem konfigurierbaren Stratum-Wert übernimmt der Slave die Masterrolle (wenn der Status des Slave besser ist als der des Masters) und synchronisiert sich auf den eigenen GPS. Der vorherige Master wird zum Slave. Diese Rollenverteilung bleibt bestehen, bis der neue Master die GPS-Synchronisation verliert.
- Bei Ausfall des Masters übernimmt der Slave die Masterfunktion, inkl. SINEC-Telegramm.
- Funktioniert der ehemalige Master wieder, übernimmt dieser die IST-Zeit des laufenden Masters und verbleibt im Slave-Mode.
- Bei Ausfall der LWL-Verbindung prüft der Slave den Status des Masters über das Netzwerk und verbleibt im Slave-Mode, solange der Master erreichbar ist und normal funktioniert. Wenn der Master nicht mehr erreichbar ist, kein SINEC-Telegramm sendet oder einen schlechteren Status hat, übernimmt der Slave die Masterfunktion.

## NTP

Die NTP-Clients wählen sich den Server mit dem tieferen Stratum.

## **SINEC**

Der DTS 4138-Slave 'hört' die Zeittelegramme vom Master mit und beginnt mit der eigenen Aussendung, wenn zwei nachfolgende Zeittelegramme fehlen. Durch die Umschaltung übernimmt der Slave die Masterfunktion.

Der redundante Betrieb eines DTS 4138 in Kombination mit Simatic S7 oder anderen 'SINEC-Zeitservern' ist nicht vorgesehen.

# DCF77 codiert (LWL-Ausgang)

Keine Redundanz.

# 2 LAN Mode

Die beiden redundanten DTS 4138 befinden sich nicht im gleichen Netzwerk. Die Entscheidung der Rollen (Master, Slave) geschieht ausschliesslich über den opt. Link.

# RTC

RTC soll für den redundanten Modus ausgeschaltet werden.

# <span id="page-69-0"></span>**9.1 Generelles**

Es wird die SNMP-Version **V2c** oder **V3** für *Get*, *Set* und Version **V1** oder **V2c** für *Notification* (Trap) eingesetzt.

Auf dem DTS ist ein vollwertiger SNMP-Agent implementiert (MIB II, DTS4138).

Es werden für SNMP V2c folgende Standard *Communities* verwendet:

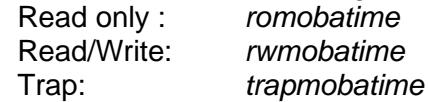

Es werden für SNMP V3 folgende Standard *User* / *Passwords* verwendet: *dtsUser1 mobatime dtsUser2 mobatime dtsInfo mobatime* (nicht änderbar, read only)

Die Benutzer *dtsUser1* und *dtsUser2* haben auf alle Objekte Read/Write-Zugriff. Der Zugriff kann aber mit entsprechenden SNMP V3 Regeln eingeschränkt werden. Die Änderung der Benutzer kann nur über das DTS Menü erfolgen und nicht via SNMP durchgeführt werden.

Der SNMP V3-Agent unterstützt Benutzervalidierung (*Authentication* MD5) und Verschlüsselung (Encryption DES).

MIB II-Werte wie sysDescr, sysContact, sysName, oder sysLocation können nur über das DTS Menü und nicht via SNMP geändert werden.

Es werden folgende MIB Definitionen verwendet:

SNMPv2-SMI, SNMPv2-MIB, SNMPv2-CONF, SNMPv2-TC, SNMPv2-TM, SNMP-FRAMEWORK-MIB, SNMP-MPD-MIB, SNMP-NOTIFICATION-MIB, SNMP-TARGET-MIB, SNMP-USER-BASED-SM-MIB, SNMP-VIEW-BASED-ACM-MIB, RFC1213-MIB, IF-MIB, IP-MIB, IP-FORWARD-MIB, TCP-MIB, UDP-MIB, HOST-RESOURCES-MIB, HOST-RESOURCES-TYPES, DISMAN-EVENT-MIB, NOTIFICATION-LOG-MIB, UCD-SNMP-MIB, NET-SNMP-MIB, NET-SNMP-TC

SNMP V2c,V3: DTS-COMMON (Datei: DTS-COMMON-MIB.TXT) Allgemeine DTS-Definitionen, wird immer benötigt DTS4138 (DTS4138-MIB.TXT) Gerätespezifische DTS-Definitionen

Die MIB-Files können mit FTP ab dem DTS 4138 kopiert werden (FTP-Anwendung siehe Kapitel ["7.7](#page-59-0) FTP Verbindung"):

DTS-MIB: */etc/snmp/mibs/* /usr/share/snmp/mibs/

# **9.2 Gerätekonfiguration mit SNMP**

Wird in einer Konfigurationsgruppe eine oder mehrere Variable(n) mit *Put* gesetzt, muss zum Abschluss in der entsprechenden Gruppe die Variable *dts4138????ConfigCmd* auf 1 gesetzt werden. Mit diesem Kommando (1=Save) werden die Werte der gesamten Konfigurationsgruppe vom DTS übernommen.

Solange das Save-Kommando nicht gesetzt wurde, können mit dem Setzen der Variable *dts4138????ConfigCmd* auf 2 (2=Undo,Restore) die veränderten Variablen auf die alten Werte zurückgesetzt werden.

Nach dem Absetzen des Save-Kommandos wird eine dts4138ConfigChanged *Notification* versendet.

Die Definitionen der verfügbaren Variablen sind aus den MIB-Dateien zu entnehmen.

Beispiel:

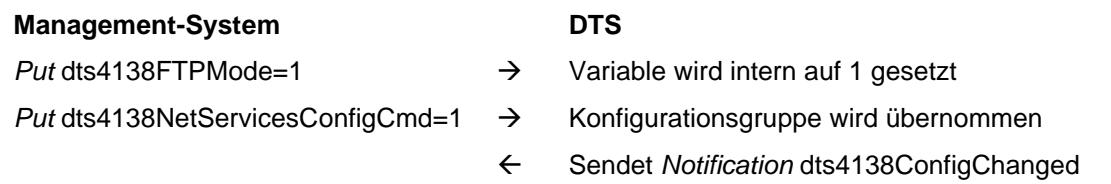

# **9.3 DTS Subagent SNMP Notification**

Protokoll: SNMPv2c Notification

Damit die *Notifications* ausgesendet werden, muss SNMP eingeschaltet werden. Zusätzlich muss noch mindestens ein Empfängersystem konfiguriert sein.

# **9.3.1 Startup [dts4138StartUp]**

mit der neuen Zeit dts4138NetConfigChangedTime

Wird ausgesendet, wenn der Subagent für das DTS gestartet wird.

Diese *Notification* wird immer ausgesendet, sobald SNMP aktiviert und eine Empfängeradresse konfiguriert ist.

# **9.3.2 Shutdown [dts4138Shutdown]**

Wird ausgesendet, wenn der Subagent für das DTS gestoppt wird.

Diese *Notification* wird immer ausgesendet, sobald SNMP aktiviert und eine Empfängeradresse konfiguriert ist.

# **9.3.3 Status changed [dts4138StatusChanged]**

Wird ausgesendet, wenn der Subagent eine Statusänderung der DTS-Anwendungsprozesse detektiert. Folgende Variablen werden auf Änderungen überwacht:

dts4138SysStatus, dts4138NTPTInfoCurrentSource, dts4138SysStratum

Diese *Notification* wird immer ausgesendet, sobald SNMP aktiviert und eine Empfängeradresse konfiguriert ist.

Die ausgesendete *Notification* enthält folgende Daten:

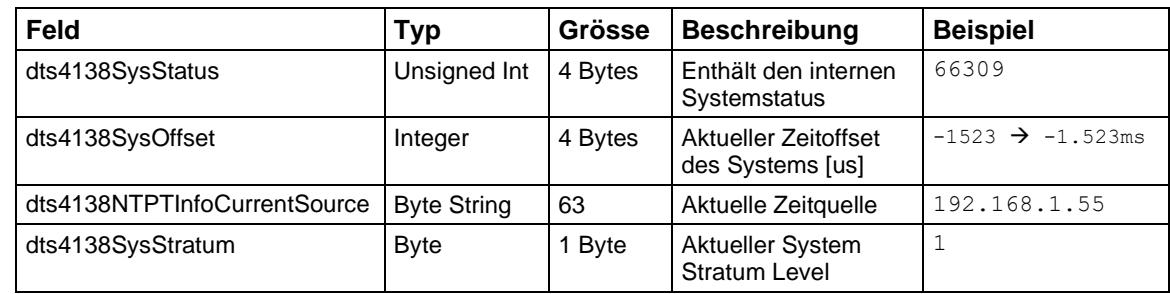

# **9.3.4 Configuration changed [dts4138ConfigChanged]**

Wird ausgesendet, wenn der Subagent eine Konfigurationsänderung der DTS-Anwendungsprozesse detektiert.

Diese *Notification* wird immer ausgesendet, sobald SNMP aktiviert und eine Empfängeradresse konfiguriert ist.

Die ausgesendete *Notification* enthält folgende Daten:

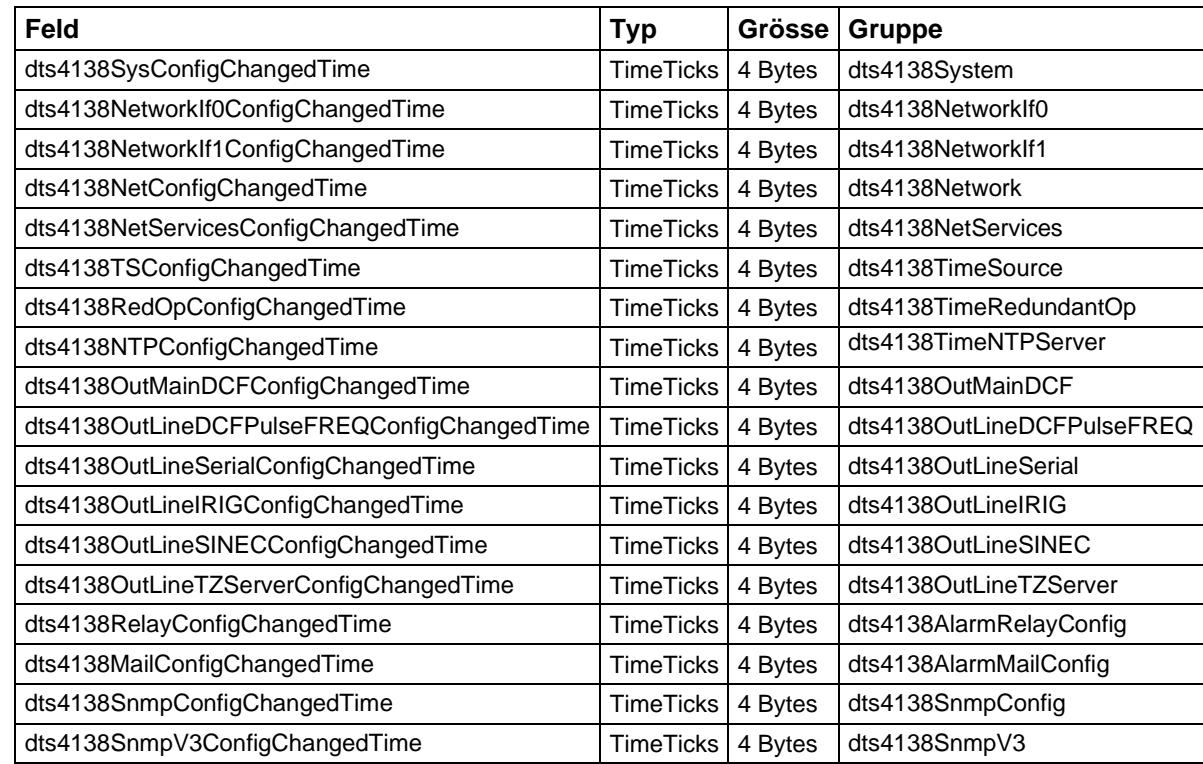

Die *ConfigChangedTime*-Variablen zeigen die Zeit der letzten Änderung der entsprechenden Konfigurationsgruppe als TimeTicks-Wert in 1/100-Sekunden. Das Management-System kann auf Grund dieser Zeitwerte entscheiden, welche Konfigurationen neu geladen werden müssen.

Die Gruppen und die zugehörigen Parameter werden im Anhang ["G](#page-90-0) [Parameter"](#page-90-0) aufgeführt
## **9.3.5 Alive Notification [dts4138Alive]**

Wird in einem konfigurierbaren Intervall ausgesendet.

Diese *Notification* wird immer ausgesendet, sobald SNMP und die Alarmtraps aktiviert und eine Empfängeradresse konfiguriert ist.

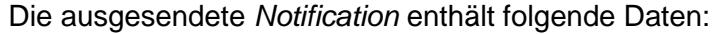

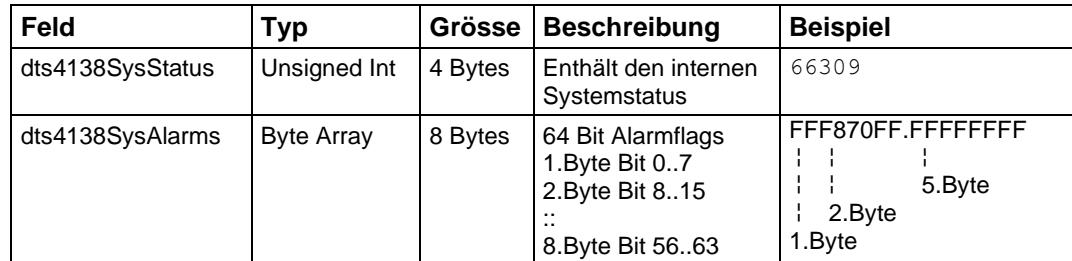

#### **9.3.6 Alarm Notification [dts4138Alarm]**

Wird bei einer Änderung des Alarmzustandes ausgesendet, das heisst dass beim Setzen und Löschen eines Alarmflags eine *Notification* ausgesendet wird.

Diese *Notification* wird immer ausgesendet, sobald SNMP und die Alarmtraps aktiviert und eine Empfängeradresse konfiguriert ist.

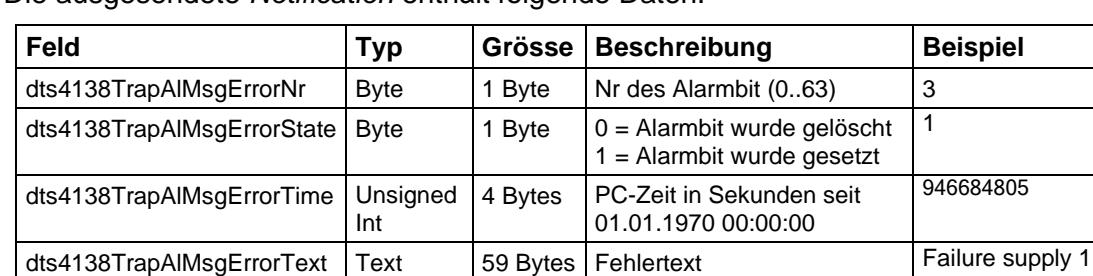

Die ausgesendete *Notification* enthält folgende Daten:

#### **10 Speisungsvarianten**

Der DTS 4138 erlaubt 2 unterschiedliche Speisungsvarianten:

1. DC-Speisung mit 24VDC +20% / -10% an "DC in 1" oder "DC in 2"

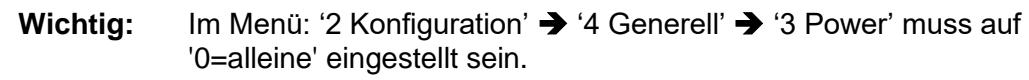

2. Redundante Speisung: **Speisung1: Speisung2:** DC in 1 DC in 2

Die Speisungen werden 1 x pro Minute auf korrekte Funktion geprüft. Im Fehlerfall wird der Alarm 'Ausfall Speisung 1' bzw. 'Ausfall Speisung 2' gesetzt.

Wichtig: Im Menü: '2 Konfiguration' → '4 Generell' → '3 Power' muss auf '1=redundant' eingestellt sein.

#### **Blockschaltbild der Speisung:**

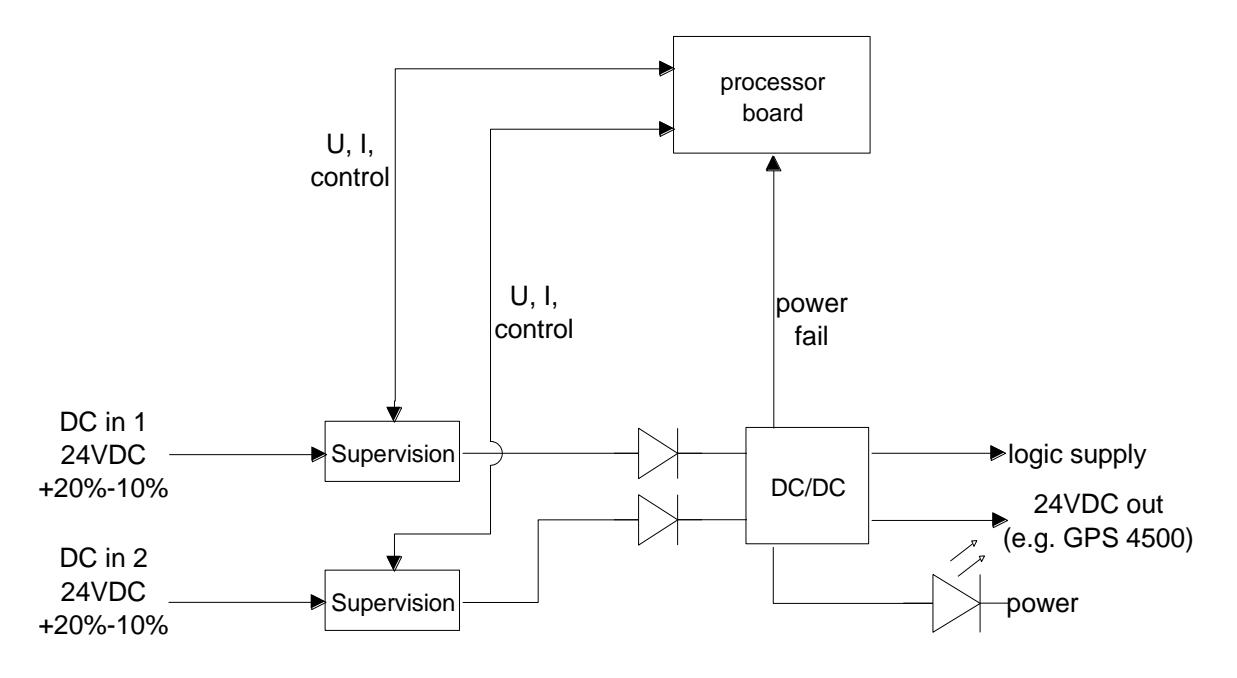

# **A Anschlussbilder**

#### **A.1 Frontanschlüsse**

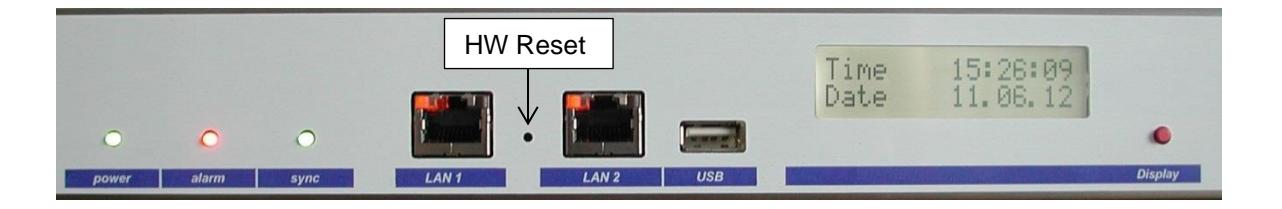

#### **LAN 1 - Anschluss:**

Stecker: RJ45<br>
Interface: Ether Ethernet, 10/100Mbit halb- oder vollduplex Nur abgeschirmte Kabel benutzen!

#### **LAN 2 - Anschluss:**

Stecker: RJ45 Interface: Ethernet, 10/100Mbit halb- oder vollduplex Nur abgeschirmte Kabel benutzen!

**Wichtig:** Wird nur eine LAN Schnittstelle verwendet so muss dies immer LAN 1 sein!

**USB - Anschluss:**

Stecker: USB-Host

**Wichtig:** Nur für Operationen mit einem USB-Stick zugelassen!

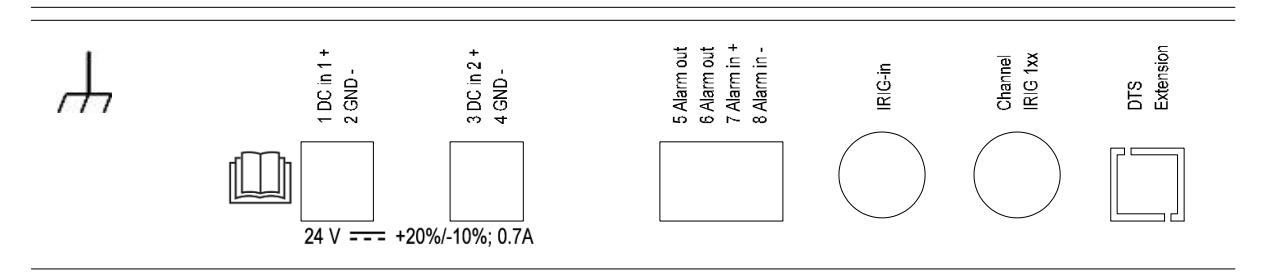

#### **Anschlüsse DTS 4138**

Technische Daten sind im Anhang ["H](#page-94-0) [Technische Daten"](#page-94-0) beschrieben.

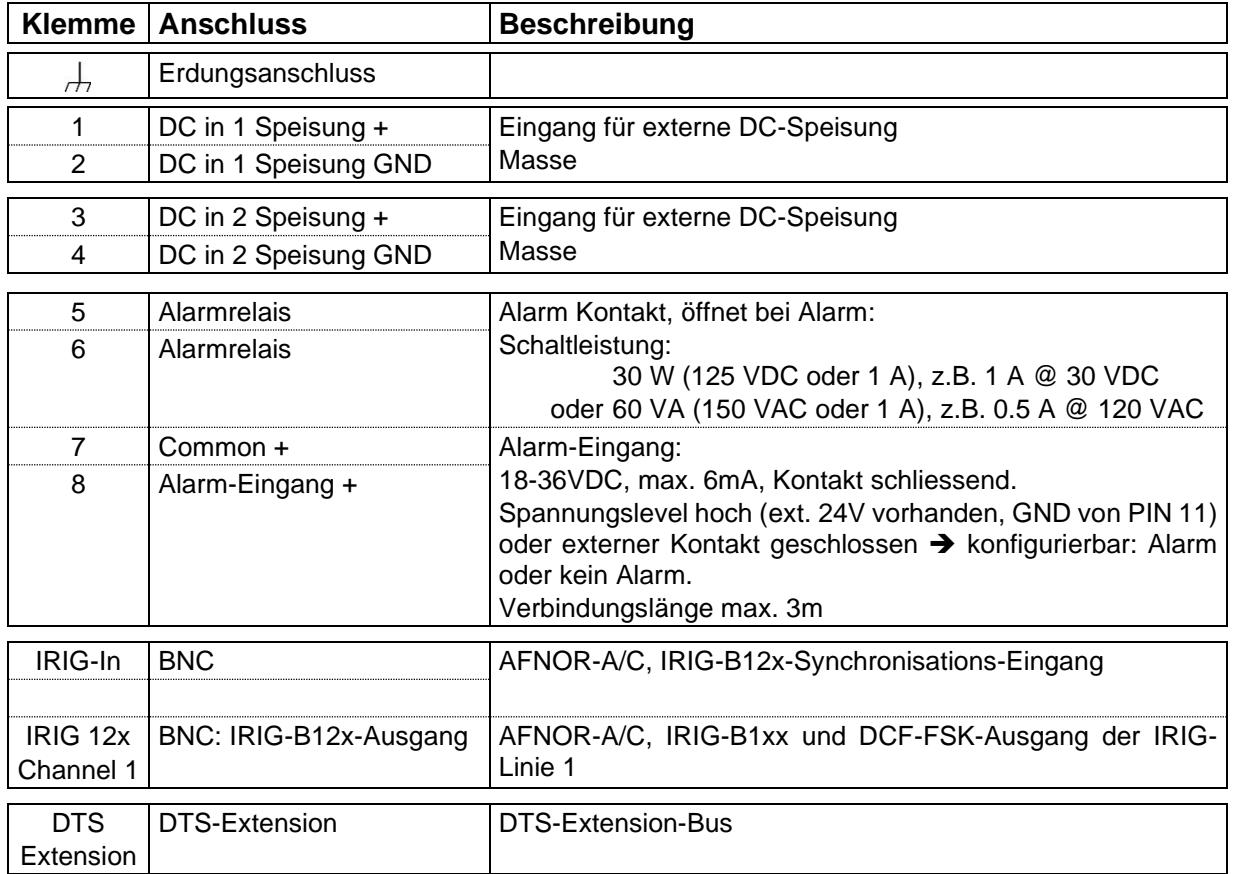

Alarm Eingang:

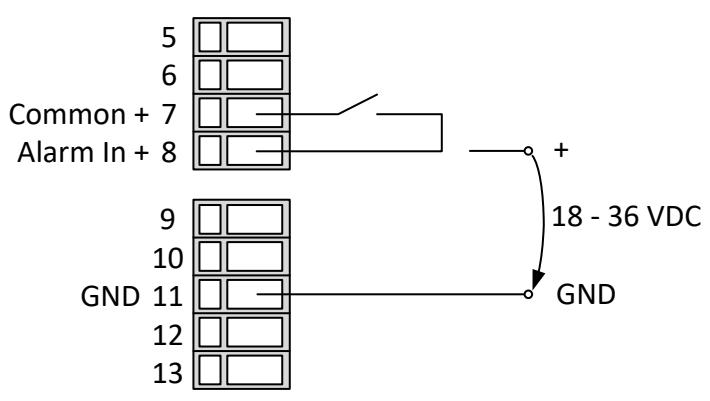

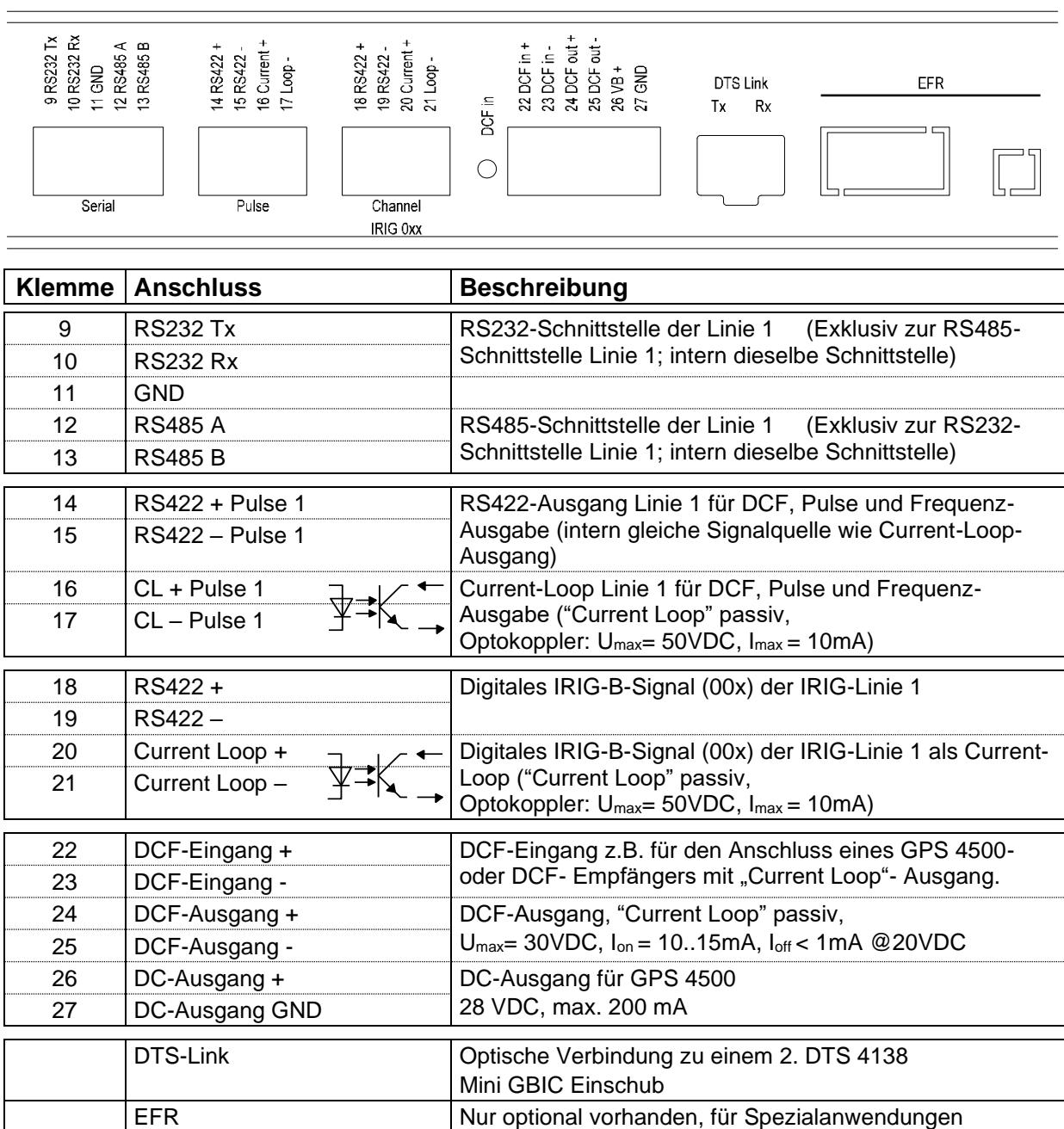

#### **A.3 Federklemmen steckbar**

Federleiste 100% fehlsteckgeschützt; WAGO CAGE CLAMP®-Anschluss Querschnitt von 0,08 mm² bis 1,5 mm² (von AWG 28 bis AWG 14) Spannung CSA 300 V / Strom CSA 10 A Bemessungsspannung: EN 250 V Bemessungsstoßspannung: 2,5 kV Nennstrom: 10 A Abisolierlänge: 7 mm (0,28 in)

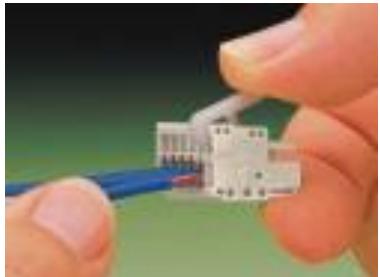

Abgezogene Federklemme mit Betätigungswerkzeug:

2 Stk. Betätigungswerkzeuge werden im Beipack mitgeliefert.

## **A.4 Anschluss GPS / GNSS 4500, DCF 4500 oder GNSS 3000**

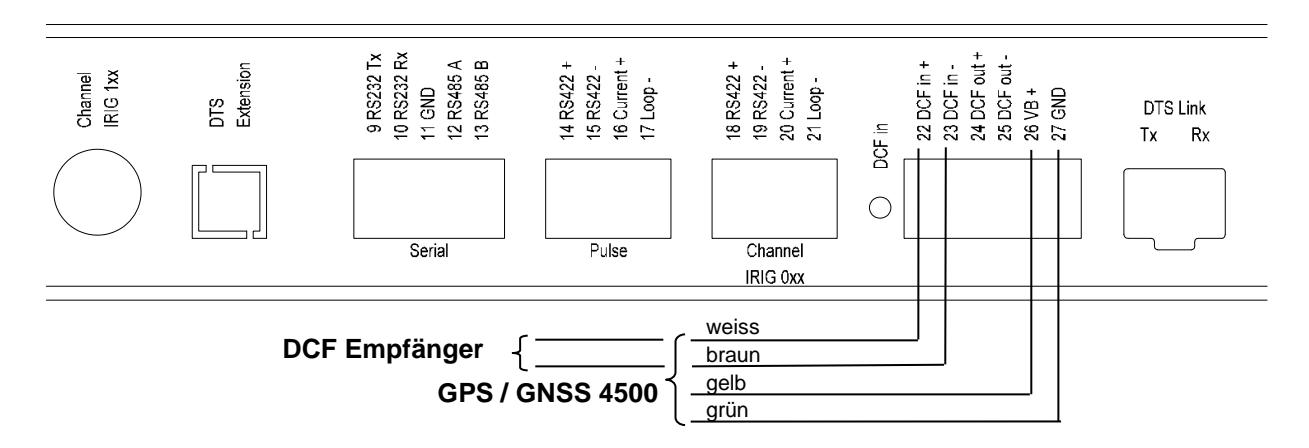

GNSS 3000 gemäss Manual Bx-800813 Kap. 9.2 Anschluss Schemata DCF Current Loop

#### **A.5 IRIG-B00x Digital Ausgang TTL-Anschluss**

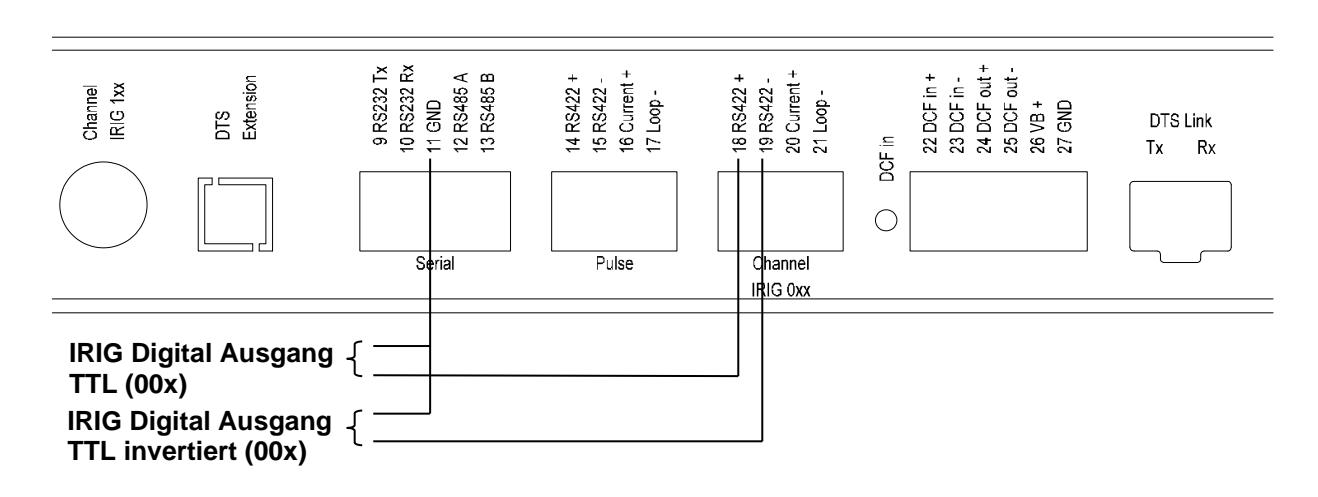

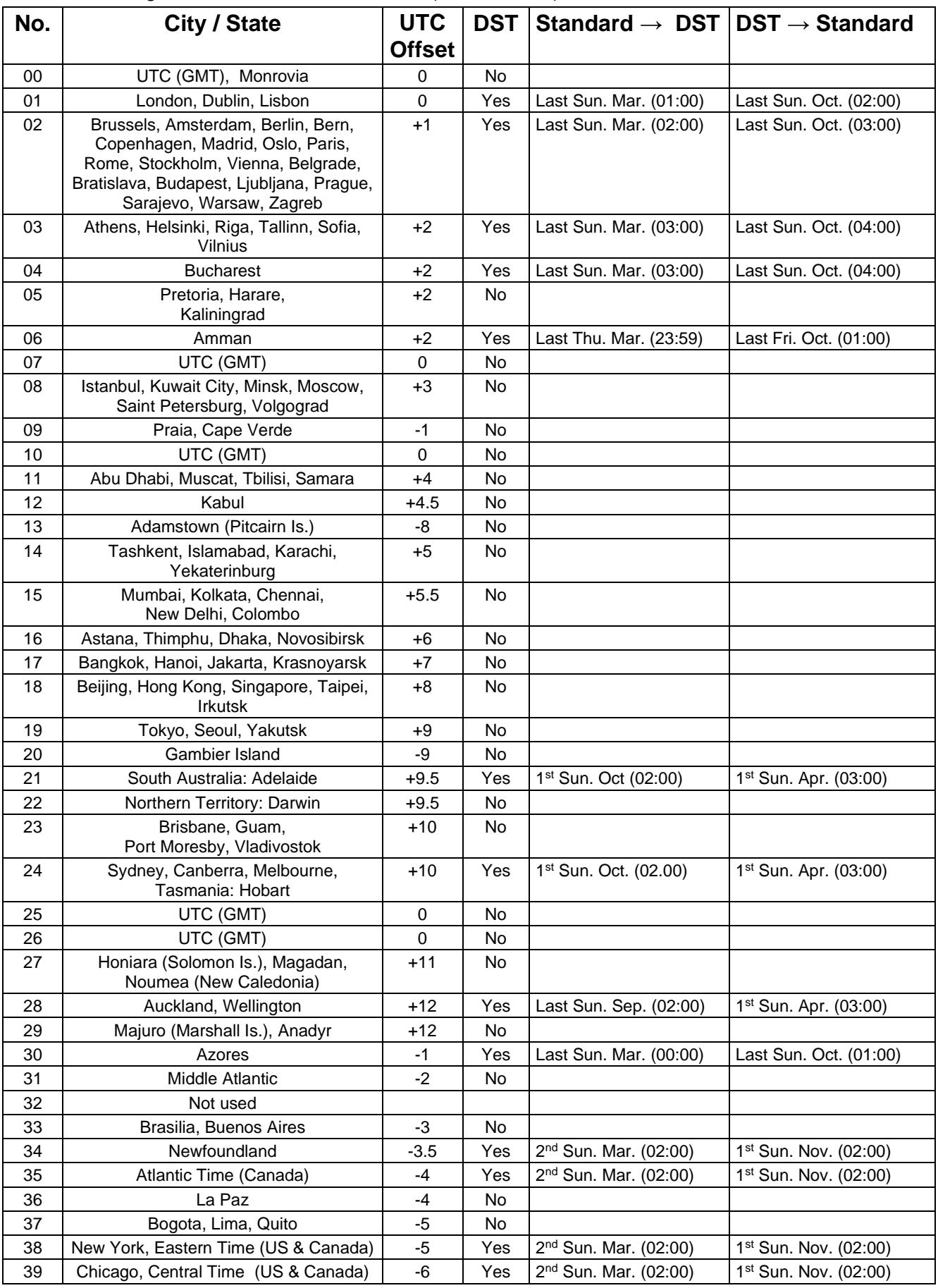

<span id="page-78-0"></span>Zeitzoneneinträge der Standard-Saisontabelle (Version 10.3).

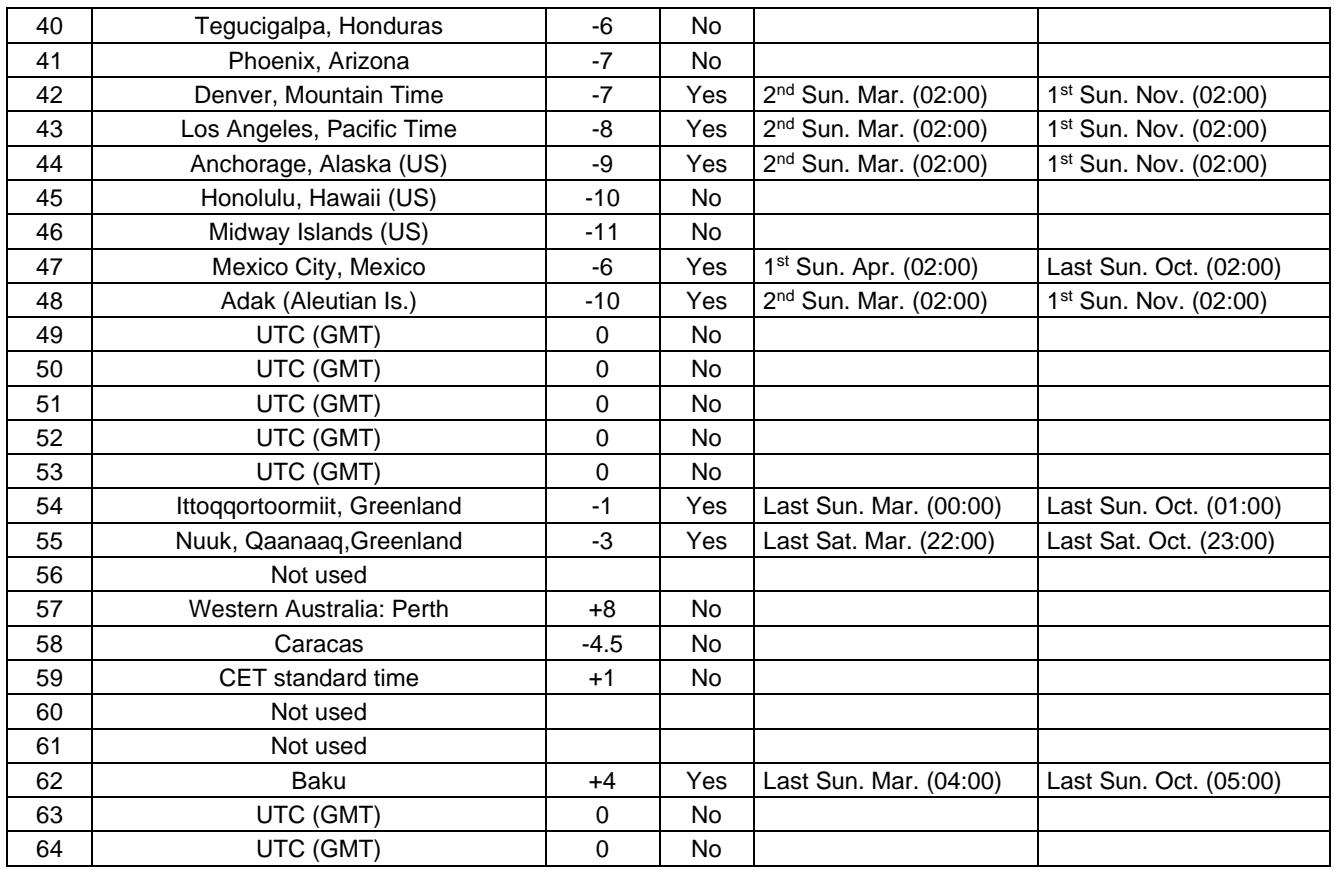

In Ländern, in denen das Zeitumstellungsdatum jedes Jahr ändert (z. B. Iran, Israel), muss die Zeitzone manuell in den Benutzer-Zeitzonentabelle (Einträge 80 – 99) definiert werden.

# *Legende:*

*Beispiel:* 2<sup>nd</sup> Last Sun. Mar. (02:00):

UTC:<br>
UNIVERSIT UNIVERSIT Time Coordinate, entspricht GMT<br>
DST: DST:<br>
DST Change: 
DST Change:<br>
DST Change: 
Sommerzeitumstellung Sommerzeitumstellung Standard → DST: Zeitschaltung von Standardzeit (Winterzeit) zu Sommerzeit DST → Standard: Zeitschaltung von Sommerzeit zu Standardzeit ( Winterzeit)

Umschaltung am zweitletzten Sonntag im März um 2:00 Uhr Lokalzeit

**Wichtig:** Die Tabelle der einzelnen Zeitzonen wird je nach Bedarf aktualisiert. Die jeweils aktuellen Tabellen sind unter der Adresse: *www.mobatime.com* ➔ *Customer Area* ➔ *Customer Support* ➔ *Support Resources* ➔ *Time Zone Table* zum Herunterladen verfügbar. Falls Ihr Gerät mit einer neueren Version als in diesem Handbuch beschrieben ausgerüstet ist, sollte die aktuelle Tabelle der Zeitzonen überprüft werden.

#### **Modifikationen / Update der Zeitzonentabelle:**

In den DTS Geräten sind die Zeitzonentabellen sind in den Dateien */etc/mbsn.tbl* (Standardtabelle) und */etc/usersn.tbl* (User-Tabelle) abgelegt.

Die User-Tabelle kann mit MOBA-NMS oder einer anderen Moser-Baer AG Software wie z.B. ETCW verändert werden. Mit MOBA-NMS kann sie aus dem Verzeichnis heruntergeladen werden, ansonsten muss sie gemäss Update Anleitung (Kapitel ["7](#page-55-0) [Updates"](#page-55-0)) auf den DTS 4138 kopiert werden.

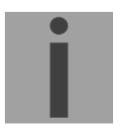

**Wichtig:** Die Dateinamen *mbsn.tbl* und *usersn.tbl* müssen mit Kleinbuchstaben geschrieben sein.

# **C Alarmliste**

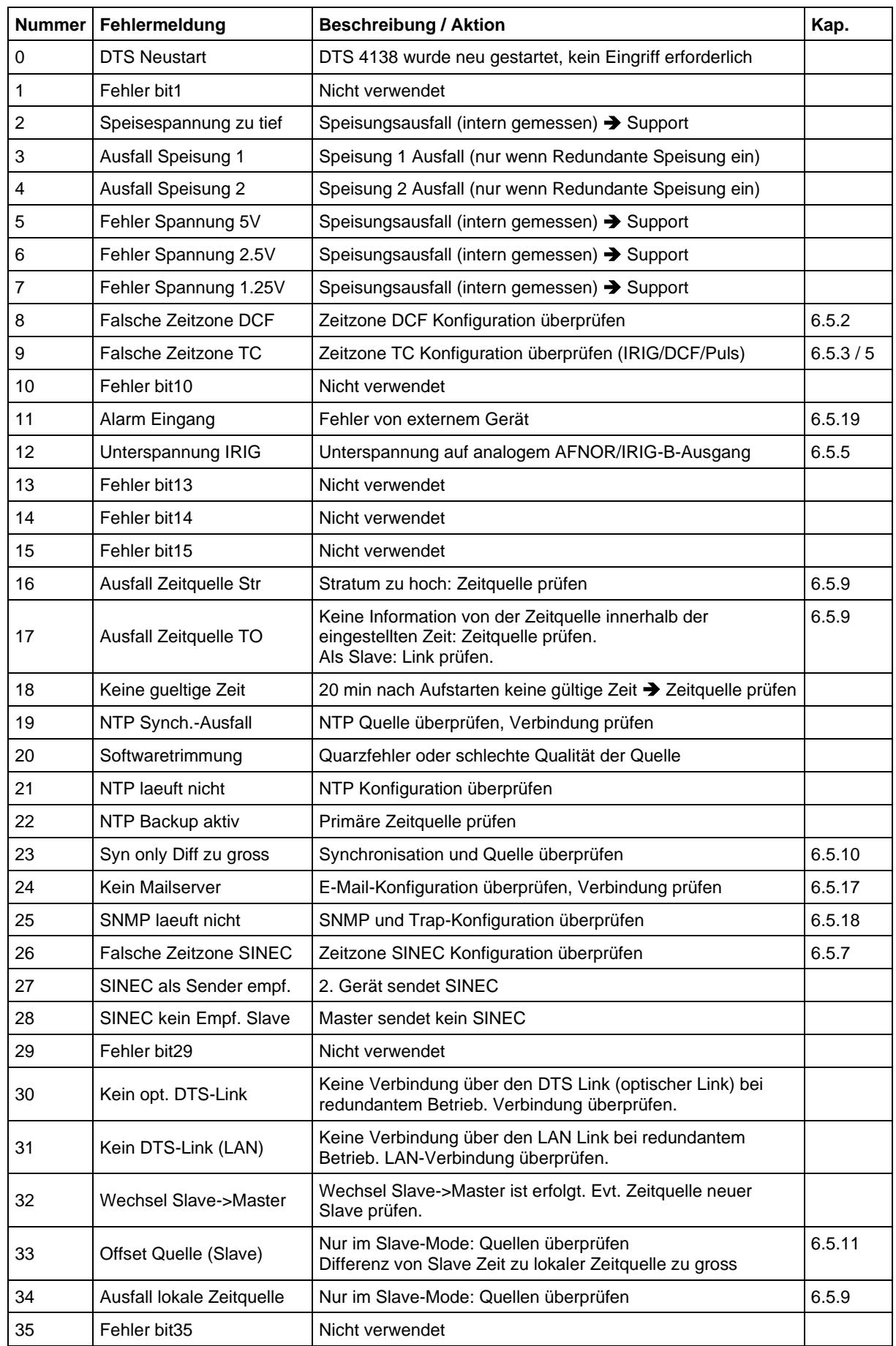

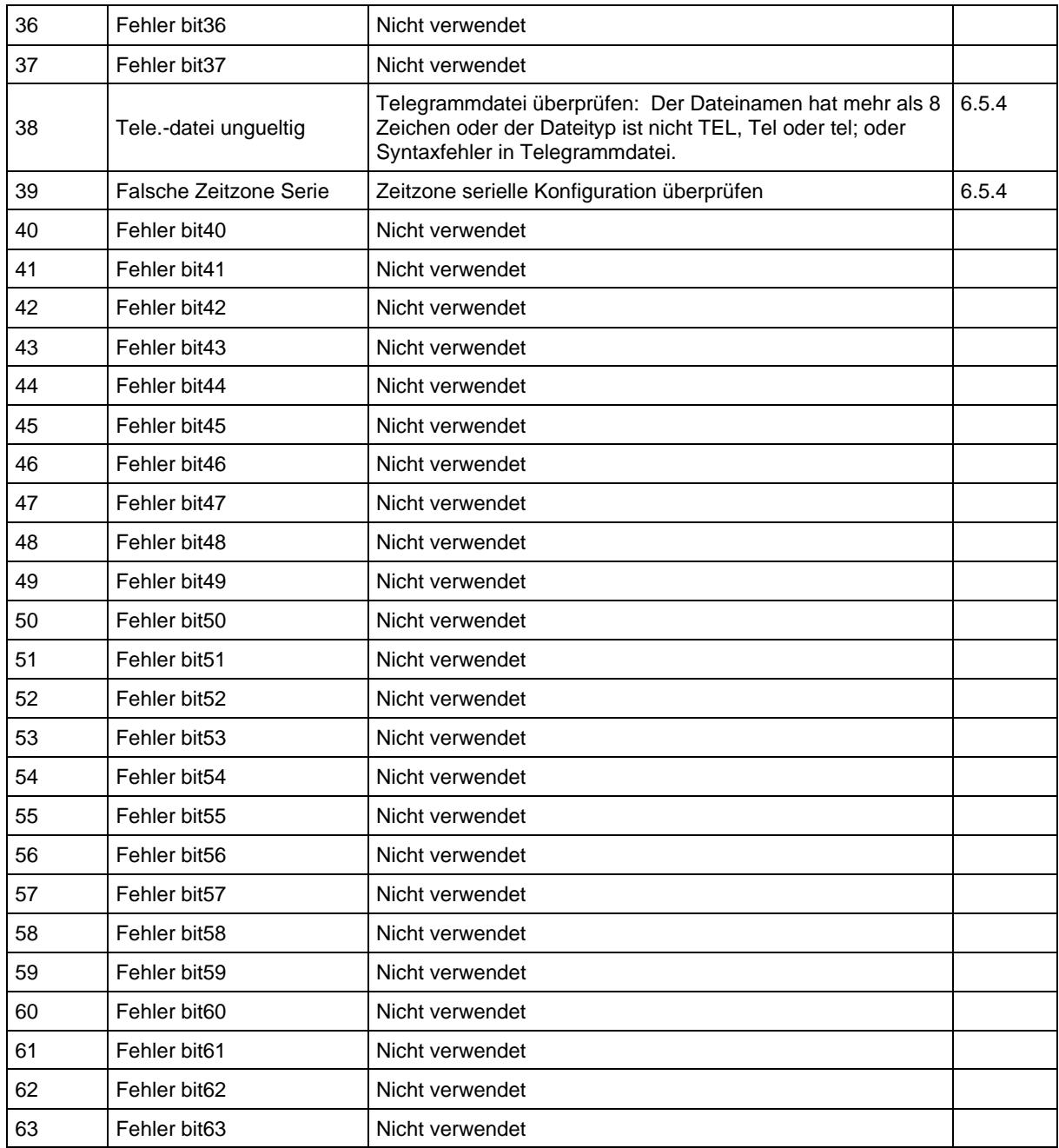

# **D Störungsbehebung**

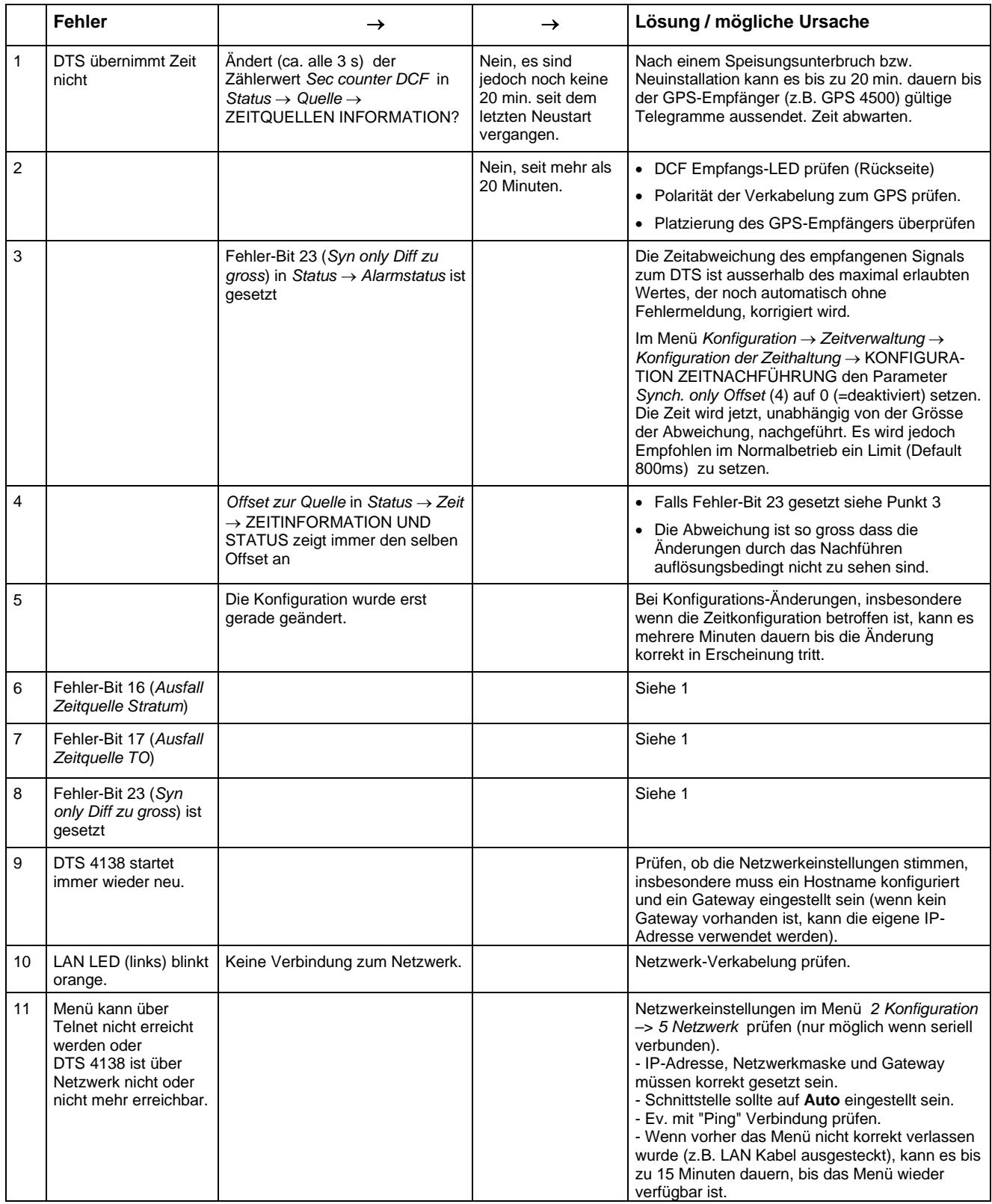

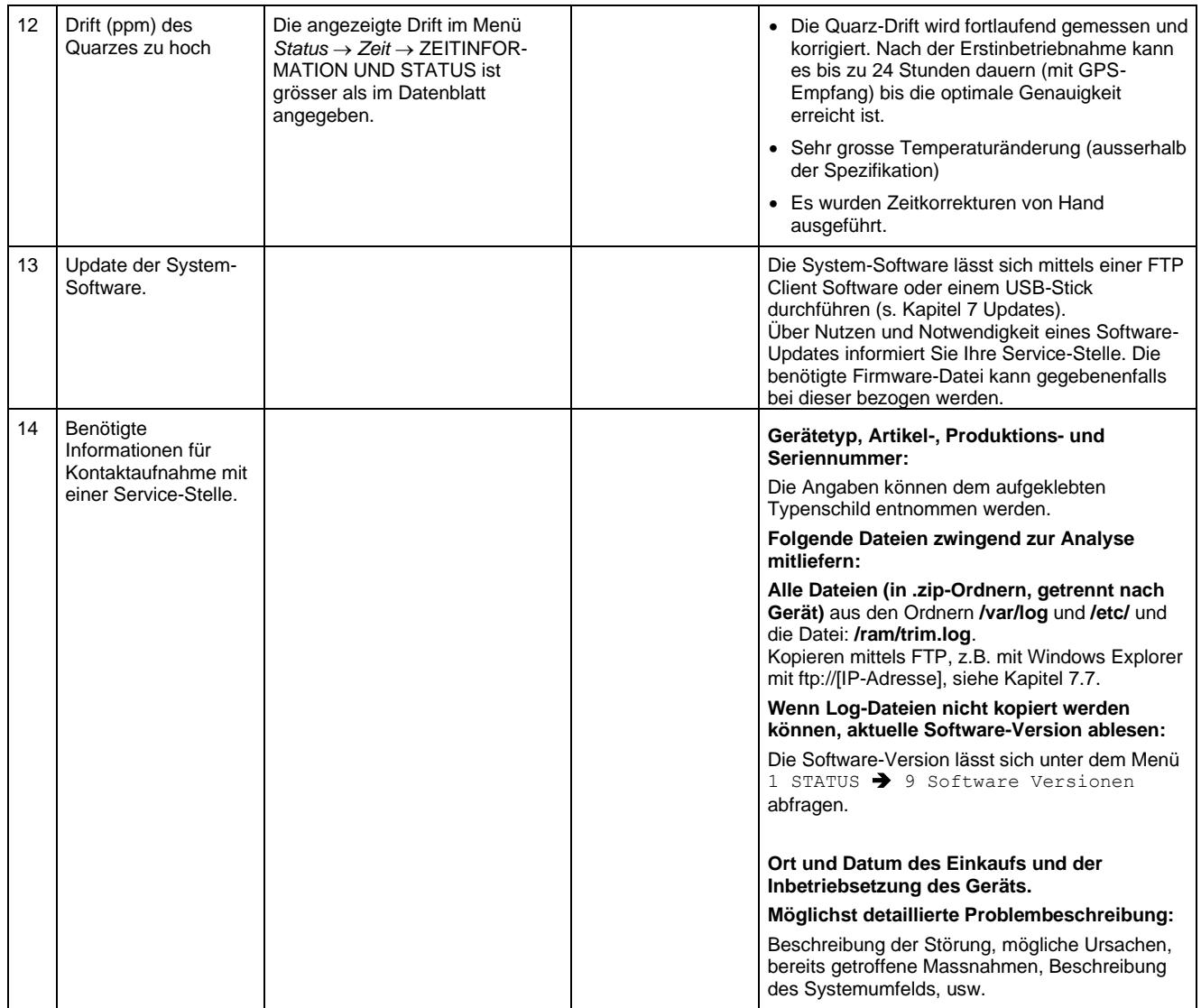

#### <span id="page-84-0"></span>**E Serielle Telegramme**

#### **E.1 Allgemeines**

#### **Eine Schnittstelle kann auf zwei Arten betrieben werden:**

-Zeittelegramm automatisch ausgeben -Kommando empfangen, Zeittelegramm ausgeben

#### **Ausgabemodi**

- Auto Periodische Aussendung eines Zeittelegramms oder eines Kommandos auf Ende Sekunde, Minute, Stunde oder auf max. 6 programmierte Tageszeiten oder frei definierbare Aussende - Periodizität.
- auf Anfrage Telegramm wird auf Anfrage gesendet. Die 'request'-Strings können frei definiert werden. Es sind folgende Anfragen möglich:
	- Ausgabe anhalten
	- Telegramm sofort ausgeben (einmalig)
	- Telegramm auf nächste Sekunde ausgeben (einmalig)
	- Ausgabe sekündlich / minütlich / stündlich / täglich oder umschalten auf Auto-Mode.

#### **Telegrammformat**

Beliebige Zeichenfolge. Füllzeichen ASCII oder binär.

Variablendarstellung: ASCII dezimal, ASCII hexadezimal oder binär. Verschiedenen Variablen sind Strings in Texttabellen zugeordnet (z.B. Monat: Jan, Feb,..). Syntax für den Telegrammstring analog dem printf Befehl der Programmiersprache C. Siehe Kapitel [E.2](#page-85-0) Syntax des Telegramm-Konfigurationsfiles.

#### **Telegrammzeit**

Bei periodischer Telegrammausgabe enthält das Telegramm immer die Zeitinformation für die 'nächste' Sekunde. Der Telegramminhalt ist gültig beim Aussenden des ersten Zeichens. Das Aussenden kann mittels des Parameters TC geschoben werden (z.B. Standard IF 482 Telegramm ist zu Ende gültig).

Mit der folgenden Tabelle kann die Übertragungszeit eines Zeittelegramms berechnet werden. Entsprechend dem eingestellten Übertragungsformat die Übertragungszeit in ms für ein Zeichen aus der Tabelle herauslesen und mit der Anzahl Telegrammzeichen multiplizieren:

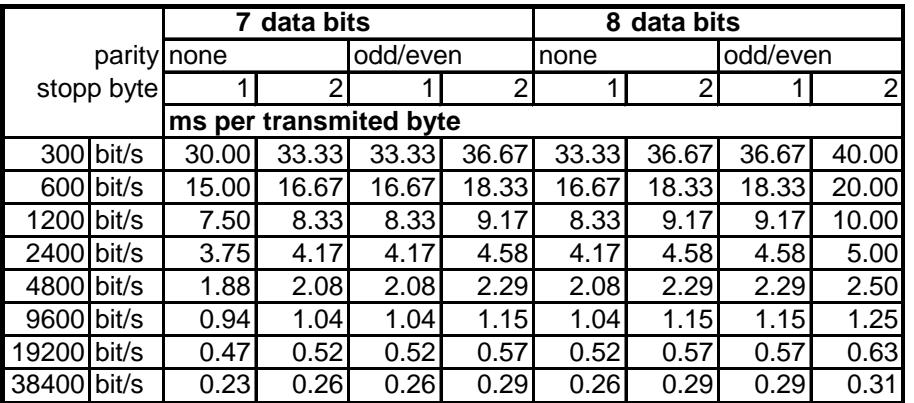

#### **Beispiel:**

9600 Bit/s, 8 Datenbits, none, 1 Stopbit, das Telegramm hat 20 Zeichen. Übertragungszeit für ganzes Telegramm:  $20 \times 1.04$  ms = 20.8 ms

#### **Name der Telegrammdatei**

Der Dateinamen hat maximal 8 Zeichen und die Endung TEL, Tel oder tel, z.B. IF482Std.tel.

#### <span id="page-85-0"></span>**E.2 Syntax des Telegramm-Konfigurationsfiles**

```
!TEL
        ;Telegramm Typ auch !CTC oder !MTS möglich
;-- Start des Files (immer auf erster Zeile) ------------------------
;DEFINITIONEN KONFIGURATIONS-FILE ZU PRECISION MASTER CLOCK
;**********************************************************
;Kunde:
;Datum:
;Autor:
;File:
;Schnittstelle:
;-- Ausgabestring ---------------------------------------------------
; der Ausgabestring hat ein ähnliches Format wie der printf-Befehl 
; der Programmiersprache 'C'.
   !TS! - String mit Formatangaben
   ; !TV! – Variablenliste in Ausgabereihenfolge
; Die verfügbaren Formate und Variablen sind unten ersichtlich:
!TS!"........%d....%d..." ;String mit Formatangaben
!TV!var1, var2, .. ; Variabelliste
        ;-- Kontroll- und Sonderzeichen 
       ; " -> String Beginn/Ende
       ; " ->++<sup>-</sup> un<br>; " -><br>; \" ->
       ; \lambdaFE -> h'FE (Byte binär)<br>; \lambda ; \\ -> \
        ; \n -> new Line <CR> <LF> (h'0D h'0A)
       ; \n -><br>; \n -><br>; \s\s\ -><br>; \s\... ->
                         Formatangabe (siehe unten)
        ;-- Mögliche Formate:
        ;%dn ascii-dez wobei n=1/2/3/4 (Anzahl dez. Stellen, empfangen max. 3 Stellen)
        ; Bsp: Variablenwert d'40 => 40 @ n=2
       ; \Rightarrow 040 \text{ } 0 \text{ } n=3 ;%X ascii-hex
        ; Bsp: Variablenwert d'40 => 28
        ;%c char (binär) 
             ; Bsp: Variablenwert d'40 => h'28
        ;%s string (immer bis ,(Komma) siehe Texttabellen
       \overline{\phantom{a}} Bsp: String
        ;%b hex-Ausgabe eines asciihex-string (immer bis ,(Komma) siehe
           Texttabellen
        ; Bsp: String 120A, => h'12 h'0A
        ;-- Mögliche Variablen:
\mathcal{L} ; and \mathcal{L} ;Name: Beschreibung: Bereich: Format:
        ;-------|-----------------------|-----------|------
\mathcal{L} ; and \mathcal{L} ;MSE (Millisekunde) (0..999) 1W
 ;HSE (Hundertstelssekunde) (0..99) 1B
 ;ZSE (Zehntelssekunde) (0..9) 1B
 ;SEK (Sekunde) (0..59) 1B
 ;MIN (Minute) (0..59) 1B
        ;STD (12h oder 24h Format) (0..12)
                                     oder(0..24) 1B (siehe !PM!)
        ;JAR (Jahr) (0..99) 1W
       ;<br>coder (1990..2089)
```
:

```
; MTG (Monatstag) (1..31) 1B<br>
; JTG (Jahrestag) (1..366) 1W
        ; JTG (Jahrestag) (1..366)<br>
; WTG (Wochentag) (0..6)
                                                       1W Texttabelle !WT!
                                            ; (So..Sa)
         ;DOW (Wochentag) (0..7) 1B !DW!
         ;KAW (Kalenderwoche) (1..53) 1B (gemäss Din ISO 8601)
         ;MON (Monat) (1..12) 1W Texttabelle !MO!
         ;MNT (Monat) (1..12) 1B
\mathcal{L} ; and \mathcal{L} ;AMF (am/pm-Flag) (0/1) 1W Texttabelle !AM!
         ;TMQ (Synchronisationsqual.) (0..255
        ; and the same of the same of the same of the same of the same of the same of the same of the same of the same of the same of the same of the same of the same of the same of the same of the same of the same of the same of 
                                                       ; -- (s-sus (-g);<br>TW Texttabelle !SA!
                                                  (Win/Som/UTC)<br>1W Texttabelle !AK!
        ;<br>AKS (Ankündigung Saison-) (0/1)
         ; (Zeitumstellung)
 ;AMF (am/pm-Flag) (0/1) 1W Texttabelle !AM!
 ;SST (Saison Status) (0..3) 1W Texttabelle !ST!
         ; (Bit 0 = Early warning bit)
        ; (Bit 1 = Summer bit)<br>; SYA (Synch. alarm)
                                            (0/1) 1W Texttabelle !SY!
         ; (0:synch ok, 1: synch alarm -> Alarm Nr.16, 17 oder 19)
 ;CHS (Checksumme) (0..255) 1B 
 ;XCH (XOR Checksumme) (0..255) 1B 
         ;X1C (XOR Checksumme low nibble in ASCII) (0..9, A..F) 1B
         ;X2C (XOR Checksumme high nibble in ASCII)(0..9, A..F) 1B
         ; Definitionen:
         ; CHS = (Summe aller Bytes bis CHS) AND h'FF
         ; XCH = XOR-Verknüpfung aller Bytes bis CHS
         ;Bsp. Zeittelegramm mit folgendem Format (36 ASCII Zeichen)
\mathcal{L} ; and \mathcal{L} ; "Datum: tt:mm:yy Zeit: hh:mm:ss,mmm<CR><LF>"
\mathcal{L}^{\text{max}} ;!TS!"Datum: %d2:%s:%d2 Zeit: %d2:%d2:%d2,%d3\n"
         ;!TV!MTG,MON,JAR,STD,MIN,SEK,MSE
                                                   ;--------------------------------------------------------------------
;-- Sendeoffset Automatische Telegrammausgabe -----------------------
!SO!hh:mm:ss!
\mathcal{L} ; and \mathcal{L} ;Sendeoffset ab Mitternacht 00:00:00 bei periodischer Zeit-
         ;ausgabe (!CS!a!...).
\mathcal{L} ; and \mathcal{L} ;hh = Stunde ('00..23')
 ;mm = Minute ('00..59')
 ;ss = Sekunde ('00..59')
\mathcal{L} ; and \mathcal{L} ;Bsp: Die periodische Zeitausgabe soll jeweils um 06:00:00
         ; starten:
         ;
         ; !SO!06:00:00!
\mathcal{L} ; and \mathcal{L};--------------------------------------------------------------------
;-- Intervall Automatische Telegrammausgabe -------------------------
!TI!p!hh:mm:ss!
\mathcal{L} ; and \mathcal{L} ;Intervall ab Sendeoffset der periodischen Zeitausgabe.
\mathcal{L} ; and \mathcal{L} ;s = sekundlich
         ;m = minütlich
         ;h = stündlich
         ;d!hh:mm:ss! täglich (max. 6 Einträge)
         ;p!hh:mm:ss! Konstant
 ;hh = Stunde ('00..23')
 ;mm = Minute ('00..59')
 ;ss = Sekunde ('00..59')
\mathcal{L} ; and \mathcal{L} ;Bsp.1 Telegrammausgabe jede Sekunde 
         ; !TI!s!
\mathcal{L} ; and \mathcal{L} ;Bsp.2 Telegrammausgabe täglich um 13:00:00 Uhr
         ; !TI!d!13:00:00!
\mathcal{L} ; and \mathcal{L} ;Bsp.3: Der Intervall der periodischen Zeitausgabe soll 5 Sekunden
         ; betragen:
 ; !TI!p!00:00:05!
                                 ;--------------------------------------------------------------------
```

```
;-- Stundenformat ---------------------------------------------------
!PM!
          ;Stundenformat 12h mit am/pm-Flag
          ;ohne diesen Eintrag: 24h-Format
;--------------------------------------------------------------------
;-- Synchronisationsmodus -------------------------------------------
!TC!mmm!
          ;Vortempierung des Telegramms in ms (-90..249). Muss abhängig von Telegrammlänge
          ;und Datenformat so gewählt, dass das Telegrammende mit dem
          ;Sekundenbeginn übereinstimmt. Ist TC gesetzt so wird es auch angewendet!
\mathcal{L} ; and \mathcal{L} ;Bsp. Telegrammbeginn 120ms vor Sekundenbeginn:
; \ldots ; \ldots \ldots \ldots \ldots \ldots \ldots \ldots \ldots \ldots \ldots \ldots \ldots \ldots \ldots \ldots \ldots \ldots \ldots \ldots \ldots \ldots \ldots \ldots \ldots \ldots \ldots \ldots \ldots \ldots \ldots \ldots \ldots \ldots \ldots \ld;--------------------------------------------------------------------
;-- Format Zeitqualität ---------------------------------------------
!TQ!MAXWERT!SCHRITT!
         ;Fehlt dieser Eintrag, wird der Bytewert von TMQ 
          ;ausgegeben
          ;MAXWERT entspricht dem Bytewert für A
          ;MAXWERT-SCHRITT entspricht dem Bytewert für B
          ;MAXWERT-2*SCHRITT entspricht dem Bytewert für C ...
          ;Beispiel: A für Werte >=120..101
          ; B für Werte =100..81
                     C für Werte = 80..61...\mathcal{L}^{\text{max}} ; !TQ!120!20!
;--------------------------------------------------------------------
;-- Kommando Strings ------------------------------------------------
!CS!n!l!"ss..."! oder !CS!n!ll!"ss..."!
\mathcal{L}^{\text{max}} ;n = Nummer des Kommandos ('2...9') 
          ; n=2 Quit (keine Telegrammausgabe)
          ; n=3 Telegramm sofort ausgeben (einmalig)
          ; n=4 Telegramm auf nächste Sekunde ausgeben (einmalig)
          ; n=5 Telegramm sekündlich
                   ; n=6 Telegramm minütlich
          ; n=7 Telegramm stündlich
          ; n=8 Telegramm täglich (-> Eintrag: !TI!d!xx..)
          ; n=9 Ausgabekommando (Request für externe Zeitquelle)
                   ; n=a Telegramm periodisch gemäss !TI!p! und !SO! ausgeben
\mathcal{L} ; and \mathcal{L} ;l od. ll = Kommandolänge in Bytes ('01...20')
                  ; l=0 Kommando nicht aktiv
\mathcal{L} ; and \mathcal{L} ;ss... Kommandostring 
          ; (max. 20 Zeichen - muss mit 'l' bzw 'll' übereinstimmen)
          ; Wildcards können mit dem Zeichen '?' gesetzt werden. 
          ; Dieses dient als Platzhalter für ein beliebiges Zeichen.
                  Es können auch Zeichen im Format AsciiHex eingegeben
         ;<br>; werden:<br>; Bsp:
         ; Bsp: \chiFE d.h <FE>=(h'FE) wird eingefügt<br>: \lambda d.h '\' wird eingefügt
         ; \qquad \qquad \backslash \backslash d.h '\' wird eingefügt
          ;Bsp: Definition eines Kommandos zur sofortigen Telegramm-
          ; ausgabe nach einer Anfrage (Kommando n=3) : 
          ; 'time<CR>' (Zeichen ll=05)
          ; !CS!3!05!"time?"! 
          ; !CS!3!5!"time\x0D"! 
;--------------------------------------------------------------------
;-- Bereich für Checksummenberechnung--------------------------------
!CK!aa,bb! 
          ;aa = erster berücksichtigter Charakter (Telegram Startposition: 0)
          ;bb = letzter berücksichtigter Charakter + 1
;Fehlt !CK! so wird die Checksumme über das ganze Telegramm bis zur 
;Checksummenposition gebildet. 
                                     ;--------------------------------------------------------------------
```

```
;=====================================================================
;Allgemeines zu den Texttabellen:
; Name der Tabelle: !xx!
   ; Trennzeichen der Einträge: , (Komma)
; Maximal 16 Zeichen pro Eintrag
   Achtung: , (Komma) nach letztem Eintrag nicht vergessen!
;====================================================================
;-- Texttabelle Wochentage (WTG So..Sa) 7 Einträge -------------------
!WT!Sonntag,Montag,Dienstag,Mittwoch,Donnerstag,Freitag,Samstag,
;--------------------------------------------------------------------
;-- Wochentag-Modus 1 Eintrag ---------------------------------------
!DW!0..3
                  ; 0 : 0 = Sonntag, 1 = Montag, ... 6 = Samstag
                  ; 1 : 1 = Sonntag, 2 = Montag, ... 7 = Samstag
                  ; 2 : 6 = Sonntag, 0 = Montag, ... 5 = Samstag
                  ; 3 : 7 = Sonntag, 1 = Montag, ... 6 = Samstag
;--------------------------------------------------------------------
;-- Texttabelle Monate (Jan..Dez) 12 Einträge -----------------------
!MO!Jan,Feb,Mar,Apr,Mai,Jun,Jul,Aug,Sep,Okt,Nov,Dez,
;--------------------------------------------------------------------
;-- Texttabelle Saison (Win,Som,UTC) 3 Einträge ---------------------
!SA!Win,Som,UTC,
;--------------------------------------------------------------------
;-- Texttabelle Ankündigung Saisonzeitumstellung --------------------
;-- (keine Ankündigung, Ankündigung) 2 Einträge
!AK!0,1,
;--------------------------------------------------------------------
;-- Texttabelle Saison Status ---------------------------------------
;-- (0 = keine Ankündigung, Winter
;-- 1 = Ankündigung, Winter
;-- 2 = keine Ankündigung, Sommer 
;-- 3 = Ankündigung, Sommer) 4 Einträge
!ST!A, B, C, D,<br>:---------
           ;--------------------------------------------------------------------
;-- Texttabelle AM/PM Flag 2 Einträge -------------------------------
!AM!am,pm,
             ;1.Eintrag AM/PM Flag=0 d.h. 00:00..11:59
             ;2.Eintrag AM/PM Flag=1 d.h. 12:00..23:59
;--------------------------------------------------------------------
;-- Texttabelle Synchronisationsalarm 2 Einträge --------------------
!SY!ok,alarm,
             ;1.Eintrag Synchronisation ok
             ;2.Eintrag Synchronisations-Ausfall
;--------------------------------------------------------------------
; -- File Ende ---!EE!
;-- Name des Files (optional) ----
@nnn...
             ;nnn... Filename, maximal 12 Zeichen und ein abschliessendes
                      <CR>. Der Name kann auch weggelassen werden, in diesem
                      Fall erscheint im Verzeichnis der CTC 'NONAMEx.TEL'.
\mathcal{L}^{\text{max}}: WICHTIG\cdot ; 1) Der Namen muss NACH dem File Ende !EE! stehen.
\mathcal{L} ; and \mathcal{L} ; and \mathcal{L}2) Wird ein File mit dem gleichen Namen, wie ein auf
                          ; der CTC gespeichertes auf die CTC geladen, so wird
                         das gespeicherte ÜBERSCHRIEBEN.
\mathcal{L} ; and \mathcal{L} is the set of \mathcal{L}\mathcal{L} ; and \mathcal{L} ; and \mathcal{L} ;Bsp: !EE!
             ; @TELEDEF.TEL
                        ; ;letzte Zeile
;--------------------------------------------------------------------
```
;letzte Zeile (garantiert ein <CR> nach dem Filenamen)

# **F Copyright Notice**

Grundsätzlich liegen alle Rechte der Software bei der Moser-Baer AG.

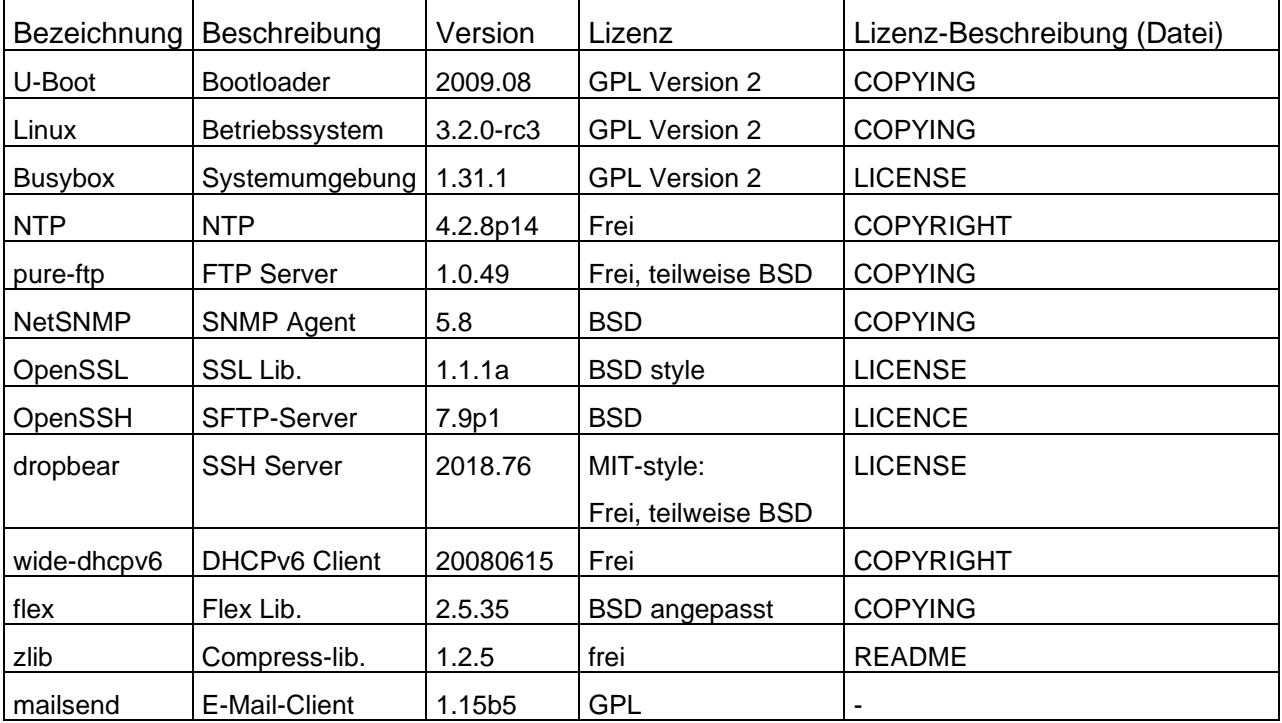

Teilweise wurde bestehende Software (OpenSource) mit eigenen Lizenzen verwendet:

Die kompletten Lizenzbeschreibungen können in der angegebenen Datei im jeweiligen originalen Source Code auf der entsprechenden Projektseite nachgelesen werden.

Lizenztexte GPL, BSD und MIT:

GPL Version 2: http://www.gnu.org/licenses/gpl-2.0.html

BSD: http://www.opensource.org/licenses/bsd-license.php

MIT http://www.opensource.org/licenses/mit-license.php

Der Source Code der unter GPL laufenden OpenSource-Projekte kann bei der Moser-Baer AG (support@mobatime.com) angefragt werden. Der Bearbeitungsaufwand wird verrechnet!

# **G Parameter**

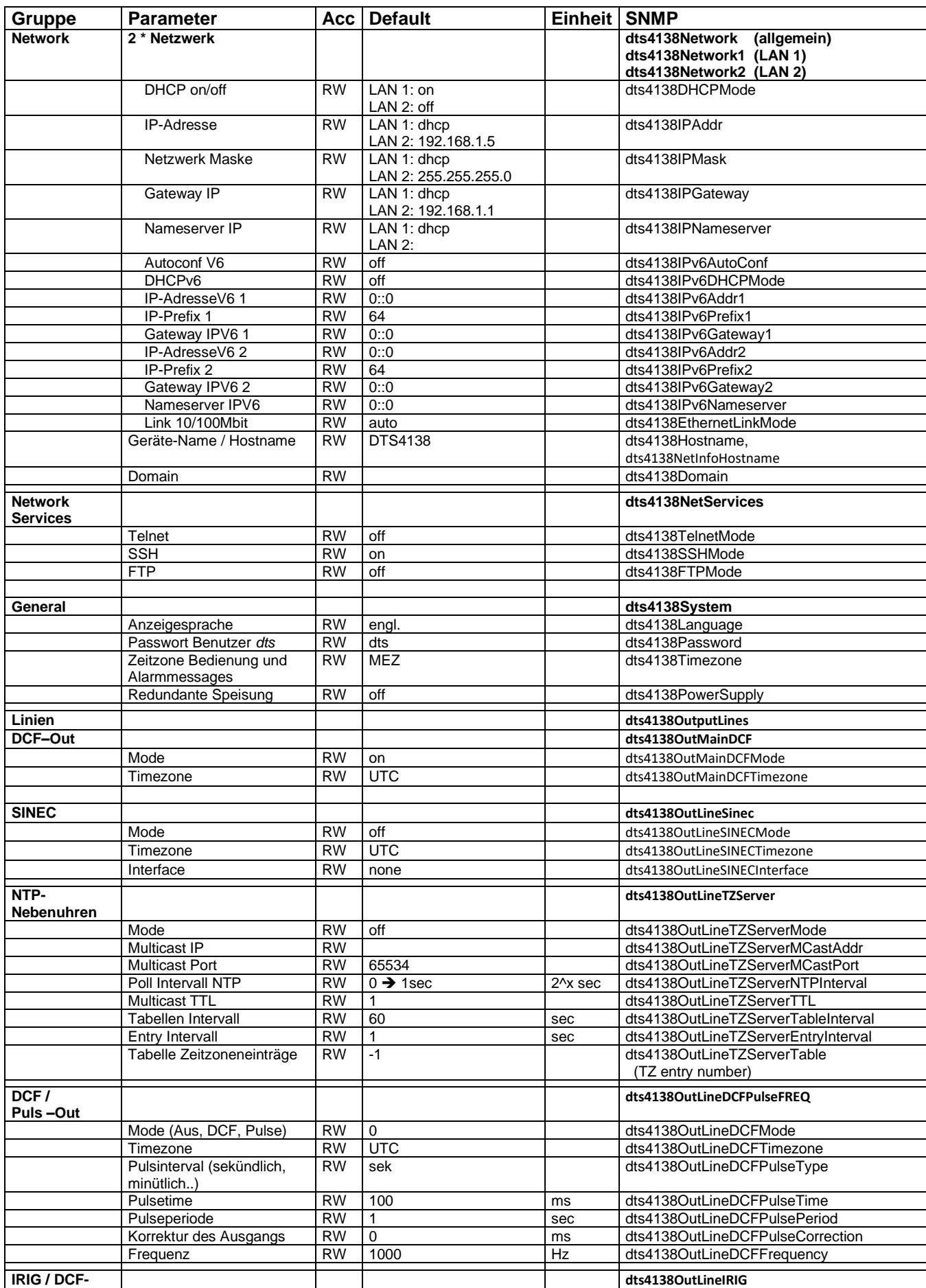

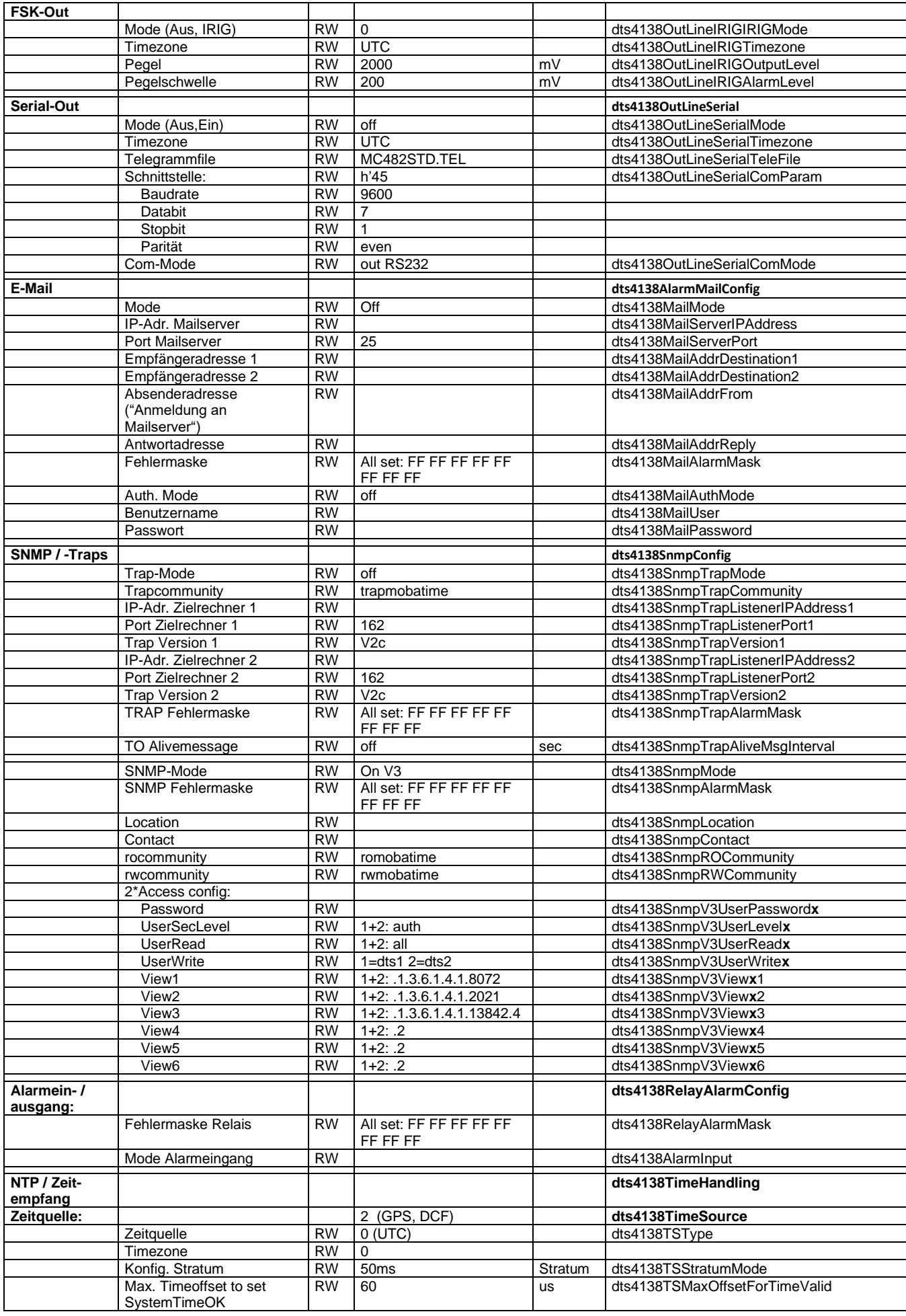

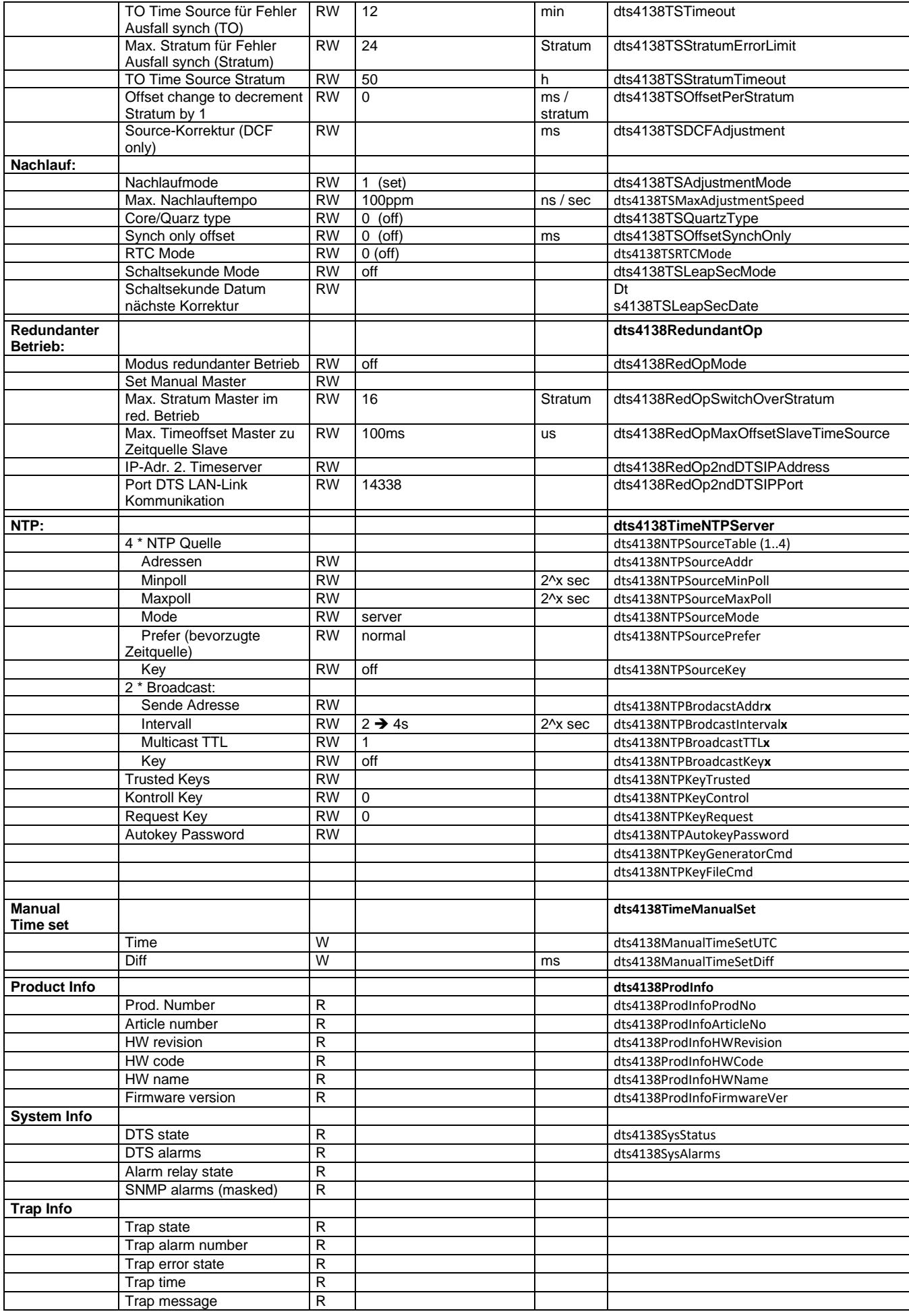

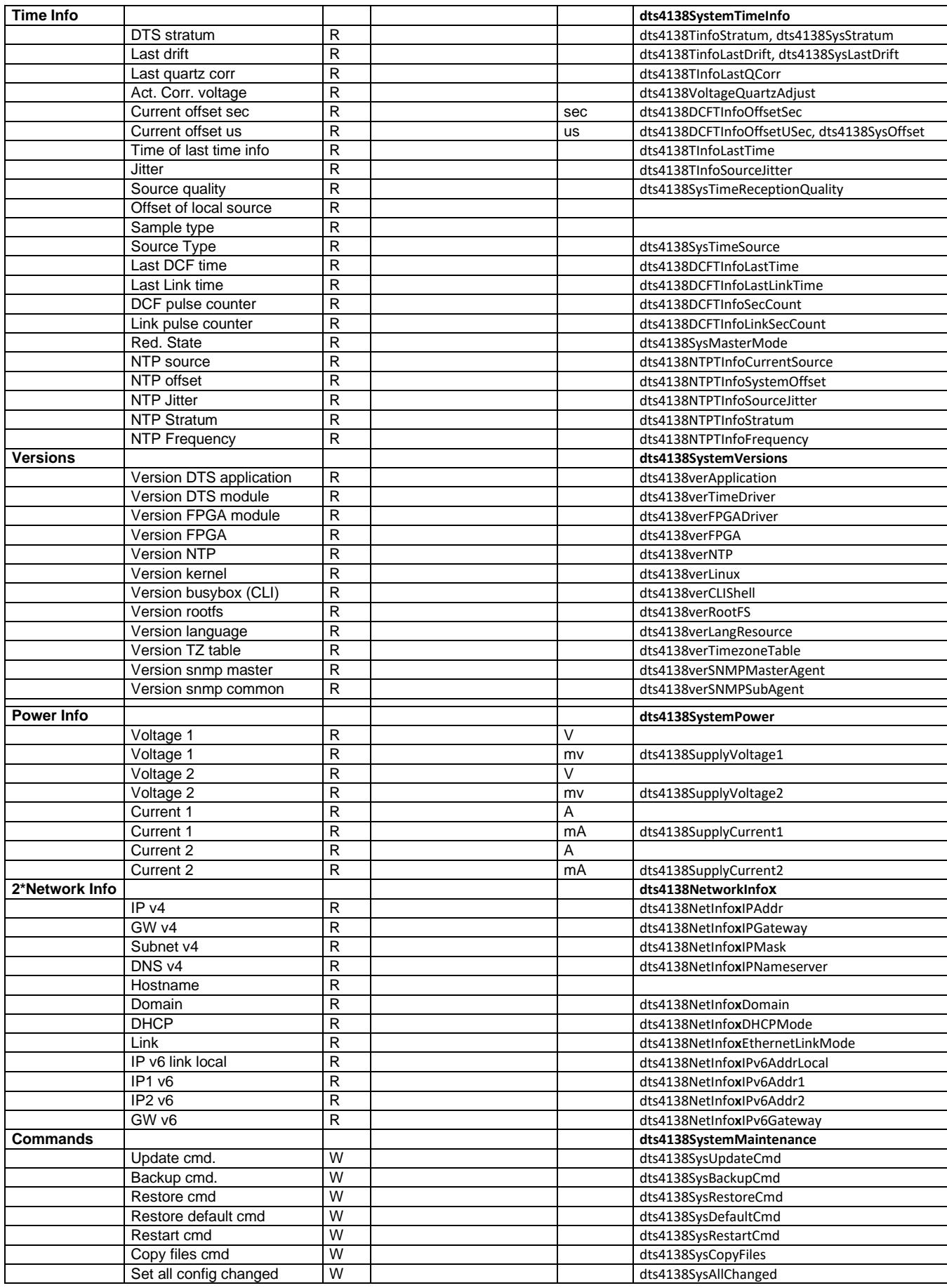

# <span id="page-94-0"></span>**H Technische Daten**

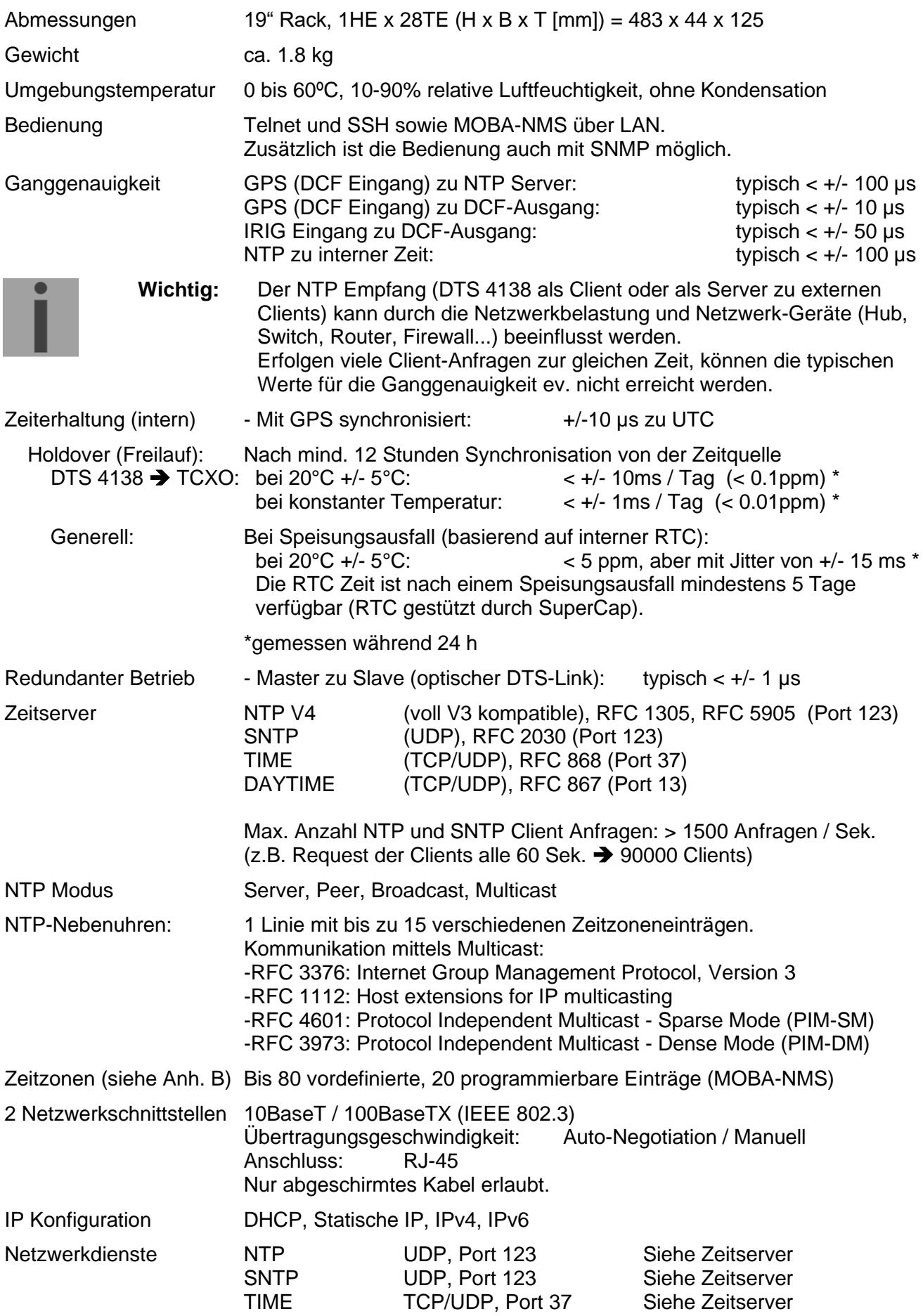

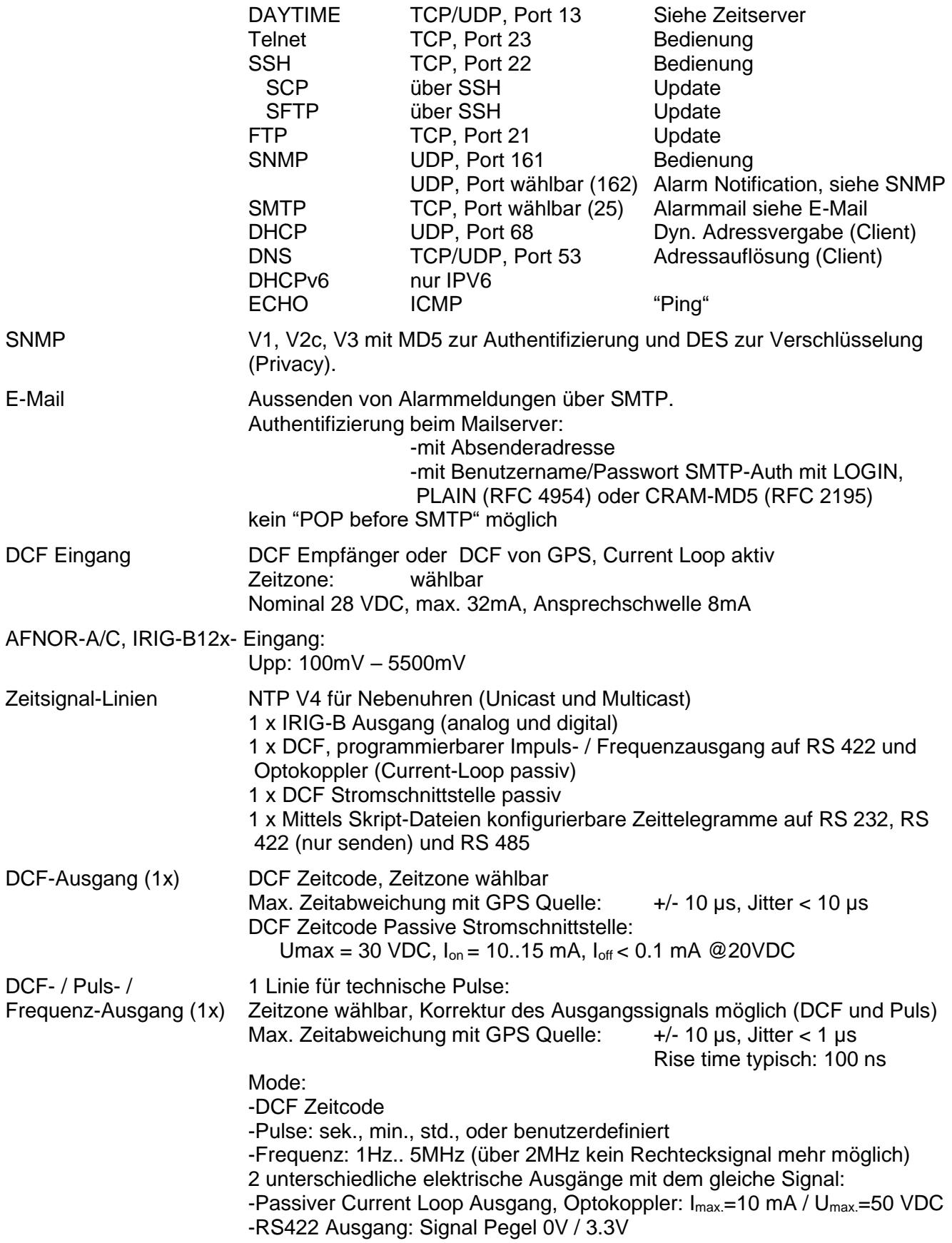

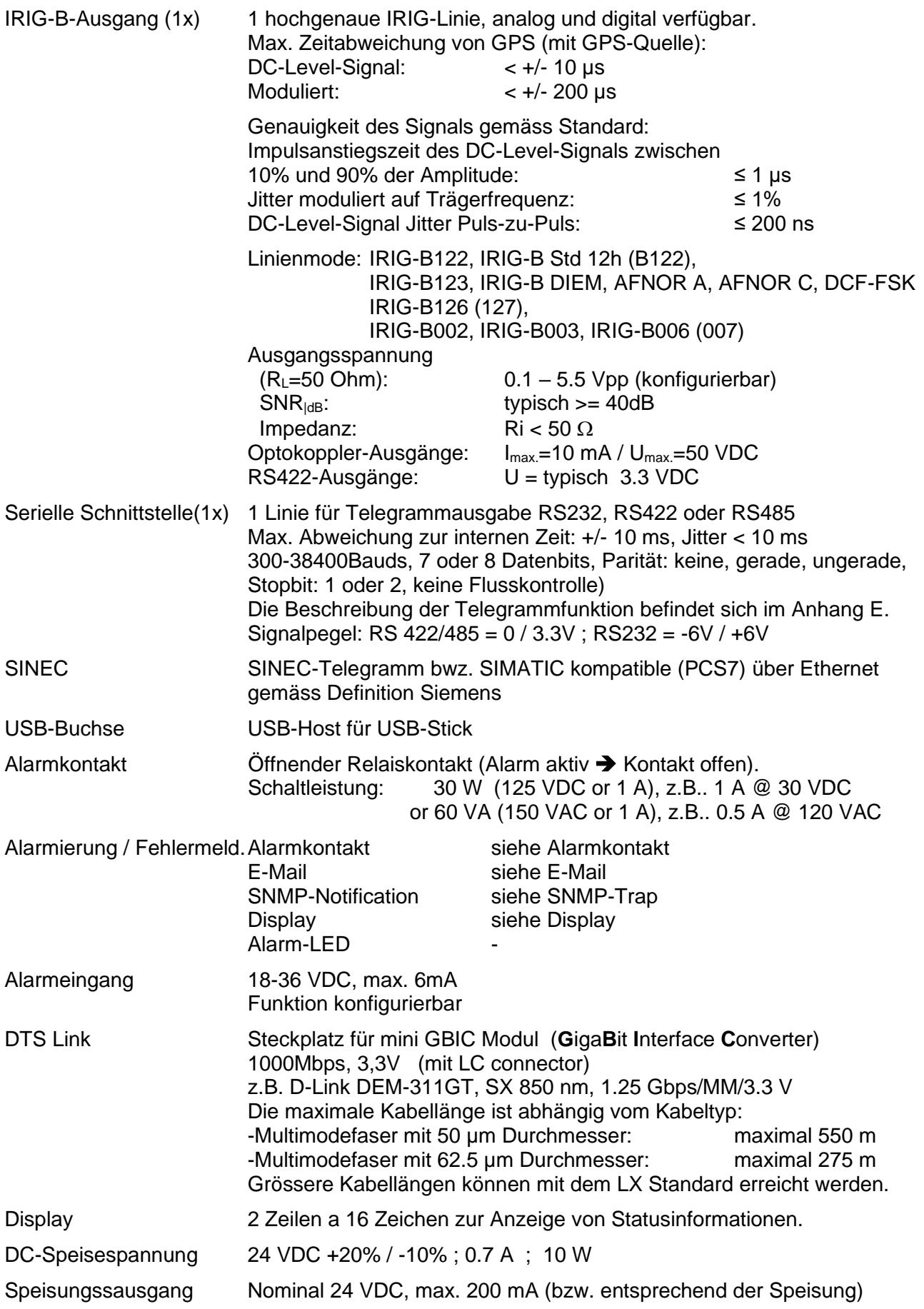

## *2*

2 LAN Mode 35, 69

# *A*

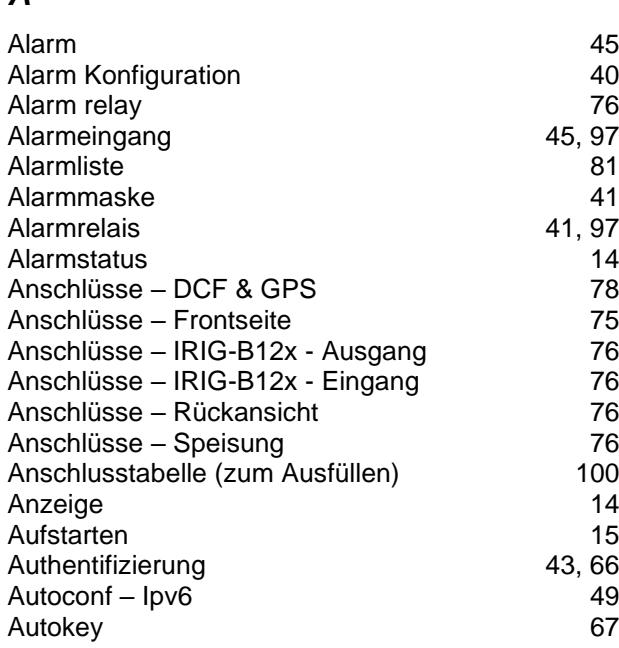

#### *B*

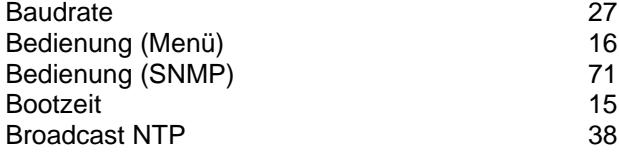

# *C*

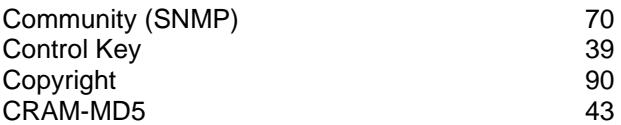

# *D*

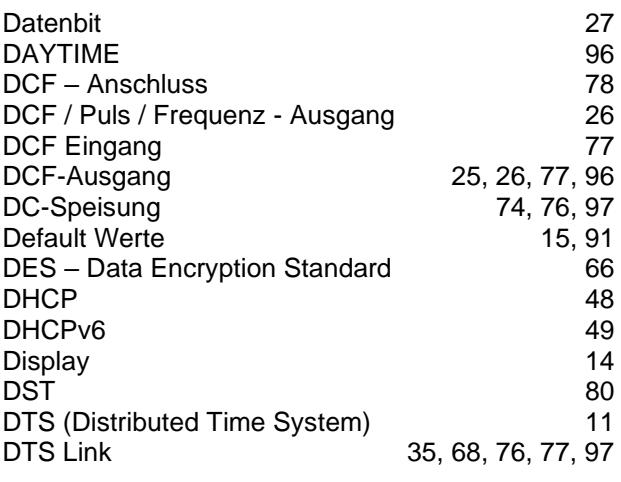

# *E*

Echtzeituhr 63

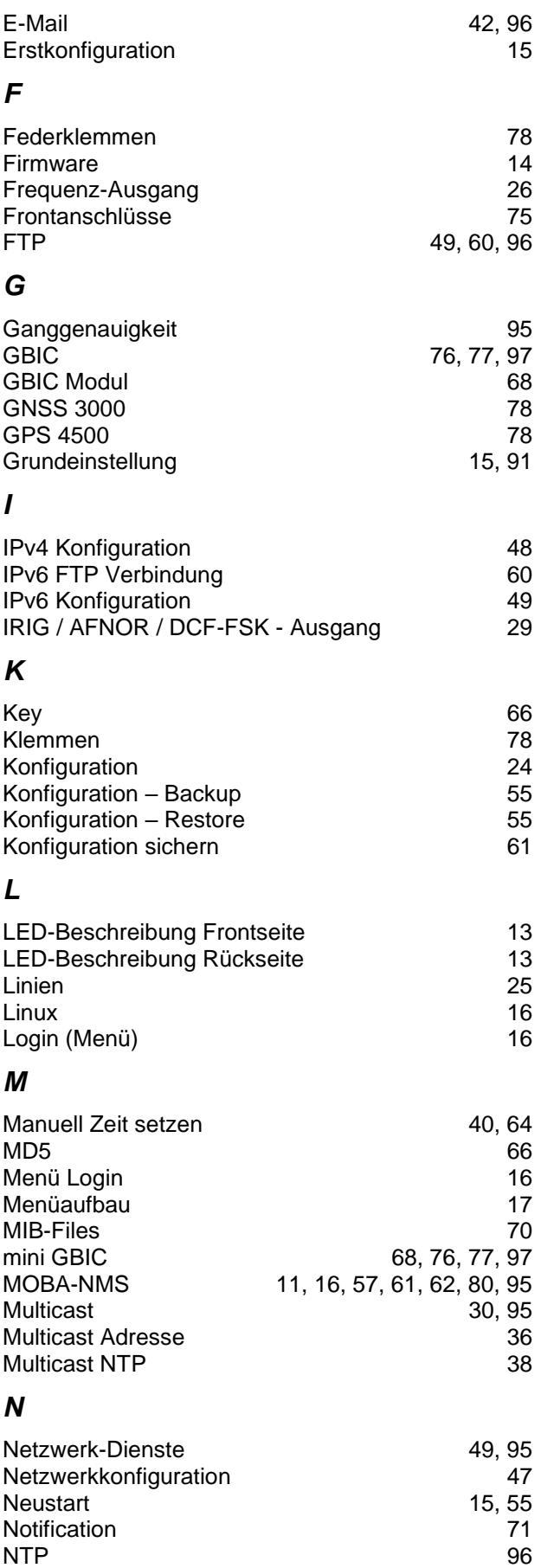

NTP als Backup-Zeitquelle 36, 65

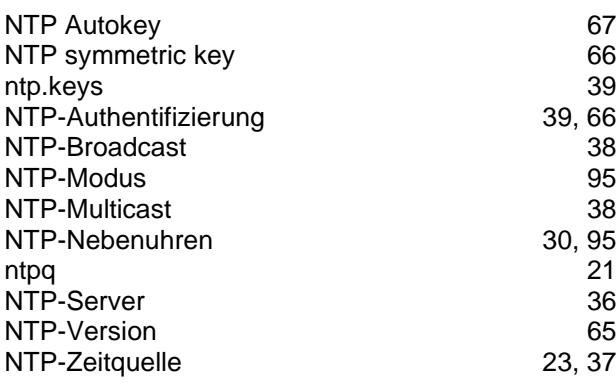

# *P*

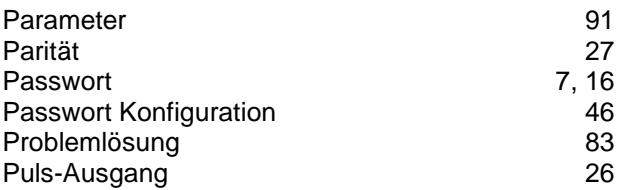

# *R*

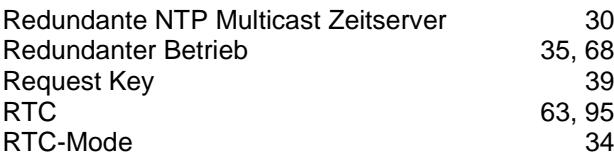

# *S*

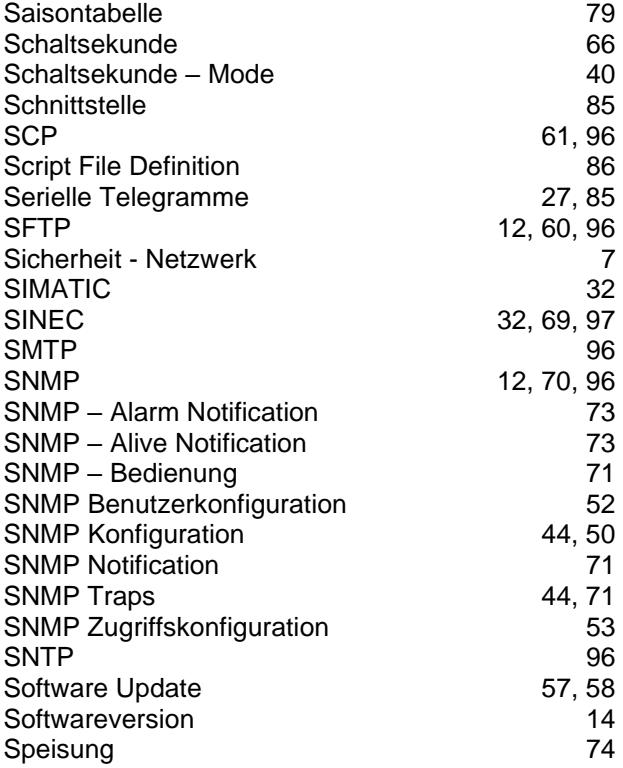

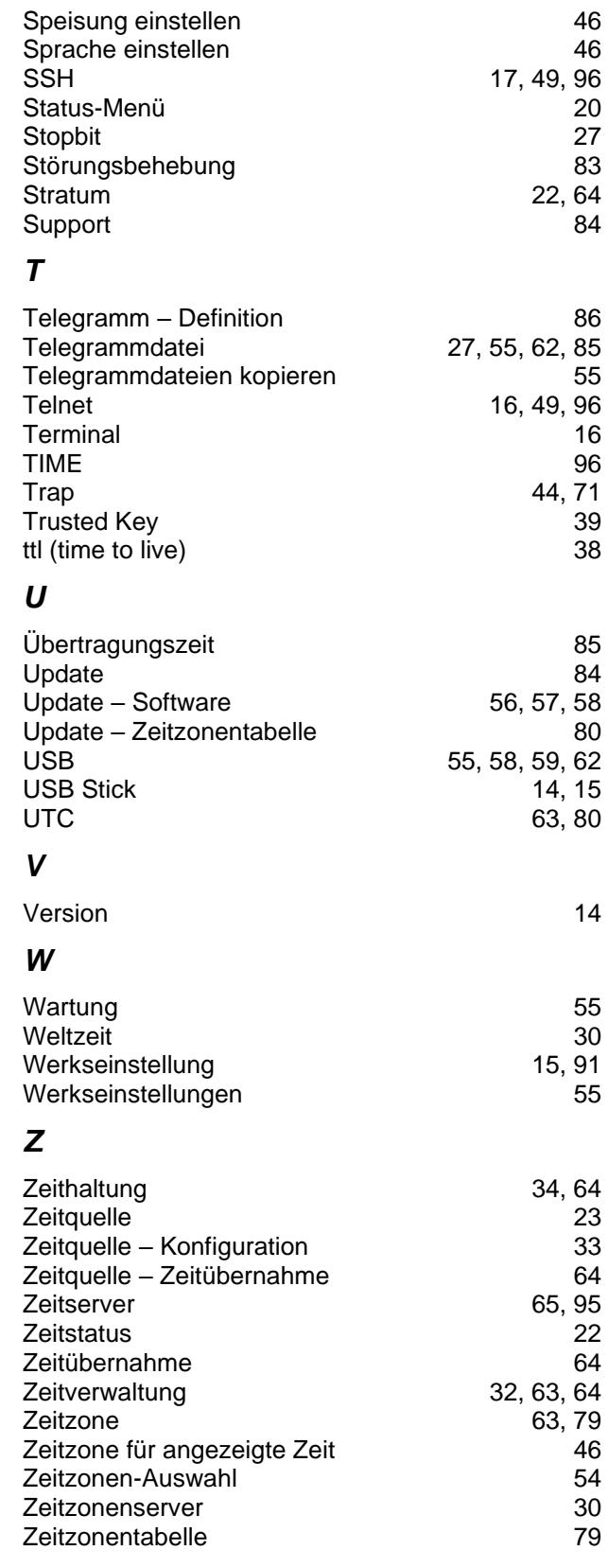

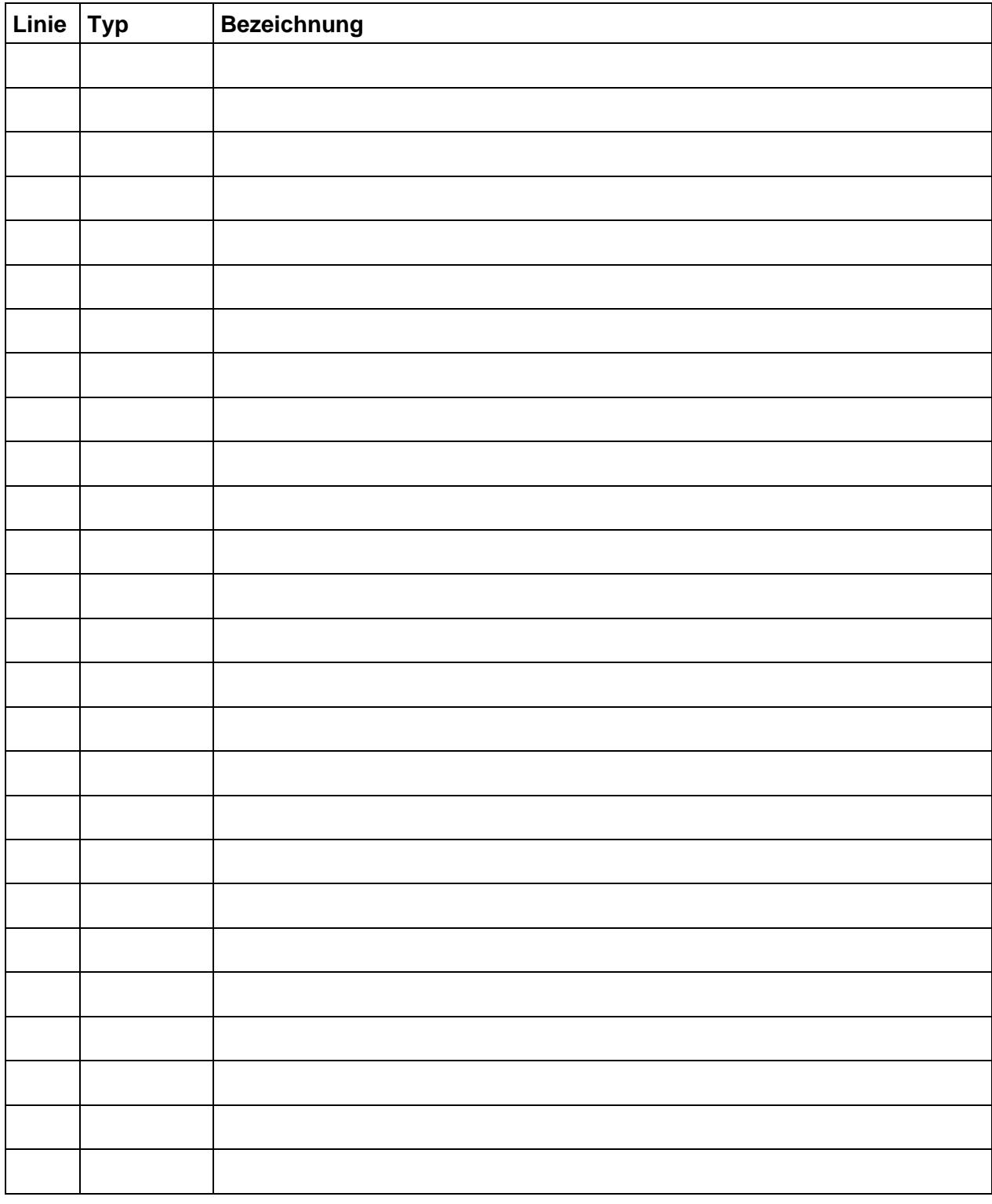

# **Beispiel:**

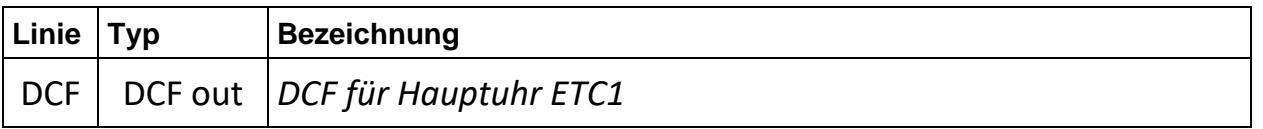

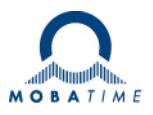

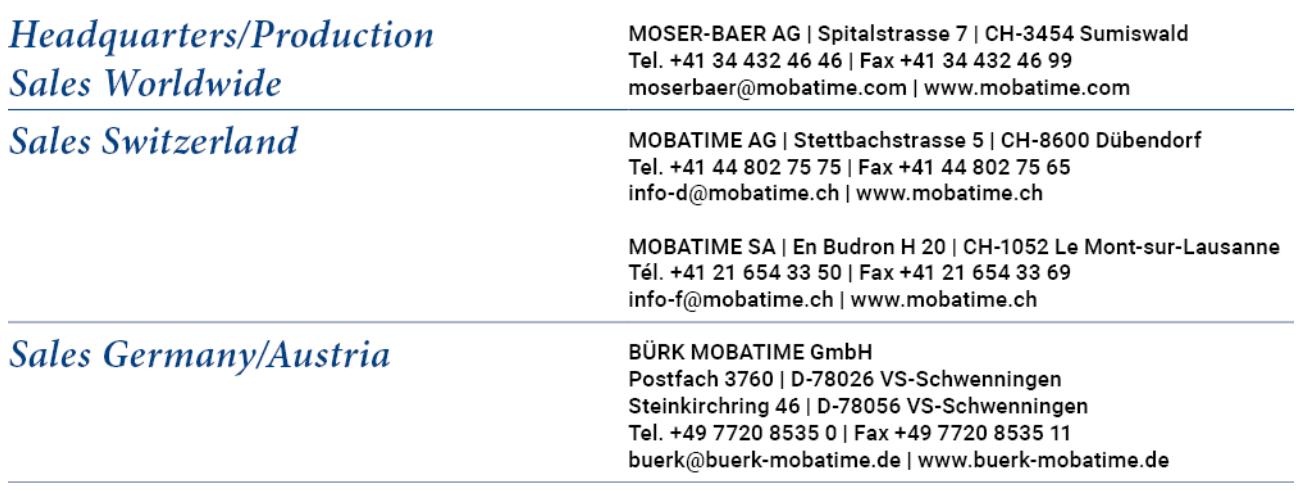